# **TWONAV DELTA 2.8** Instrukcja użytkownika

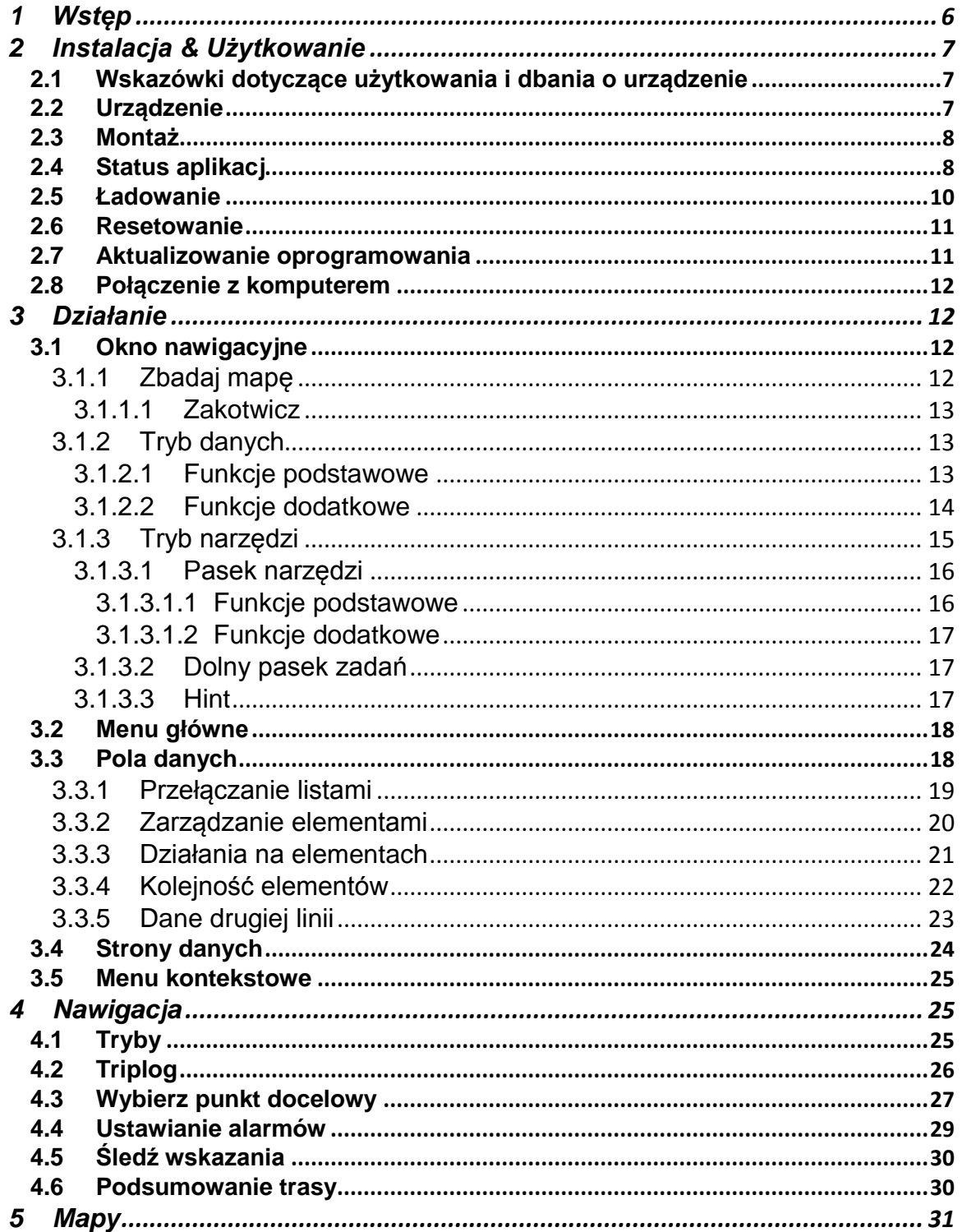

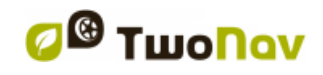

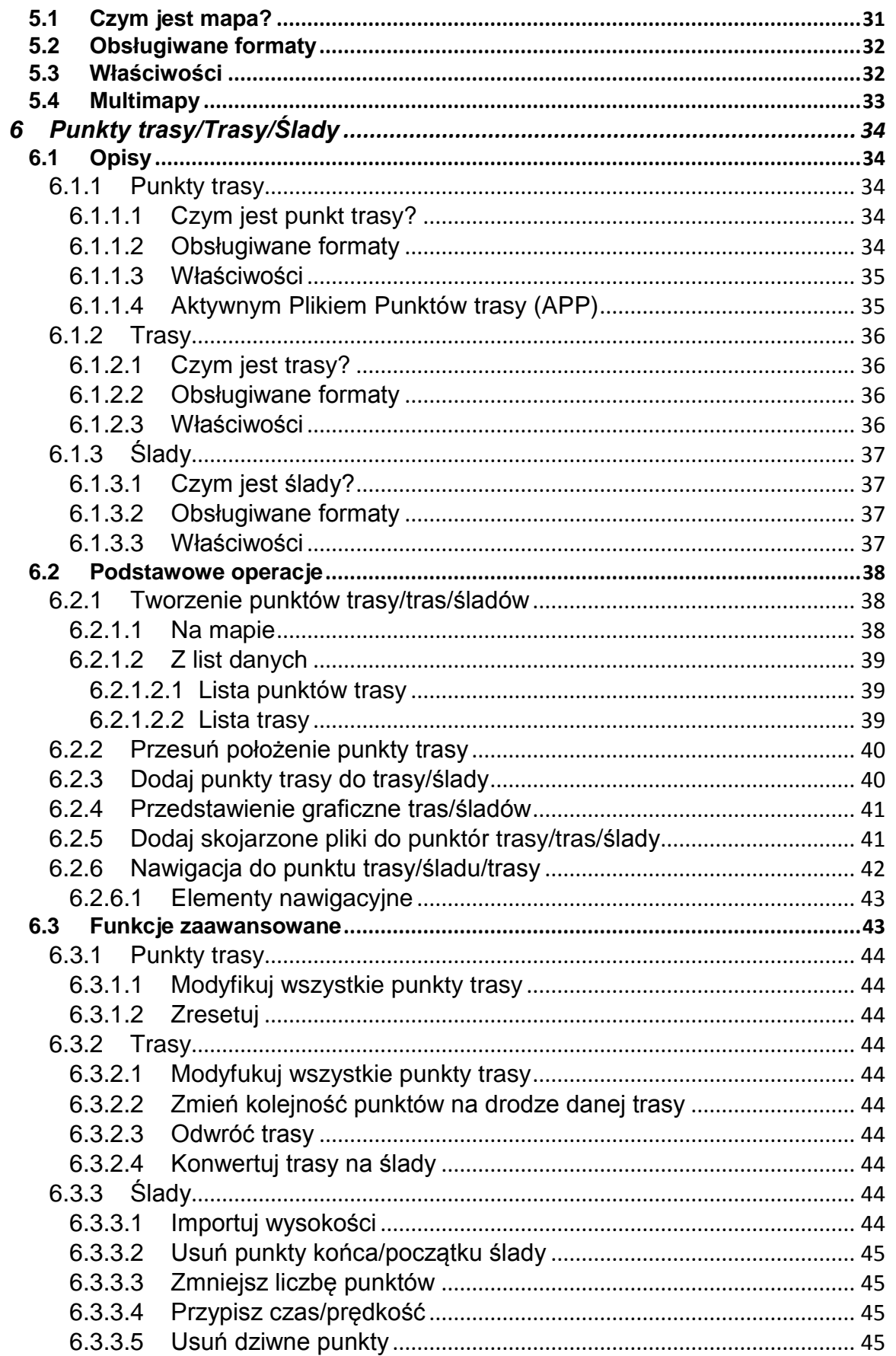

*B* Twonav

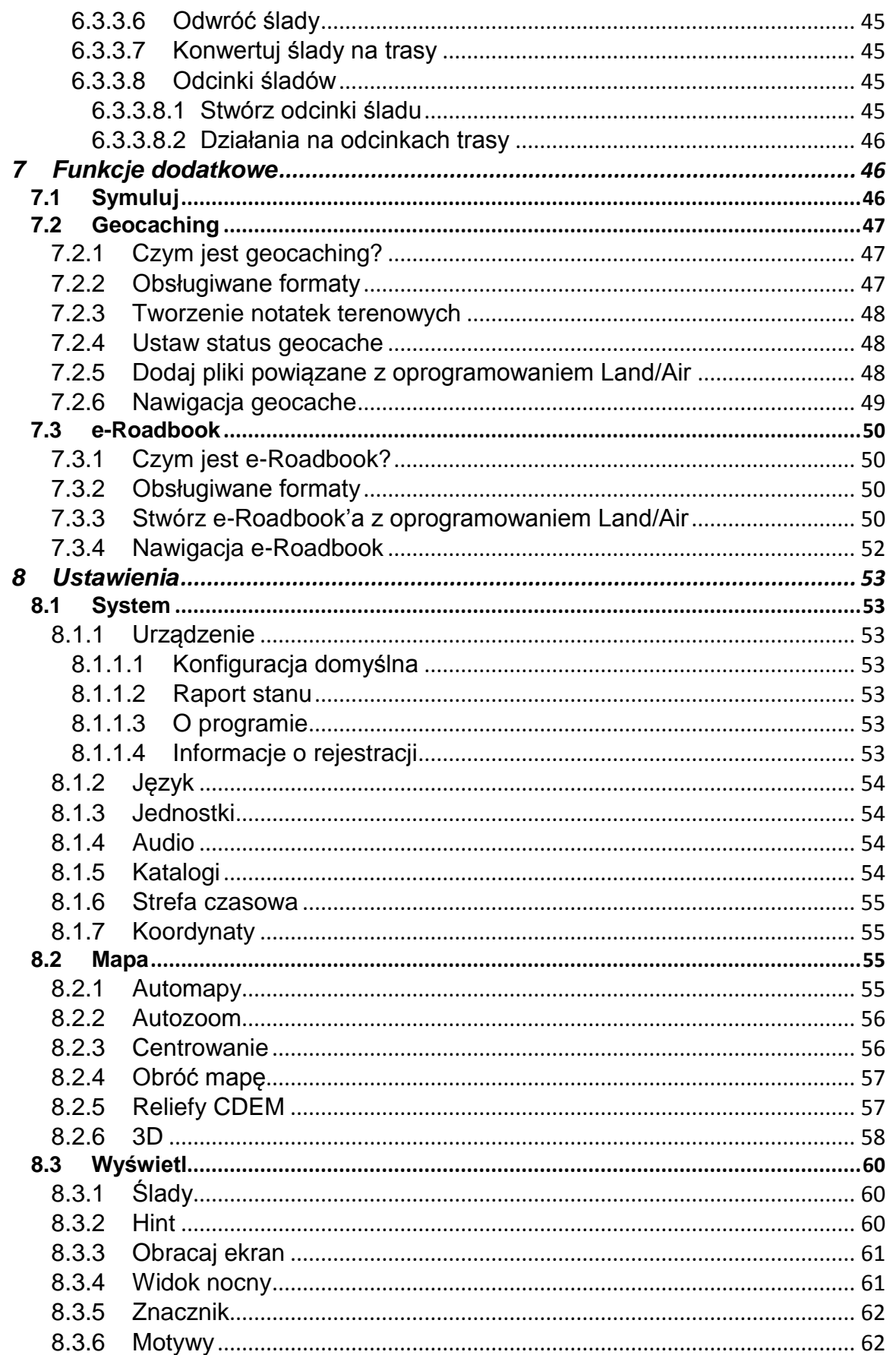

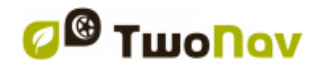

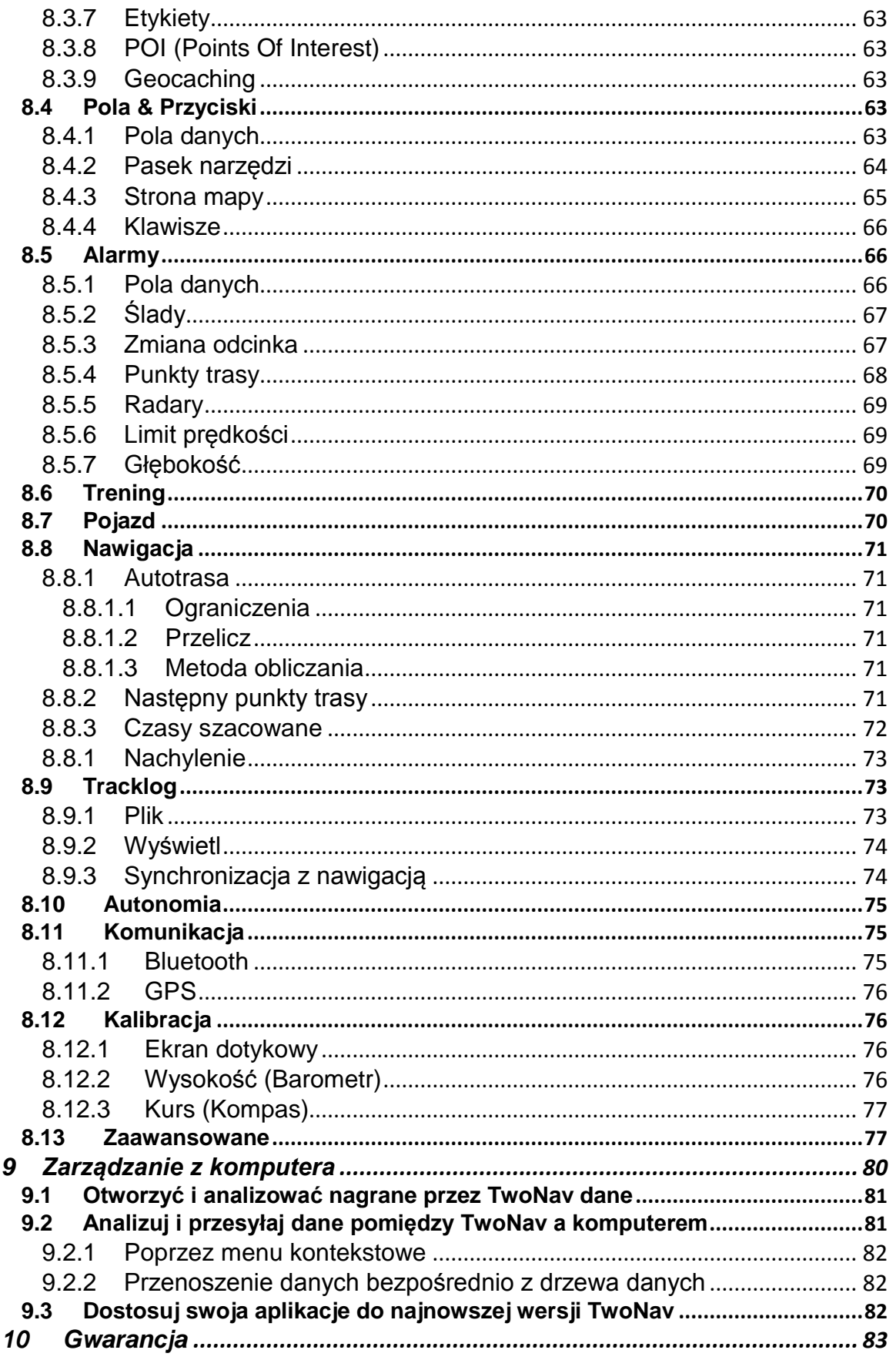

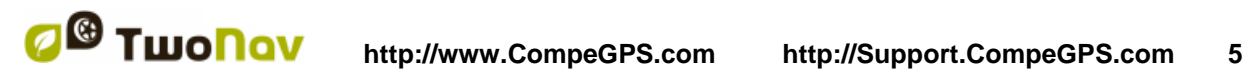

*11 Dodatek: Specyficznych znaków [..............................................................](#page-83-0) 84*

# <span id="page-5-0"></span>**1 WSTĘP**

CompeGPS poświęca całą swoją energię na stworzenie jak najlepszych urządzeń dla miłośników dalszych oraz bliższych wypraw (rowery górskie, motocykle piesze wędrówki...).

Urządzenie oferujące bezpośrednią pomoc, zarówno w czasie jazdy jak i poza pojazdem, może okazać się nieocenione w kwestii podniesienia bezpieczeństwa podróżowania. Jednak, w pewnych okolicznościach zawsze istnieje prawdopodobieństwo nieprawidłowego wykorzystania urządzenia, co w efekcie może się przyczynić do powstania zagrożenia użytkownika lub jego otoczenia.

Takie zagrożenie, związane z użytkowaniem TwoNav we wszystkich rodzajach pojazdów, sprawia, że niezwykle ważne staje się przestrzeganie szeregu zasad i przepisów w celu uniknięcia potencjalnego ryzyka. Większość z tych zaleceń dotyczy użytkowania systemu zamontowanego w pojeździe, niemniej ich podstawy powinny być również brane pod uwagę podczas wędrówek pieszych:

- **Prawidłowe mocowanie urządzenia:** Urządzenie powinno być tak umieszczone w sposób nie utrudniający widoczności. Ponadto powinno być zabezpieczone, aby nie spadło i nie utrudniło jazdy.
- **Nie należy mocować urządzenia podczas jazdy:** Planowanie jazdy należy przeprowadzić przed podróżą. Wszelkie zmiany powinny być wykonywane przy zatrzymanym pojeździe, w bezpiecznym miejscu z dala od ruchu drogowego (nie na drodze ani na krawężniku).
- **Podczas jazdy należy korzystać z sygnałów dźwiękowych:** System głosowy programu informuje o zbliżających się manewrach i odległości od miejsc ich wykonywania. Zerknięcie na wyświetlacz przyrządu może być przydatne, ale tylko wtedy, gdy jest to w pełni bezpieczne (przy prawidłowo zatrzymanym pojeździe). Podczas jazdy należy zawsze obserwować drogę.
- **Pasażer siedzący obok kierowcy może być bardzo pomocny:**  Urządzenie nawigacyjne skierowane jest zawsze w stronę kierowcy. Jeśli obok kierowcy siedzi pasażer, zalecamy, aby to on obsługiwał urządzenie, wprowadzając do niego ewentualne poprawki.
- **Pomyłka może zdarzyć się każdemu:** Żadne urządzenie ani człowiek nie są nieomylni. Kiedy nie ma możliwości podążania w wyznaczonym kierunku i trzeba wybrać inną drogę niż wskazywana przez urządzenie, system automatycznie przeliczy nową trasę dostosowaną do nowej sytuacji i zaprowadzi do celu.

- **Mapy zawsze zawierają błędy:** Pamiętaj, że nie ma możliwości, aby wszystkie twoje mapy były zaktualizowane w 100%. Dlatego nowo powastała ulica, zmiany w kierunku ruchu oraz nowe ograniczenia drogowe mogą częściowo unieważnić obliczenia twojej trasy. Bardzo ważne jest, aby mieć swiadomość tych zmian oraz potrafić się dostosować do nowej sytuacji.
- **Urządzenie TwoNav pomaga w nawigacji:** Przepisy drogowe zawsze mają pierwszeństwo.

Nowe rozwiązania oparte są o sugestie od użytkowników takich jak Ty. Jeżeli chcesz podzielić się swoimi pomysłami i propozycjami z CompeGPS, możesz to zrobić pod adresem [http://CompeGPS.uservoice.com](http://compegps.uservoice.com/)

Jeśli masz jakieś pytania lub problemy podczas korzystania z naszych produktów, prosimy o kontakt z działem technicznym CompeGPS: [http://Support.CompeGPS.com](http://support.compegps.com/)

# <span id="page-6-0"></span>**2 INSTALACJA & UŻYTKOWANIE**

# <span id="page-6-1"></span>**2.1 Wskazówki dotyczące użytkowania i dbania o urządzenie**

Nie wyjmuj urządzenia z uchwytu podczas gdy jest on wystawiony na działanie wody. Kiedy urządzenie jest poza uchwytem, upewnij się, że jest ono suche i odpowiednio zabezpieczone. Unikaj wibracji i gwałtownych ruchów urządzeniem podczas gdy jest ono podłączone do portu USB, wibracje mogą spowodować uszkodzenie portu USB, nie obejmowane przez gwarancję.

*Wazne: Upewnij sie, ze instalacja w samochodzie moze wytrzymac dodatkowe 12V 2A ladunku, inaczej moga wystapic nieodwracalne szkody.*

# <span id="page-6-2"></span>**2.2 Urządzenie**

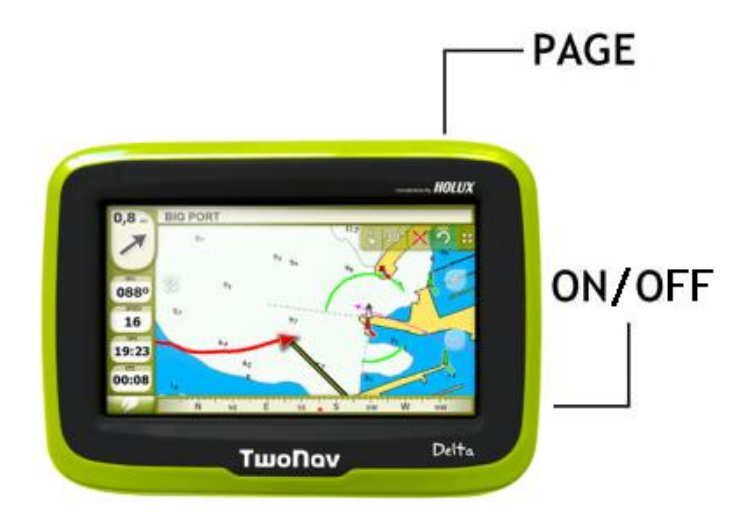

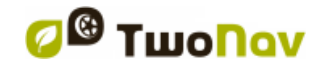

COIIIPE GPS

Przycisk *'ON/OFF'*:

- **Krótkie naciśnięcie:** Włącz urządzenie
- **Długie naciśnięcie:** Menu główne

Przycisk *'PAGE'*:

- **Krótkie naciśnięcie:** Strona danych
- **Długie naciśnięcie:** Tworzenie waypoint

*Uwaga: Można dostosować funkcje przycisków z 'Menu główne > Ustawienia > Pola & Przyciski > Klucze'.*

## <span id="page-7-0"></span>**2.3 Montaż**

**Pobór energii:**

TwoNav Delta i jej regulator posiadają statyczny pobór energii; nie należy podłączać regulatora bezpośrednio do akumulatora w pojazdach: proszę podłączyć regulator do wyłącznika zasilania, który pobiera energię tylko w pozycji *'Włącz'*.

#### **Instalacja kablowa:**

1. Dopasuj zakończenia kabli a następnie włóż B w A

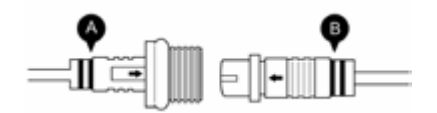

2. Upewnij się, iż włożyłeś punkt B do samego końca

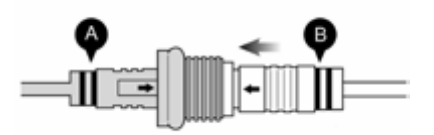

**Opisów pinów przwodu NMEA:**

**CZERWONY** = NMEA  $IN + / RX +$  $CZARNY = NMEA IN + / Rx -$ 

3. Przesuń obudowę C w kierunku A

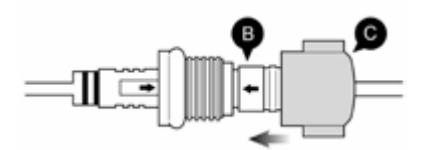

4. Przekręć obudowę aby umocnić połączenie kabli

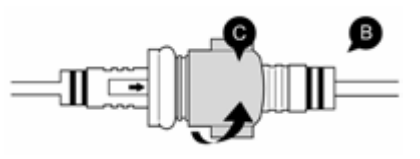

**BIAŁY** = NMEA OUT  $+$  / Tx  $+$ **NIEBIESKI** = NMEA OUT - / Tx -

# <span id="page-7-1"></span>**2.4 Status aplikacj**

W *'Menu główne > Status' możesz sprawdzić aktualny stan wszytskich funkcji aplikacji TwoNav.*

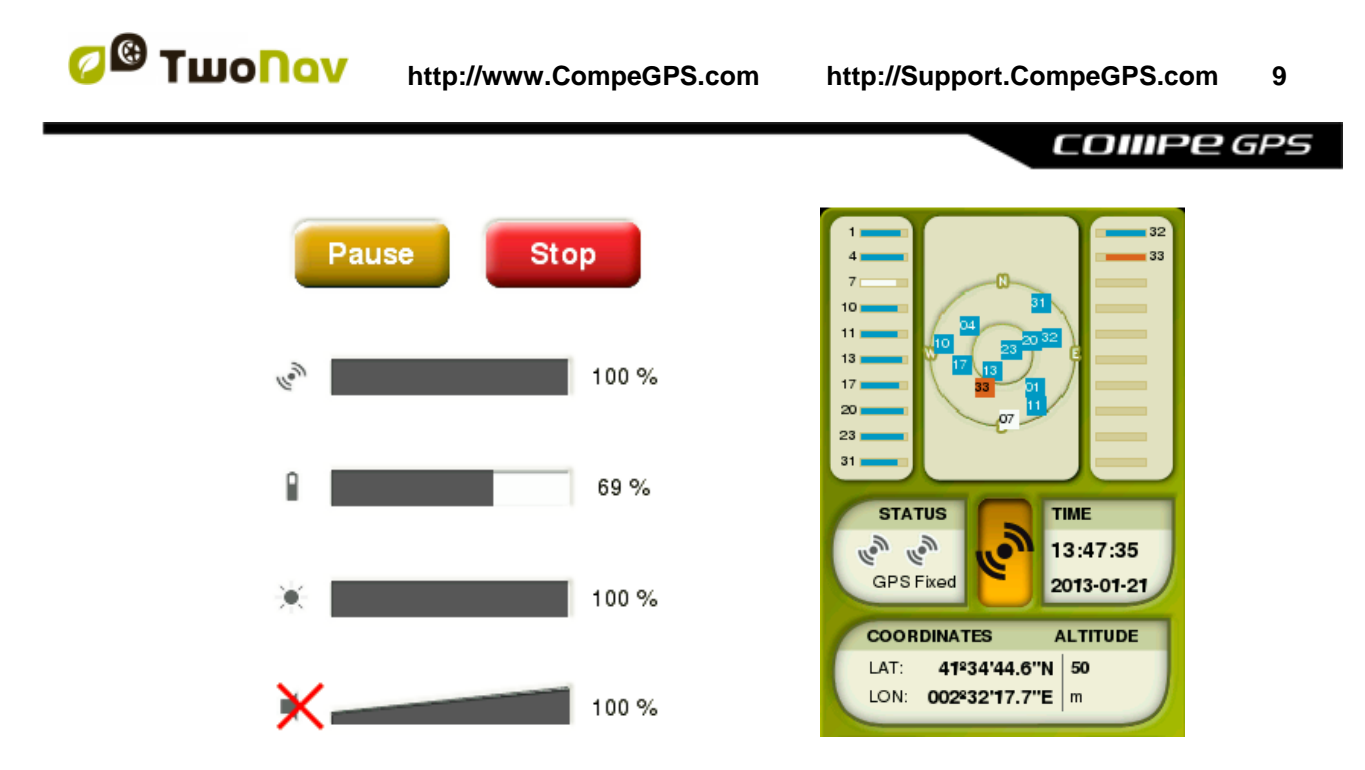

- **Triplog (zapis trasy):** *'Triplog'* jest to funkcja pozwalająca na zarządzanie nagrywaniem trasy, twoja trasa zacznie być nagrywana w momencie włączenia funkcji *'Triplog'.*
- **Zasięg i pozycja satelity:** Wejdź, żeby zobaczyć liczbę dostępnych satelit, ich rozmieszczenie na orbicie oraz ich obszar pokrycia.

Gdy urządzenie TwoNav jest włączone, domyślnie będzie starało się połaczyć z dostepnymi satelitami, dzięki czemu będziesz mógł od razu zacząć działać na funkcji GPS. Jeśli urządzenie jest odłaczone, TwoNav nie otrzyma danych o położeniu i wiele funkcji aplikacji przestanie działać.

Możliwe stany urządzenia GPS:

- 
- $\bullet$
- Rozłączono Połączony (bez pozycji)
	- Łączy Połączony (z pozycją)
- Błąd (nie znaleziono) Połączony (z pozycją) nagrywanie
- **S** Symuluje **trasy włączone**

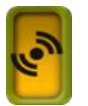

#### **Włącz/Wyłącz funkcję GPS:**

W celu rozłączenia nawigacji GPS, wciśnij przycisk.

*Uwaga: Urządzenie TwoNav podejmie próbę ustalenia aktualnej pozycji. Jeśli znajdziesz się w rejonie bez zasięgu sygnału GPS (np. wewnątrz budynku), stan GPS będzie: 'Bez pozycji', tzn. że TwoNav z powodzeniem ustanowiło połączenie z GPS, ale GPS nie może ustawić pozycji, ponieważ brak sygnału satelitarnego.*

- **Bateria:** Sprawdź aktualny poziom bateri aplikacji TwoNav.
- **Jasność:** Procentowy stan jaskrawości wyświetlony na ekranie.

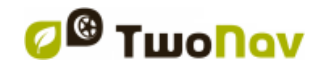

**Audio:** Ustaw ogólną audio i głośność poszczególnych elementów.

#### <span id="page-9-0"></span>**2.5 Ładowanie**

Twoje urządzenie GPS może działać w przybliżeniu maksymalnie do:

 **TwoNav Delta:** Nieprzerwanie przez 4 godzin, bez konieczności ładowania.

*Ważne: TwoNav Delta potrzebuje do uruchomienia minimum napięcia. Jeśli bateria jest całkowicie rozładowana, PC USB nie zapewni go i urządzenie się nie uruchomi. W tej sytuacji masz kilka możliwości uruchomienia urządzenia:*

- *Podłącz do uchwytu motocyklowego.*
- *Użyj ładowarki USB 2A\*h.*
- *Użyj oddzielnej ładowarki USB dla baterii. Kiedy trochę się podładuje, możesz przełożyć ją do TwoNav Delta i kontynuować ładowanie urządzenia.*
- *Pozostaw urządzenie podłączone do normalnej ładowarki USB (komputerowej lub ściennej) i poczekaj aż naładuje się wystarczająco, by włączyć się automatycznie.*

Ekran zużywa znaczącą część energii, więc wyłączenie go może znacznie przedłużyć żywotność urządzenia. Ekran urządzenia wyłącza się domyślnie po braku aktywności.

Czas działania bateri może być zwiększony poprzez obniżenie intesnywności podświetlenia ekranu oraz wyłączanie ekranu jeśli nie jest używany (skonfiguruj funkcę automatycznego wyłączenia się ekranu lub aktywuj tryb gotwości przez przytrzymanie przycisku *'On/Off'* i wybór *'Blokuj'*).

Konfiguracja dodatkowych opcji w lokalizacji *'Menu główne > Ustawienia > Autonomia'*.

Dodatkowo możesz naładować baterię li-ion twojego urządznia, używając kilku źródeł zasialania:

 **Komputerem:** Po podłączeniu urządzenia do komputera, poza możliwością zarządzania danymi zapisanymi w pamięci komputera, ładuje się również bateria.

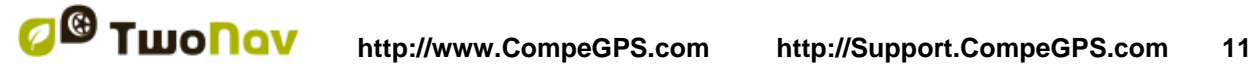

**COMPE GPS** 

- **Ładowarka akumulatorów:** Zaprojetkowana do ładowania baterii poza urządzeniem. Możesz naładować dodatkową baterię podczas używania urządzenia z inną baterią.
- **Ładowarka ścienna:** Naładuj baterię używając ściennego punktu zasilania.
- **Ładowarka samochodowa:** Pozwala ładować baterię w twoim urządzeniu trakcie nawigacji *'On-Road'*.
- **Ładowarka DC/DC:** Pozwala na ładowanie baterii bezpośrednio z akumulatora pojazdu, zapewniając wodoodporne połaczenie z TwoNav Delta.

W trakcie ładowania możesz użwać wszystkich funkcji urządzenia, chyba że jest podłączone do komputera. Wtedy urządzenie będzie pracowało wyłącznie w trybie pamięci masowej.

*Ważne: Unikaj drgań oraz gwałtownych ruchów urządzenia, kiedy jest podłączone do portu USB. Może to uszkodzić port USB, tym samym powodując, że naprawa nie będzie objęta gwarancją.*

CompeGPS oferuje szeroki wybór akcesoriów, które umożliwiają wydłużenie żywotności baterii Twojego urządzenia, dowiedz się więcej na temat tych akcesoriów na stronie [http://www.CompeGPS.com](http://www.compegps.com/)

#### <span id="page-10-0"></span>**2.6 Resetowanie**

Nie zaleca się wymuszania wyłączenia urządzenia, jeśli nie jest to konieczne:

 **Wymuś zresetuj urządzenia:** Przytrzymaj przycisk *'On/Off'* przez 10 sekund.

# <span id="page-10-1"></span>**2.7 Aktualizowanie oprogramowania**

Oprogramowanie TwoNav jest w ciągle udoskonalany w celu dodawania nowych funkcji oraz usuwania błędów. Twoje urządzenie ma kilka poziomów oprogramowania:

- **Eboot/Iboot:** Włącza ogniwo uruchamiające system operacyjny.
- **System operacyjny:** Uruchamiany na urządzeniu TwoNav kontroluje podstawowe funkcje urządzenia.
- **TwoNav**: Uruchamiany na systemie operacyjnym I współgrający z tym systemem.

#### COIIIPe GPS

Zazwyczaj aktualizacje oprogramowania są tworzone tylko dla TwoNav, ale zdaża się, że oprogramowanie eboot/iboot również ma swoje aktualizacje. Proszę regularnie odwiedzać strony internetowe TwoNav (www.CompeGPS.com), aby być na bieżąco z informacjami dotyczącymi najnowszych wersji dla urządzenia oraz z informacjami dotyczącymi instalowania tych aktualizacji.

# <span id="page-11-0"></span>**2.8 Połączenie z komputerem**

Kiedy urządzenie TwoNav podłączone jest do komputera przy pomocy kabla USB, aplikacja TwoNav jest zamknięta, a urządzenie staje się jednostką pamięci. W takim wypadku na ekranie komputera pojawią się nowe jednostki pamięci:

- **Dysk GPS:** Wewnętrzna pamięć urządzenia.
- **Dysk przenośny:** Karta SD/MicroSD, która może być zainstalowana w urządzeniu.

W ten sposób będziesz mógł przetransferować dane z komputera i vice versa. Zwróć uwagę na to, że foldery do zapisania danych na karcie pamięci urządzenia to:

- **Domyślny folder dla map:** '*TwoNavData/Maps'*
- **Domyślny folder dla nagranych tras:** *'TwoNavData/Data/Tracklog'*
- **Domyślny folder dla śladów/punków trasy/tras:** *'TwoNavData/Data'*

*Ważne: TwoNav Delta potrzebuje do uruchomienia minimum napięcia. Jeśli bateria jest całkowicie rozładowana, PC USB nie zapewni go i urządzenie się nie uruchomi.*

*Uwaga: [Możesz również przenosić elementy z oprogramowania Land/Air](uwaga:%20Możesz%20również%20przenosić%20elementy%20z%20oprogramowania%20Land/Air%20(Windows/Mac)%20więcej%20informacji%20na%20http://www.CompeGPS.com)  [\(Windows/Mac\) więcej informacji na http://www.CompeGPS.com](uwaga:%20Możesz%20również%20przenosić%20elementy%20z%20oprogramowania%20Land/Air%20(Windows/Mac)%20więcej%20informacji%20na%20http://www.CompeGPS.com)*

# <span id="page-11-1"></span>**3 DZIAŁANIE**

## <span id="page-11-2"></span>**3.1 Okno nawigacyjne**

#### <span id="page-11-3"></span>**3.1.1 Zbadaj mapę**

- **Przesuń map:** Przeciągnij mapę za pomocą ekranu dotykowego, aby zbadać okolicę.
- **Przybliż mapę:** Użyj klawiszy aby przystosować poziom *'Zoom'*.

COIIIPe GPS

 **Wyśrodkowanie pozycji:** Naciśnij przycisk *'Re-center'* jesli chcesz się zatrzymać na aktualnej pozycji.

*Uwaga: Mimo, że zarządzanie danymi w 'Menu główne > Dane' jest mocno scentralizowane, możesz uruchomić wiele aplikacji bezposrednio z okna mapy oraz z menu kontekstowego (zobacz w rozdziale 'Menu kontekstowe').*

# <span id="page-12-0"></span>**3.1.1.1Zakotwicz**

Zakotwiczenie oznacza wirtualne przeniesienie twojej aktualnej pozycji w inne miejsce na mapie.

Kiedy pozycja jest ustawiona, informacje wyświetlane na polach danych i *'Hint'* funkcja opierają się na nowym zakotwiczeniu pozycji, a nie na realnej pozycję użytkownika. Co więcej, jeśli opcja *'Zakotwicz tutaj'* jest przypięta, opcje takie jak *'Recenter mapy'* są stosowane do zakotwiczonej pozycji a nie aktualnej pozycji użytkownika.

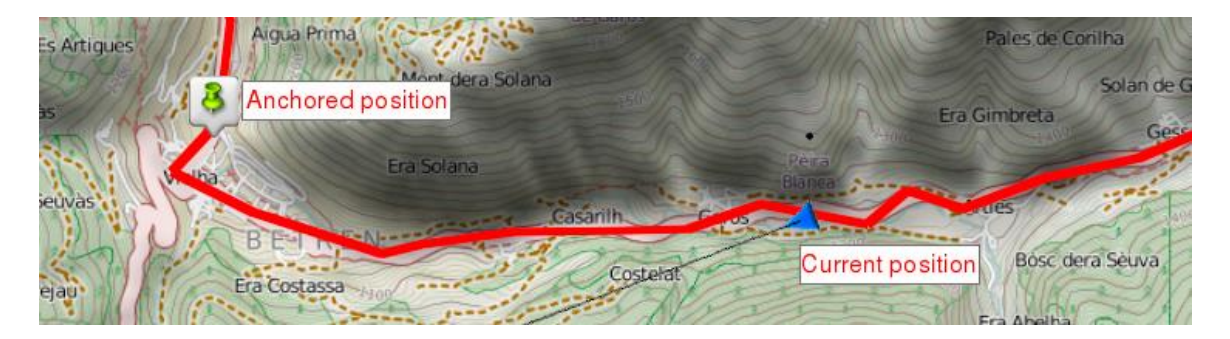

Aby zakotwiczyć pozycję zastosuj wybraną z opcji:

- *'Okno nawigacyjne > Menu kontekstowe > Zakotwicz tutaj'*
- *'Menu Główne > Dane > Obiekt > Menu kontekstowe waypoint'ów > Zakotwicz tutaj'*

Aby odpiąć zakotwiczenie i przywrócić pozycję bieżącą jako domyślną, naciśnij: *'Menu kontekstowe na mapie > Odłącz'*.

## <span id="page-12-1"></span>**3.1.2 Tryb danych**

#### <span id="page-12-2"></span>**3.1.2.1 Funkcje podstawowe**

Domyślnie na pasku zadań znajduje się kilka istotnych pól danych. Dodatkowo w trakcie nawigacji trasy/ślady wyświetla się dodatkowe pole pokazujące profil wysokościowy.

Naciśnij przycisk po prawej stronie żeby przemieszczać się między różnymi statusami:

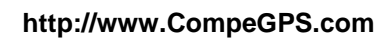

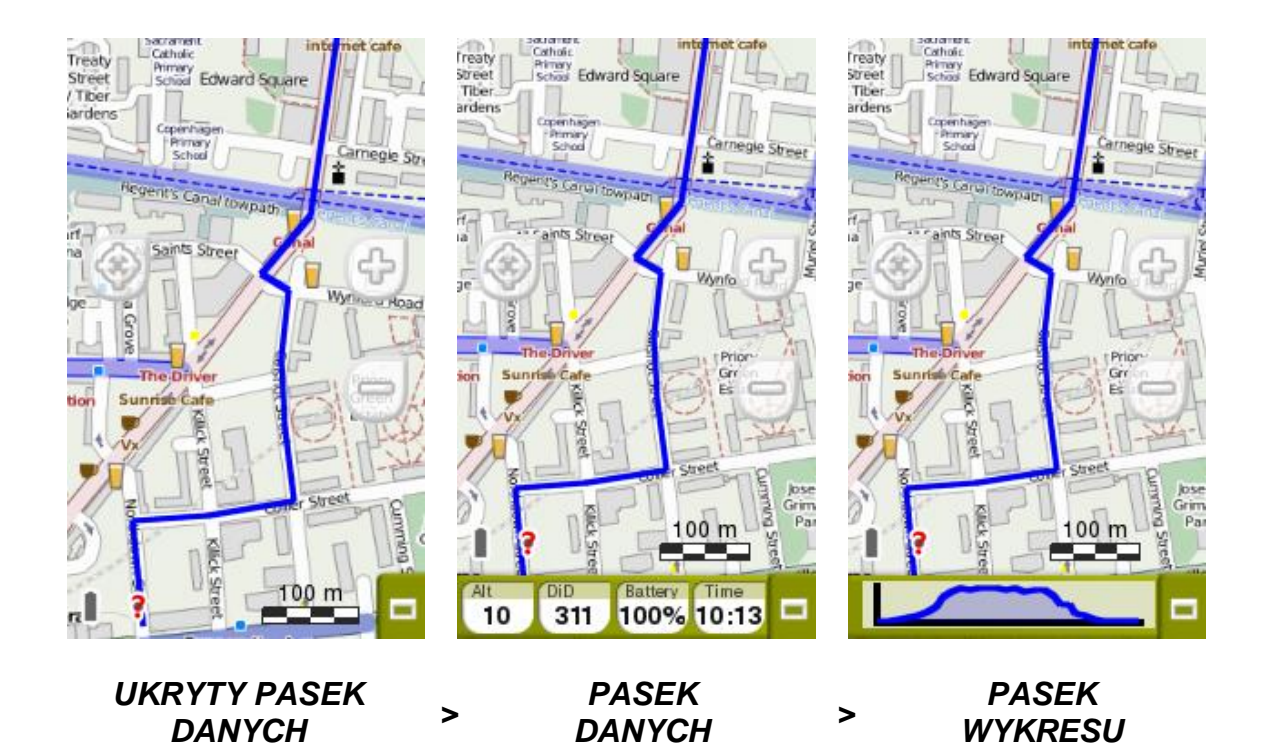

Pola danych zawarte w pasku zadań mogą być skonfigurowane w lokalizacji *'Menu główne > Ustawienia > Pola & Przyciski > Pola danych'*. Możesz równiez zmienić pojedyńcze okienko danych, otwierając bezpośrednio na nim menu kontekstowe.

 $m$   $DID$ km Spd km/h Time 300 35 11:54 14.7

*Uwaga: Wejdź do głównego menu poprzez kliknięcie paska zadań.* 

#### <span id="page-13-0"></span>**3.1.2.2 Funkcje dodatkowe**

Funkcje dodatkowe w oknie mapy mogą być konfigurowane w *'Menu główne > Ustawinia > Pola & Przyciski > Strona mapy'*.

- **Infocurrent**: Informacje o aktualnej pozycji.
	- **Domyślnie:**
		- **Tryb** *'Off-Road'***:** Kompas
		- **Tryb** *'On-Road'***:** Nazwa ulicy
	- Promień wewnętrzny punktu: Nazwa punktu. Jesli punkt ma załączone pliki, kliknij ikonę klipu aby go odtworzyć).

 **Nextevent**: Wyświetli się strzałka (GOTO), pokazująca kierunek styczny do ślady. Oznacza to, że możesz podążać w kierunku wskazywanym przez strzałkę, jako odniesienie kierunku podążania.

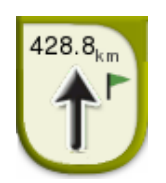

- **Infonext:** Informacje dotyczące następnego wydarzenia (nie są pokazywane jeśli nie jest wybrany cel).
	- **Tryb** *'Off-Road'***:** Nazwa następnego punktu (jesli punkt jest opisany, opis pojawi się po nazwie).
	- **Tryb** *'On-Road'***:** Następna ulica (niektóre drogi posiadają informacje o drogowskazach. Jeśli te informacje są dostępne dla następnego manewru, *'InfoNext'* pokaże wizualizację znaku jaki zobaczysz na drodze).

*'Infonext'* może zostać wyświetlone w kilku trybach:

1. Jedna linia Turn RIGHT at the tower, take the main.

3. Czytnik tekstu (bez ograniczeń)

2. Rozwieniecie

Turn RIGHT at the tower, take the main track with white earth, ATTENTION !! don't take any side path.

## <span id="page-14-0"></span>**3.1.3 Tryb narzędzi**

W celu uruchomienia trybu *'Narzędzi'*, kliknij ekran w dowolnym miejscu na mapie.

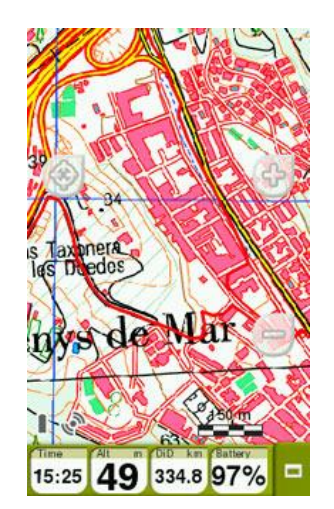

*TRYB 'PASKA DANYCH' < >*

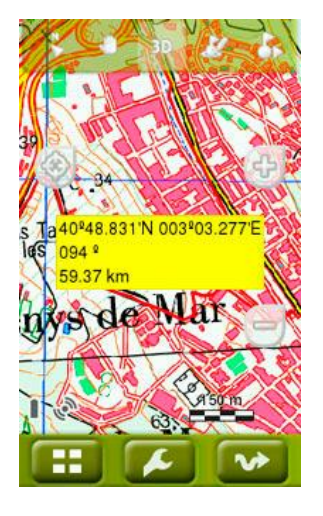

*TRYB 'NARZĘDZI' + FUNKCJA 'HINT'*

COIIIPe GPS

#### <span id="page-15-0"></span>**3.1.3.1 Pasek narzędzi**

Pozwala na szybki dostęp do niektórych narzędzi (jego zawartość może być skonfigurowana w *'Menu główne > Ustawienia > Pola & Przyciski > Pasek narzędzi'*):

#### <span id="page-15-1"></span>**3.1.3.1.1 Funkcje podstawowe**

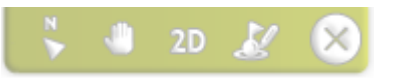

- **Zaznacz i edytuj punkty trasy:** Stwórz punkt trasy w aktualnej pozycji, następnie wejdź w jego właściwości, żeby go zmodyfikować.
- **2D/3D/3D+:** Zmieniaj perspektywy map: *'2D > 3D > 3D+'*.

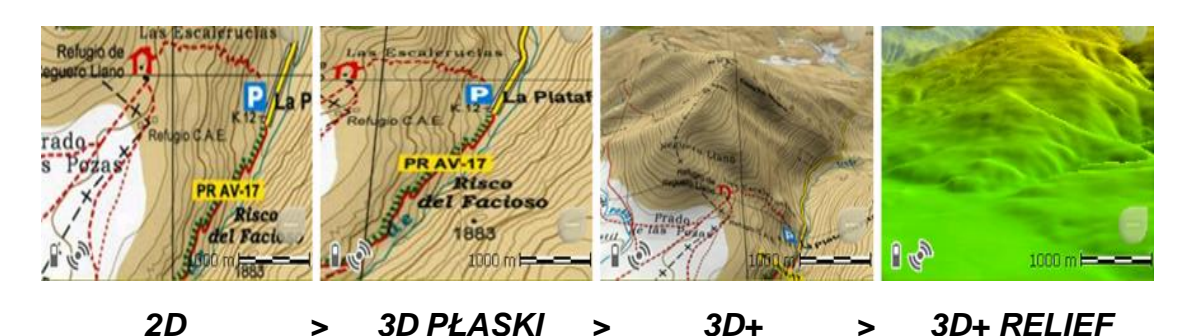

 **Poruszanie mapą (Panorama/Obracanie):** Przesuwaj mapę bez zmiany jej orientacji lub zmień jej orienatcję zgodnie z ruchem wskazówek zegara, przeciwnie do ruchu wskazówek zegara albo w orientacji góra/dół.

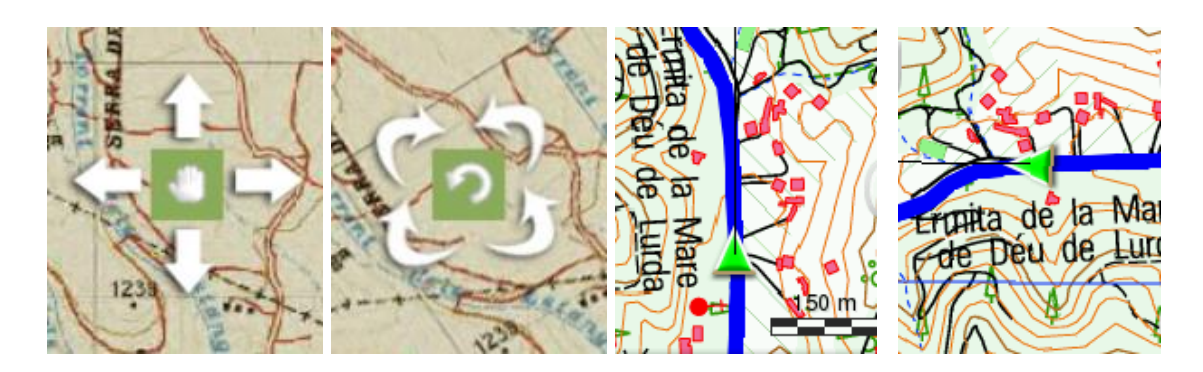

 **Orientacja mapy (Północ u góry/Śledż ślad):** Mapa może zostać ustawiona w orientacji północnej lub obracać się w zależności od twoich ruchów.

*Uwaga: Możesz włączać oraz wyłączać funkcję z paska narzędzi w zależności od Twoich potrzeb w 'Menu główne > Ustawiena > Pola & Przyciski > Pasek narzędzi'.*

**http://www.CompeGPS.com http://Support.CompeGPS.com 17** 

COIIIPe GPS

#### <span id="page-16-0"></span>**3.1.3.1.2 Funkcje dodatkowe**

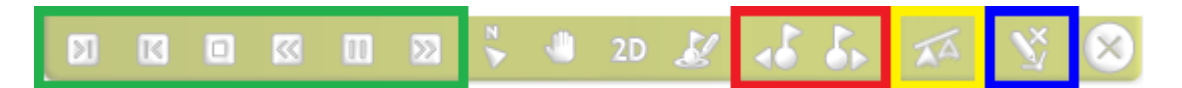

Dodatkowe opcje są automatycznie dodawane do paska narzędzi w specyficznych sytuacjach:

- **Tryb Symulacji:** *'Pauza'*, *'Stop'* oraz kilka dodatkowych funkcji pozwala kontrolować szybkość symulacji.
- **Tryb nawigacji:** Funkcje *'Następny punkt trasy'* oraz *'Poprzedni punkt trasy'* umożliwiają przeniesienie się do następnego punktu trasy bądź powrót do poprzedniego.
- **Współzawodnictwo z** *'Virtual Coach'***:** Włącz funkcję *'Synchronizuj Virtual Coach'* aby automatycznie nanieść 'wirtualnego trenera' na swoją aktualną pozycję (Jeśli ta funkcja jest aktywna dla twojego urządzenia).
- **Tryb edycji:** Jeśli edycja śladu/trasy jest ukończona, użyj przycisku *'Zakończ edycję'* aby zamknąć tryb edycji.

#### <span id="page-16-1"></span>**3.1.3.2 Dolny pasek zadań**

Pozwala na szybki dostęp do niektórych funkcji:

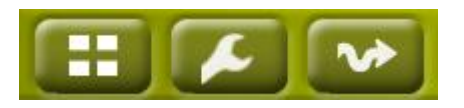

- **Menu główne**
- **Strona ustawień**
- **Start/Pauza**

*Uwaga: Kliknij dowolne miejsce na mapie aby włączyć informację 'Hint'. Tryb 'Narzędzi' oraz 'Hint' znikną automatycznie po trzech sekundach.*

#### <span id="page-16-2"></span>**3.1.3.3 Hint**

Jeśli funkcja *'Hint'* jest włączona (*'Menu główne > Ustawienia > Wyświetl > Hint'*), po kliknięciu na dowolny punkt na mapie, TwoNav wyświetli przydatne informacje dotyczące wybranego przez ciebie punktu.

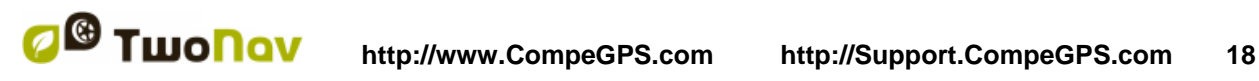

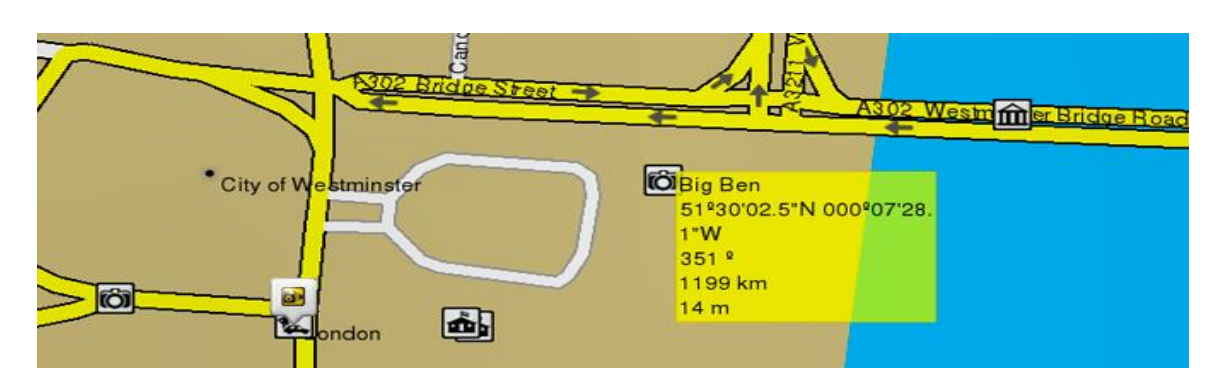

Ta funkcja może zostać spersonalizowana lub usunięta, w zależności od życzenia użytkownika. Można dodać lub wyłączyć wyświetlanie następujących okien: informacje o mapie, koordynaty, kierunek, odległość, wysokość...

# <span id="page-17-0"></span>**3.2 Menu główne**

Z obszaru menu głównego możesz zarządzać większością funkcji systemowych poprzez wejście w odpowiednie sekcje. Naciśnij na wybrany element menu żeby go aktywować lub wejść submenu.

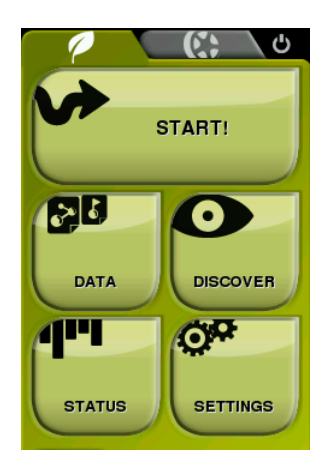

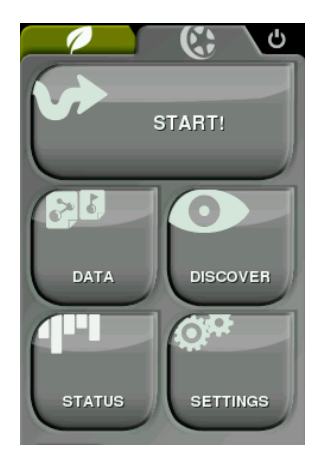

# <span id="page-17-1"></span>**3.3 Pola danych**

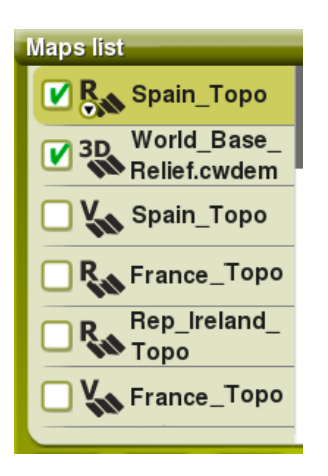

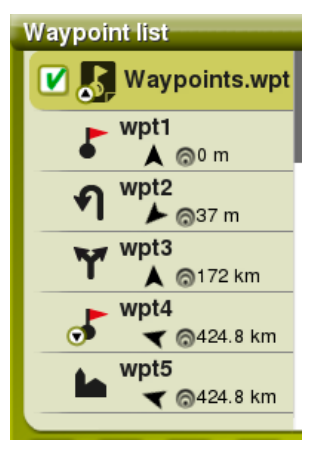

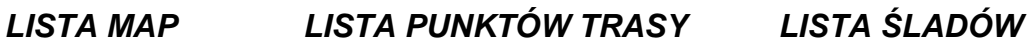

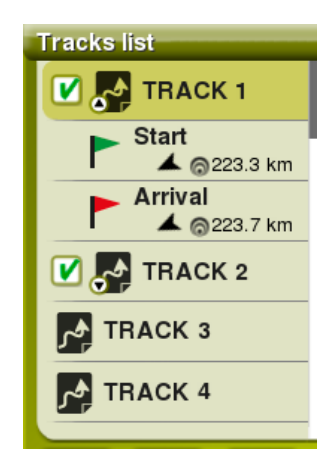

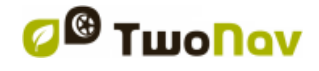

#### COIIIPe GPS

W *'Menu główne > Dane'* możesz zarządzać dostępnymi danymi na swojim urządzeniu. Dane, które będą dostępne w tej lokalizacji to dane zapisane w:

- **Domyślny folder dla map:** '*TwoNavData/Maps'*
- **Domyślny folder dla nagranych tras:** *'TwoNavData/Data/Tracklog'*
- **Domyślny folder dla śladów/punków trasy/tras:** *'TwoNavData/Data'*

Mimo iż zarządzanie elementami w *'Menu główne > Dane'* jest mocno scentralizowane, masz możliwość wykonania wielu czynności bezpośrednio z okna mapy bądź używając menu kontekstowego.

*Uwaga: [Możesz również przenosić elementy z oprogramowania Land/Air](uwaga:%20Możesz%20również%20przenosić%20elementy%20z%20oprogramowania%20Land/Air%20(Windows/Mac)%20więcej%20informacji%20na%20http://www.CompeGPS.com)  [\(Windows/Mac\) więcej informacji na http://www.CompeGPS.com](uwaga:%20Możesz%20również%20przenosić%20elementy%20z%20oprogramowania%20Land/Air%20(Windows/Mac)%20więcej%20informacji%20na%20http://www.CompeGPS.com)*

## <span id="page-18-0"></span>**3.3.1 Przełączanie listami**

Urządzenie TwoNav wykorzystuje system list w różnych sytuacjach: dane (punkty trasy/trasy/ślady/mapy), pola danych, menu kontekstowe, itd. W celu ułatwienia przełączania się pomiędzy tymi listami, zastosowano system scroll (przesuwania), pozwalający na poruszanie się wśród różnych opcji, przeciągając piórem lub palcem w górę lub w dół.

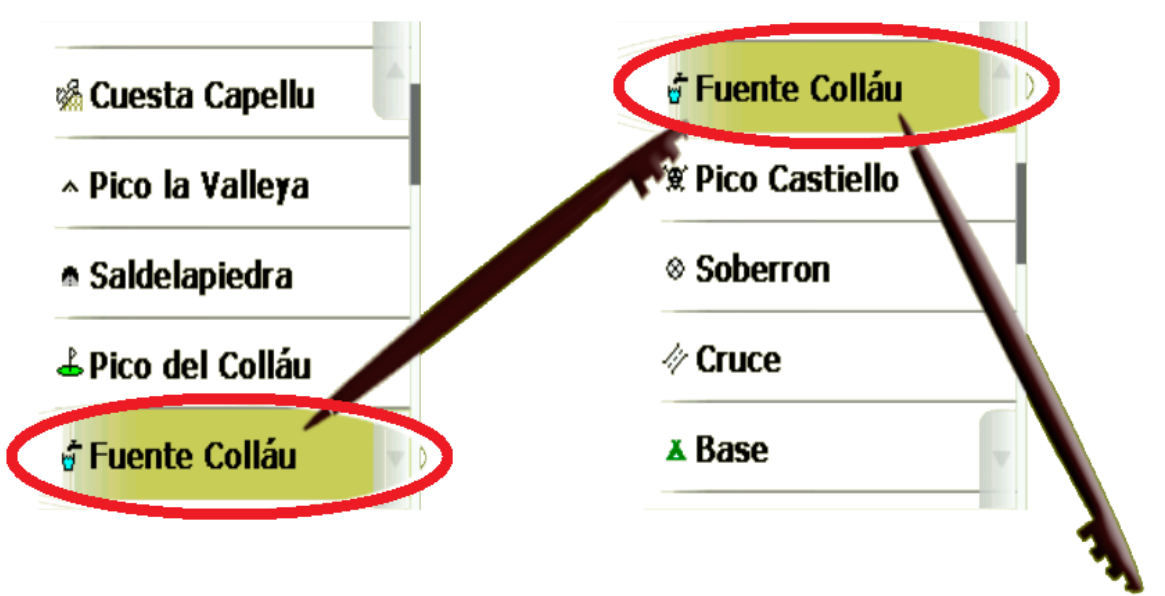

- **Krótkie naciśnięcie:** Ostatni wyświetlony element pojawi się na liście jako pierwszy.
- **Długie naciśnięcie:** Lista będzie się przesuwać w dół i zatrzyma się na końcu lub przez naciśnięcie ekranu.

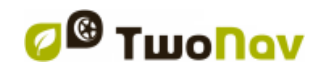

Jeśli chcesz poruszać się po liście w bardziej dokładny sposób, możesz użyć bocznych strzałek, aby Twoje ruchy były bardziej precyzyjne.

#### <span id="page-19-0"></span>**3.3.2 Zarządzanie elementami**

- 1. **Widok ogólny:** Otwarte elementy są umieszczane na górze listy z zaznaczonym kwadracikiem.
- 2. **Otwieranie elementów:** Naciśnij nazwę wybranego elementu aby go otworzyć.

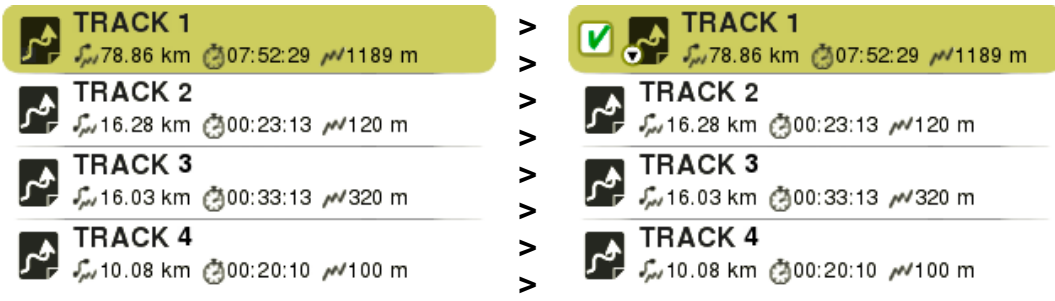

3. **Sprawdź właściwości:** Aby wejść do okna właściowści otwartego elementu naciśnij jego nazwę. W oknie właściwości możesz sprawdzić wszystkie informacje powiązane z elementem oraz przeprowadzić szereg akcji (dostępne informacje w oknie właściwości będą zależały od wybranego elementu).

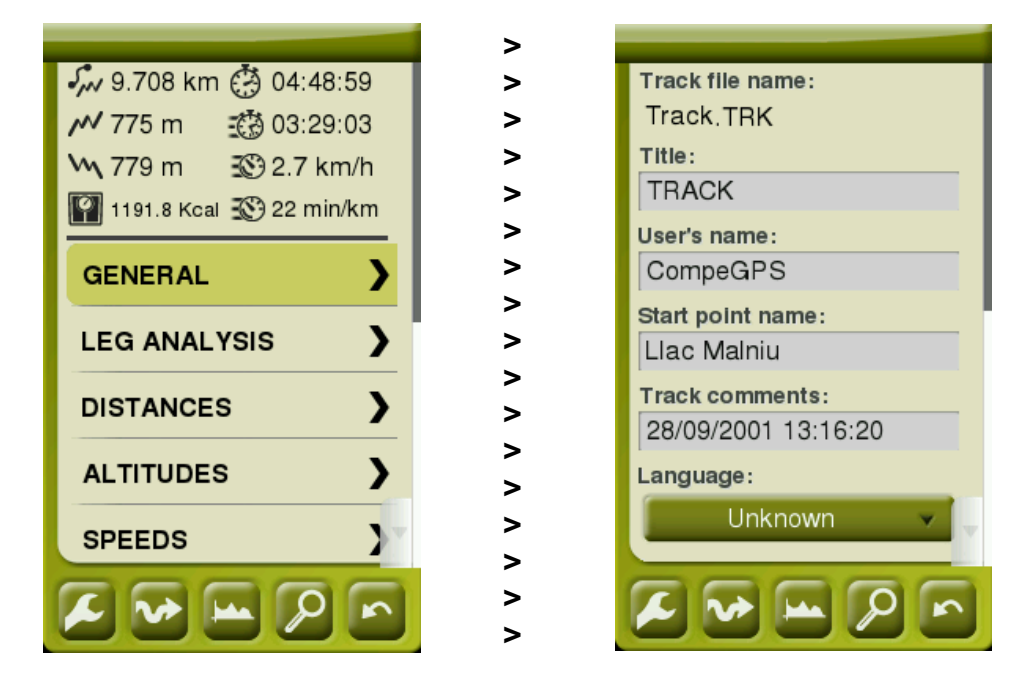

4. **Pokaż podelementy:** Niektóre elementy moga posiadac podelementy (np. Punkty trasy lub punkty książki drogowej), aby je wyświetlić naciśnij ikonę otwartego elementu. Aby zamknąć listę podelementów ponownie naciśnij tę samą ikonę.

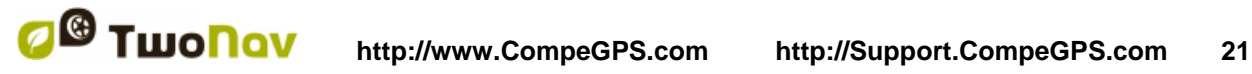

**TRACK** 

#### COMPe GPS

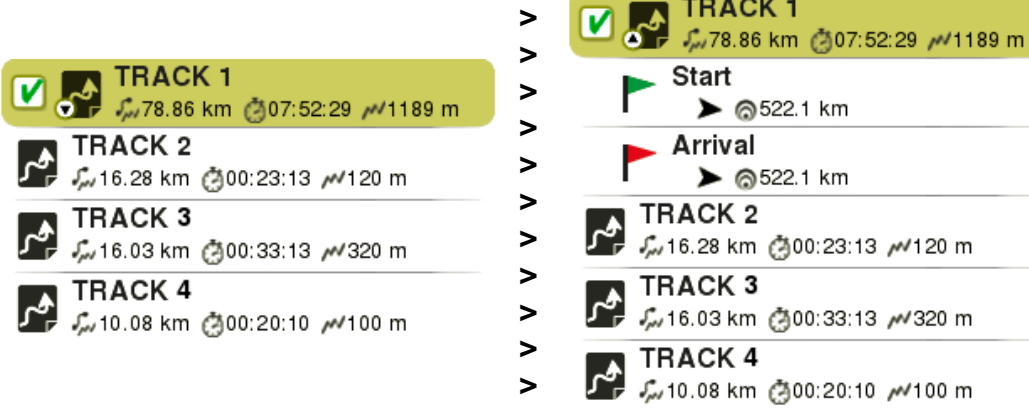

5. **Zamknij element:** Naciśnij kwadrat wyznaczonego elementu.

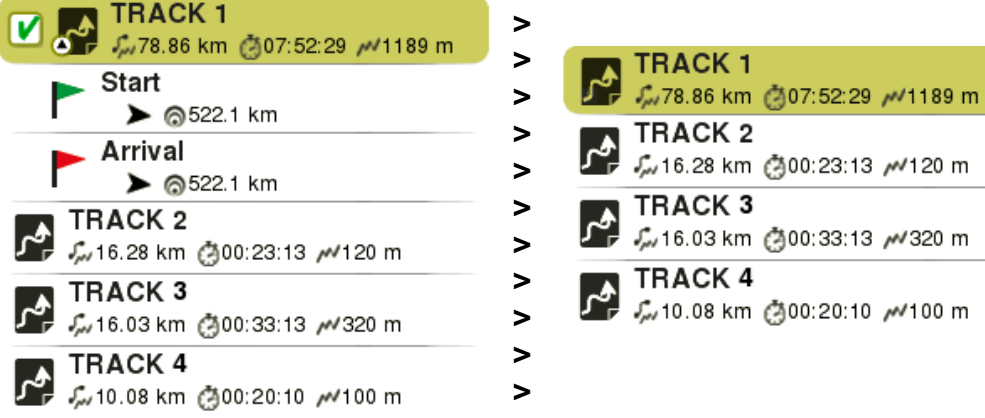

## <span id="page-20-0"></span>**3.3.3 Działania na elementach**

W obszarze listy danych masz możliwość przeprowadzenia szeregu czynnosći dotyczących elementu używając przycisków na spodzie listy, dostępne funkcje będą zależały od wybranego elementu:

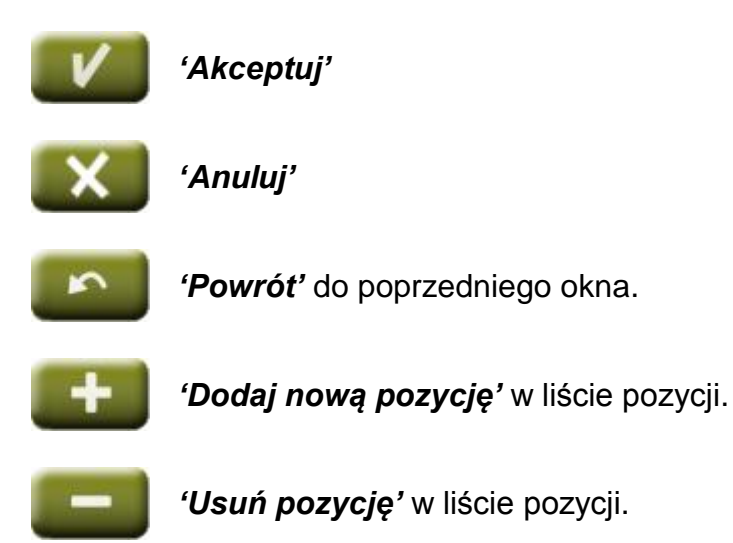

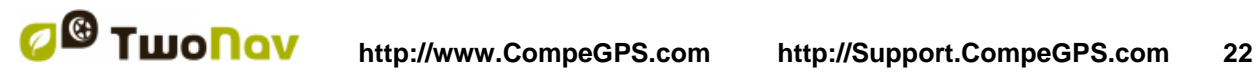

COIIIPe GPS

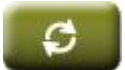

*'Odśwież',* odświeża listę przedmiotów.

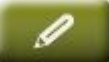

*'Zmień nazwę'* w liście pozycji.

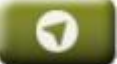

*'Okno mapy',* główne okno aplikacji.

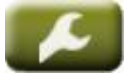

*'Strona narzędzi',* pozwala na włączenie narzędzi konfiguracji, odpowiednich do segmentu, w którym aktualnie się znajdujesz.

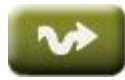

*'Nawiguj elementy'* pozwala na obejrzenie planu podróży, pozwalając na konfigurację indywidualnych alarmów, przed rozpoczęciem nawigacji.

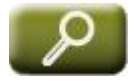

*'Przybliż elemet'* umieść ten element na mapie (poprzednie okno) aby bezpośrednio przybliżyć ten obszar.

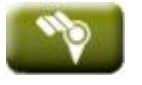

*Tylko dla map: 'Pełna lista mapy',* lista wszystkich dostepnych map TwoNav. Jeśli nie jest dostępna, pokazuje tylko mapy zobszaru, na którym się obecnie znajdujesz.

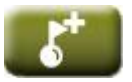

*Tylko dla punktów trasy: 'Tworzy nowy punkt trasy'.*

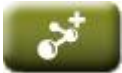

*Tylko dla tras: 'Tworzy nową trasę'.*

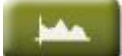

*'Graficzne przedstawienie'* wybranego elementu.

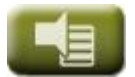

Konfiguracja *'Alarmów'*.

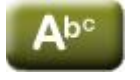

*'Filtr nazw',* elementy, które nie zawierają wprowadzonej kombinacji znaków zostana automatycznie ukryte.

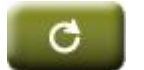

*'Ustawienia domyślne'* przywraca ustawienia domyślne.

*Uwaga: Pamietaj, że możesz również otworzyć menu kontekstowe aby skorzystać z większej ilości funkcji dostępnych dla wybranego elementu.*

## <span id="page-21-0"></span>**3.3.4 Kolejność elementów**

Elementy zawarte w listach mogą być układane w dowolnej kolejności oraz filtrowane, wejdź w *'Stona ustawień'*:

 **Filtr nazwy:** Elementy zawierające wprowadzony ciąg znaków będą automatycznie wyświetlane.

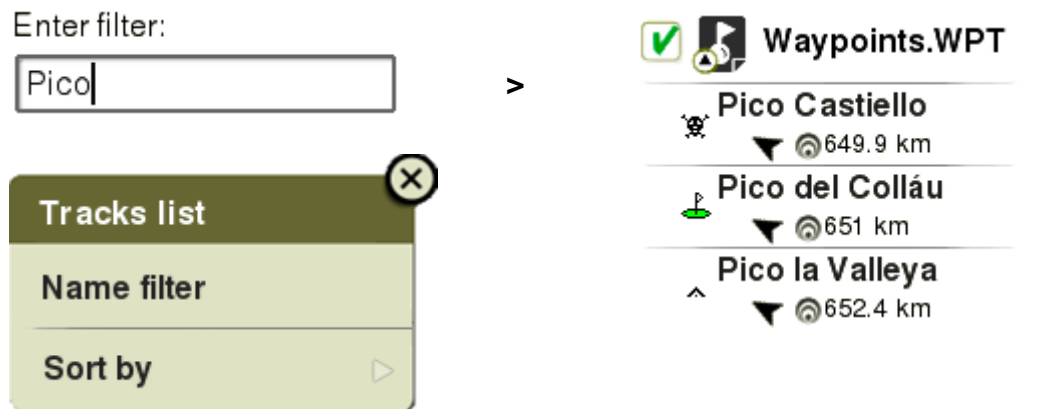

 **Sortuj wg:** Ustaw sposób sortowania aby uporządkować elementy (według nazwy, sąsiedztwa...).

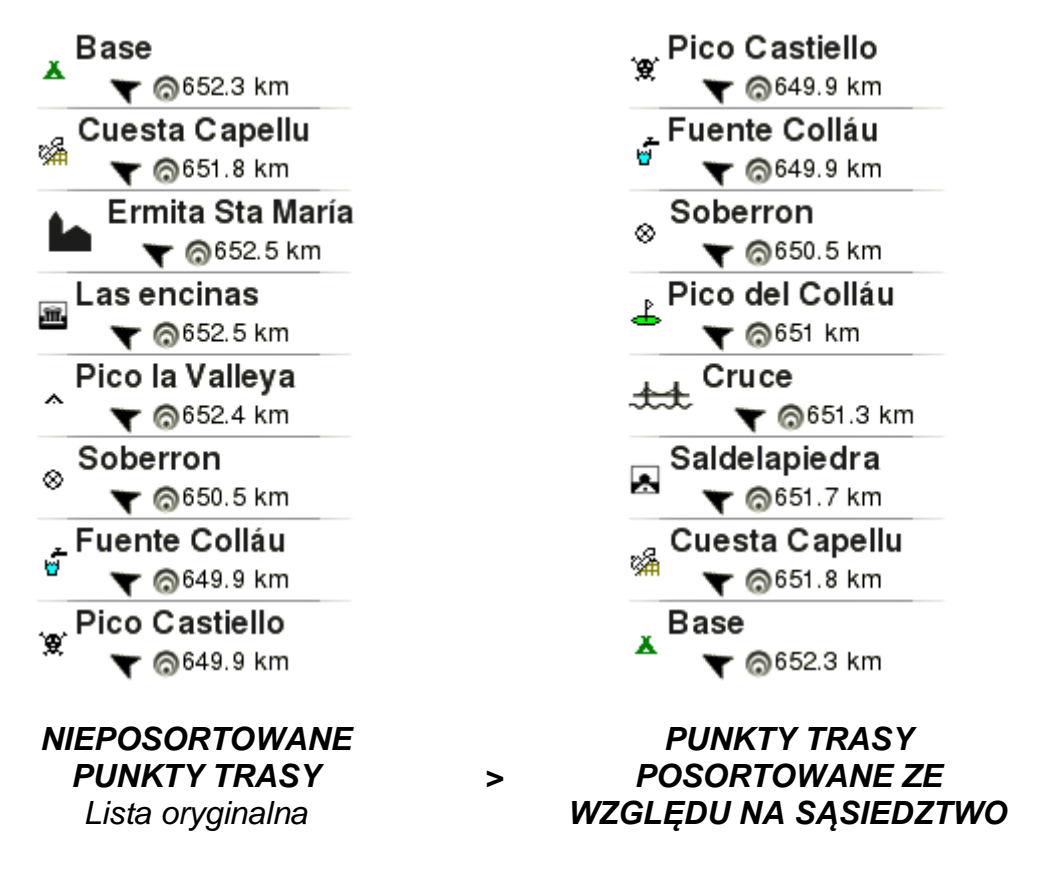

## <span id="page-22-0"></span>**3.3.5 Dane drugiej linii**

TwoNav dopuszcza możliwość przedstawienia na listach punkty trasy/ślady dodatkowych informacji dotyczących tych elementów jak: data, dystans, wysokość, kolor ślady... Te informacje są uwzględnione w drugiej linii zaraz pod

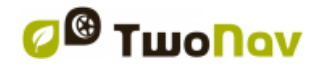

COIIIPe GPS

nazwą elementu i mogą być dostosywane poprzez pola danych ('*Strona narzędzi > Dane drugiej linii'*).

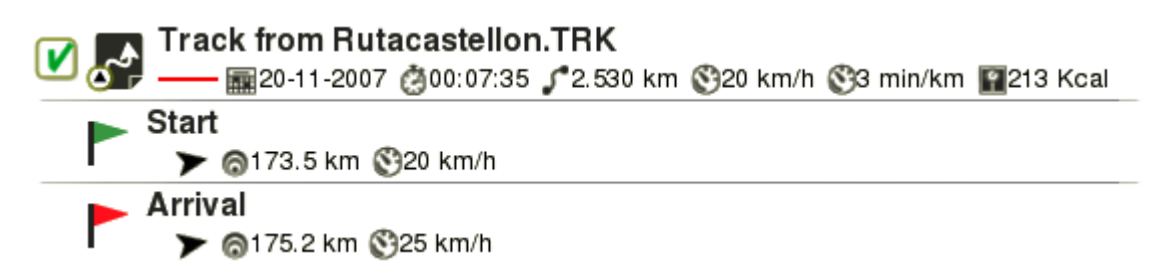

*Uwaga: Dane zawarte w drugiej linii są dostępne jedynie dla elementów , które zostały zapisane przy użyciu TwoNav 2.5 lub Land/Air 7.3 (lub wyższe).*

# <span id="page-23-0"></span>**3.4 Strony danych**

W trakcie nawigacji, urządzenia TwoNav zapisują wiele interesujących danych. Porównywanie oraz analiza tych informacji (plików danych) jest zazwyczaj bardzo ciekawa a analiza może obejmować takie dane jak prędkość, wysokość, odległości, itp. Możesz otworzyć pliki danych w:

# **'***Menu główne > Wykryj > Strona Danych'*

Strony danych oferują dodatkowe miejsce dla paska danych, w celu wyświetlania większej liczby pól w bardziej przejrzysty sposób. Otwierając menu kontekstowe w polu danych, znajdziesz dostępne funkcje związane z tym polem.

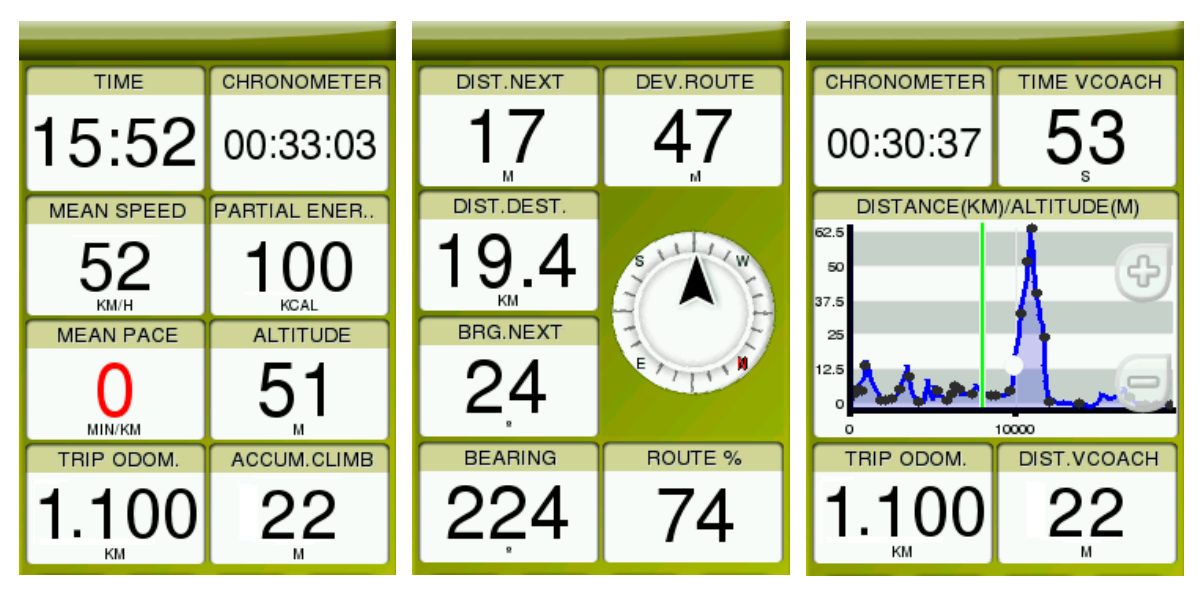

*STRONY DANYCH > STRONA KOMPASU > STRONA WYKRESU*

Pola danych można skonfigurować w celu uzyskiwania różnych zestawów dla trybu *'On-Road'* i *'Off-Road'*. Zmiany dokonywane w jednym trybie nie mają wpływu na inny tryb.

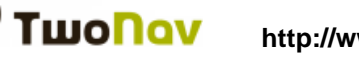

Obszary danych zawarte na stronach danych mogą być zarządzane z *'Menu główne > Ustawienia > Pola & Przyciski > Pola Danych'*. Możesz zmienić także określone pole z danymi otwierając je po prostu z jego menu kontekstowego.

## <span id="page-24-0"></span>**3.5 Menu kontekstowe**

Urządzenie TwoNav wykorzystuje menu kontekstowe w celu wprowadzania najbardziej odpowiednich funkcji w każdym momencie i dla każdej opcji, w łatwy i szybki sposób: aby otworzyć menu kontekstowe jakiegokolwiek elementu, naciśnij na dany element przez jedną sekundę.

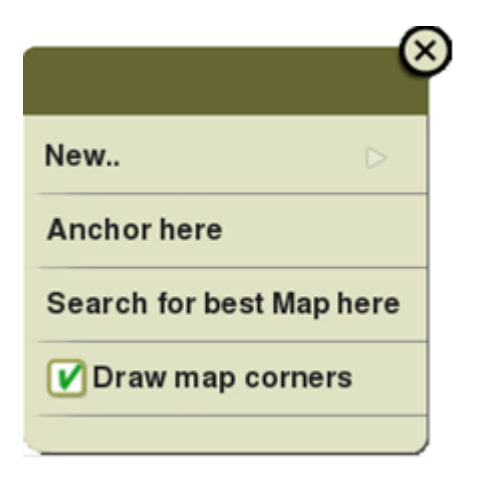

Możesz otworzyć menu kontekstowe następujących ustawień interfejsu użytkownika:

- **Okno mapy**
- **Pola danych**
- **Lista danych**

# <span id="page-24-1"></span>**4 NAWIGACJA**

# <span id="page-24-2"></span>**4.1 Tryby**

Urządzenie TwoNav ma 2 tryby nawigacji, tryb nawigacji TwoNav możesz zmienić, wybierając przycisk w górnej części menu:

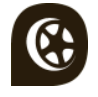

**Tryb** *'On-road'***:** Bazuje na nawigacji od punktu A do punktu za pomoca routingu mapy drogowej, automatycznie oblicza najlepszą trasę do wybranej lokalizacji.

*Uwaga: Tryb 'On-road' może być używany tylko wtedy, gdy mapa drogowa jest załadowana.*

**Tryb** *'Off-road'***:** Bazuje na poprzednio utworzonych, przez uytkownika danych (punkty trasy/ślady/trasy). Trasa nie zostanie obliczana automatycznie, prosta linia połączy twoją aktualna pozycję z celem.

*Uwaga: Tryb 'Off-Road' może być używany z każdym rodzajem mapy.*

*Ważne: Przed rozpoczęciem nawigacji, bardzo ważne jest aby wybrać pojazd, którego będziesz używać. Dzięki temu konfiguracja systemu oraz obliczenia będą dostosowane do odpowiedniego pojazdu ('Menu główne > Ustawienia > Pojazd).*

# <span id="page-25-0"></span>**4.2 Triplog**

Okno *'Status'* posiada kilka przycisków do kontrolowania poleceń *'Triplog'* podczas twoich outdoorowych aktywności, domyślnie twoja trasa zacznie być nagrywana w momencie włączenia funkcji *'Triplog'*:

 **Start!/Pauza:** Naciśnij przycisk start, aby rozpocząć zapisywanie śladu (wybierz miejsce docelowe), natomiast wybierz *'Pauza'*, kiedy chcesz go zatrzymać (pola danych, zapisywanie trasy oraz inne funkcje są zsynchronizowane, więc wstrzymujesz jednocześnie wszystkie funkcje aż do wznowienia podróży).

*Uwaga: Domyślnie funkcja 'Triplog' jest automatycznie uruchamiana po włączeniu oprogramowania TwoNav.*

**Stop:** Naciśnij ten przycisk, aby zakończyć zapis śladu i *'Triplog'*.

Twoje przebyte trasy są zapisywne w folderze *'Tracklog'*. Możesz tez wyświetlić swoje zapisane trasy bezpośrednio z listy śladów (*'Menu główne > Dane > Ślady > Tracklog'*).

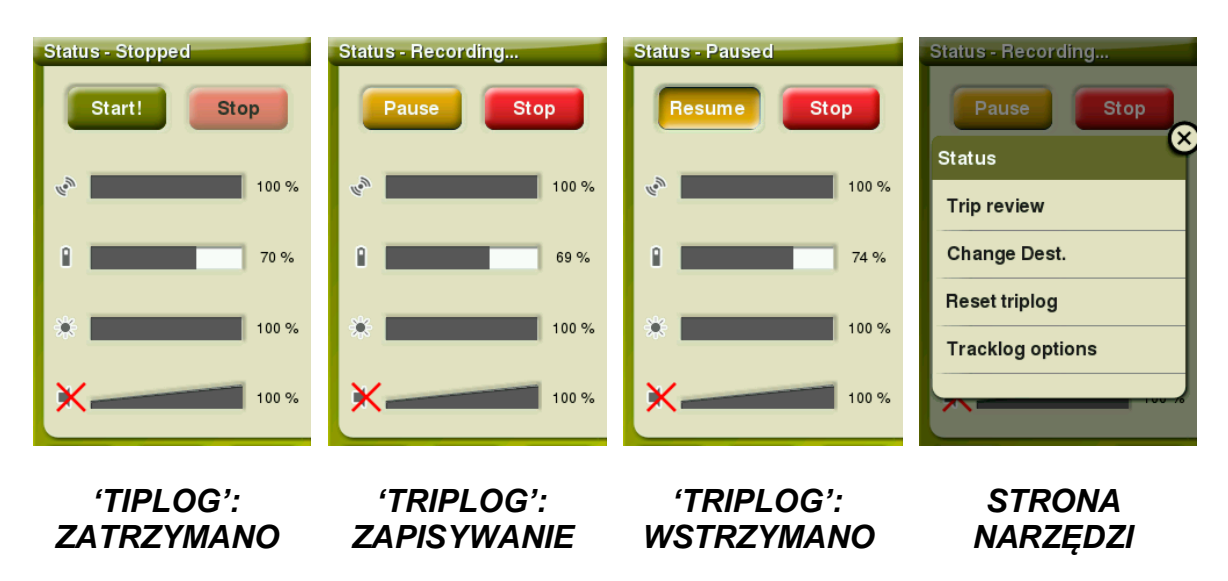

Jeśli twoja podróż już się zaczęła poprzez naciśnięcie pola *'Strona narzędzi'*  otrzymujesz dostęp do większej ilości ustawień dotyczących funkcji *'Triplog'*:

- **Podgląd podróży***:* Streszczenie śladu, to zestaw przydatnych informacji zarejestrowanych podczas wyprawy.
- **Zmień cel:** Zdefiniuj nowy cel wyprawy, zachowaj bieżący zapis *'Triplog'* lub rozpocznij nowy.
- **Zresetuj** *'Triplog'*: Rozpocznij nowy ślad z obecnego punktu, pola danch oraz zapisywany ślad zostaną zresetowane.
- **Opcje** *'Tracklog'***:** Zarządzaj danymi *'Tracklog'*.

By uniknąć utracenia zapisanej ślady, został dodany system bezpieczeństwa, jeśli użytkownik zapomni o włączeniu *'Triplog'*. Jeśli opcja *'Zapisz odrzucone Tracklog w koszu'* jest włączona a przyciski *'Pauza'* lub *'Stop'* są naciśnięte, kolejne ruchy użytkownika są automatycznie zapisywane jako kopia zapasowa w folderze '*TwoNavData/Data/Tracklog/Trash'*.

*Uwaga: Jeśli jednego dnia wykonałeś więcej niż jedną ścieżkę, nazwy ślady będą się różnić numerem końcowym, który określa kolejność, w jakim zostały one utworzone (np. 2008-12-15-01.TRK, 2008-12-15-02.TRK…).* 

# <span id="page-26-0"></span>**4.3 Wybierz punkt docelowy**

Po naciśnięciu *'Start!',* wybierz punkt docelowy:

- **Miejsce** (punkt trasy/geocache/współrzędna/itp/…)
	- **Punkty trasy**: Wybierz punkt trasy spośród tych załadowanych bądź stworzonych przez Ciebie.
	- **Ulubione**: Możesz utworzyć własną listę ulubionych miejsc, aby móc je szybko wprowadzać. Aby zarządzać tą listą, wciśnij przycisk *'Edycja'*.
	- **Trasa:** Wybierz spośród tras załadowanych lub stworzonych przez Ciebie.
	- **Geocache:** Wybierz spośród geocachingów załadowanych lub stworzonych przez Ciebie.
	- **Według mapy**: Wybierz punkt, do którego chcesz się dostać, bezpośrednio z mapy.

- **Kierunek:** Punkt docelowy zostanie okreslony za pomocą odległości i dystansu.
- **Adres** *(opcja dostępna tylko jesli mapa drogowa jest załadowana)*: Wprowadź dowolny adres jako cel podróży.
- **POI**: Internet oferuje ogromną baze punktów użyteczności publicznej (stacje benzynowe, szpitale, bankomaty...), które moga być pobrane i z łatwością przesłane do twojego urządzenia TwoNav. Wybierz jeden POI do którego chcesz się dostać.
- **Współrzędne:** Wprowadź dokładne współrzędne dla Twojego celu podróży.
- **Ślady** (wybierz spośród sladów załadowanych lub stworzonych przez ciebie)
- **Trening** (stworzony specjalnie by zwiększyc Twoją wydajność)
	- **Swobodny:** Punkt docelowy nie jest określony. Sam ustalasz własne ruchy bez żadnych ograniczeń.
	- **Czas:** Punkt docelowy nie jest okereślony. Ustaw czas trwania twojego treningu, kiedy twój cel zostanie osiągniety urzadzenie TwoNav wyświetli komunikat ostrzegawczy.
	- **Dystans:** Punkt docelowy nie jest określony. Ustaw swój trening na określona odległość, kiedy twój cel zostanie osiągnięty urządzenie TwoNav wyświetli komunikat ostrzegawczy.
	- **Trackattack:** Atak trasy opiera się na dwóch wytycznych, Twojej obecnej pozycji oraz na dodatkowowym wskaźniku *'Virtual Coach'*. Spróbuj poprawić swoje wyniki, dzięki porównywaniu swoich aktualnych osiągnięć z poprzednimi, wyświetlanych na mapie bądź na diagramach w czasie rzeczywistym.
- **Wróć** (powrót do punktu startowego lub do domu)
	- **Punkt startowy:** Wróć do punktu startowego nagrywanej trasy, bezpośrednio z bieżącej pozycji (prosta linia do punktu startowego).
	- **Trackback:** Aktualnie nagrywana ścieżka do tego momentu jest odwrócona, tak więc użytkownik może sterować nią w odwrotnej kolejności. Odwrócony plik ślady nagrany z inną nazwą: *'Trackback1'*, *'Trackback2'*... Naciskając *'Trackback'*, nagrywana ścieżka pozostaje niezmieniona i TwoNav zapisuje ją dalej.

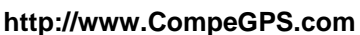

#### COIIIPe GPS

- **Dom:** Możesz bezpośrednio dotrzeć do domu, jeśli określiłeś swoją pozycję w zarządzaniu ulubionymi.
- **Historia** (tutaj zapisane są ostatnio wybierane cele podróży)
- **Swobodny** (punkt docelowy nie jest określiny, sam ustalasz swoje ruchy, beż żadnych ograniczeń)

# <span id="page-28-0"></span>**4.4 Ustawianie alarmów**

Zanim rozpoczniesz nawigację, w oknie *'Podgląd trasy'* możesz ustawić własne alarmy ostrzegające cię o przekroczeniu przez ciebie ustalonych wielkości danych takich jak oddalenie się od wyznaczonej trasy, prędkość, wysokość, nachylenie trasy, rytm serca, itp.

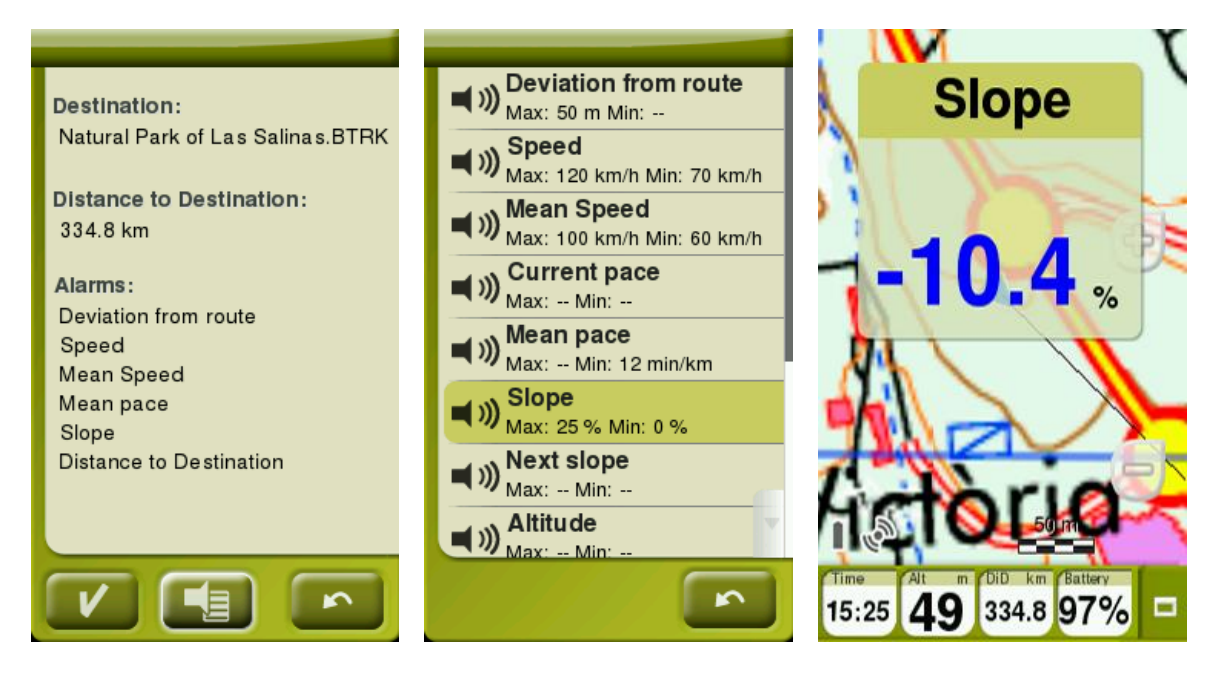

Alarmy będą się automatycznie pojawiały na wyświetlaczu w trakcie nawigacji, w osobnych okienkach zależnie od ustawień wprowadzonych przez Ciebie do systemu.

W *'Menu główne > Ustawinia > Alarmy' uzyskasz dostęp do wszystkich funkcji ustawiania alarmu.*

# <span id="page-29-0"></span>**4.5 Śledź wskazania**

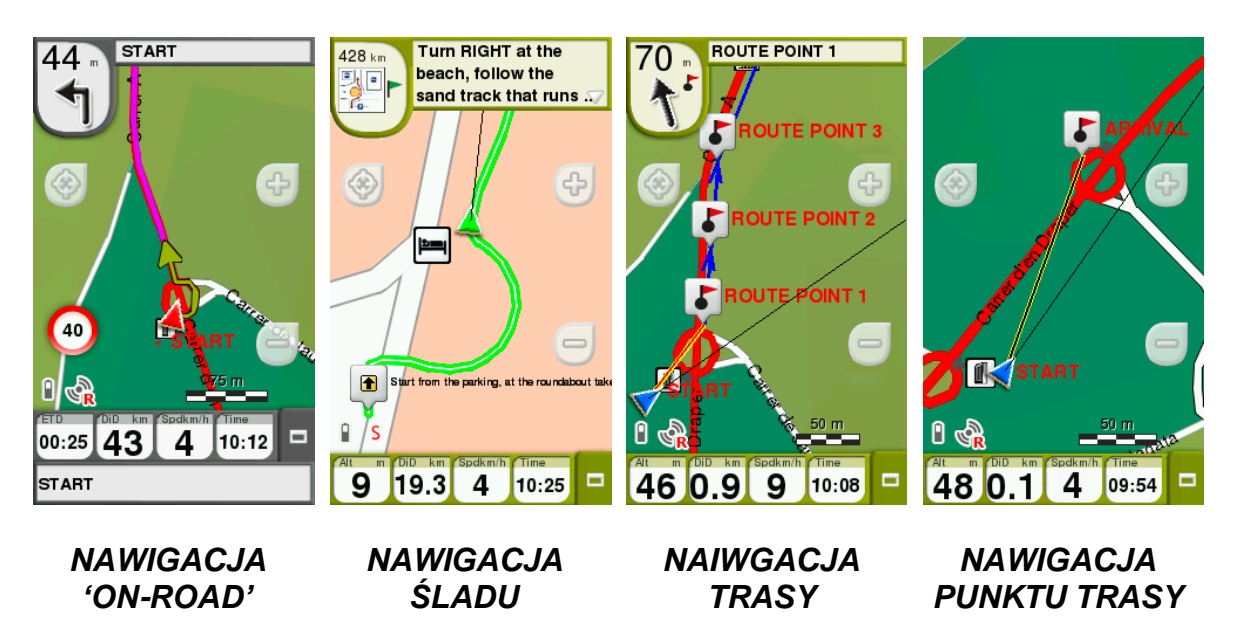

W zależności od wybranego rodzaju nawigacji, otrzymasz różne wskazania, aby osiągnąć swój cel:

- **Miejsce:** Linia wytyczna zostanie narysowana do twojego celu.
- **Ślad:** Ślad zostanie zaznaczony, zostaniesz powiadomiony, jeśli zboczysz ze śladu.
- **Trening:** Dla każdego typu treningu zostanie otworzona strona z danymi. W trybie *'Trackattack'*, pozycja twojego rywala zostanie zaznaczona na mapie (*'Virtual Coach'*).
- **Wróć:** *'Punkt startowy'* oraz *'Dom'* są nawigacjami *'Miejsca'*. *'Trackback'* należy do nawigacji ślad, gdzie wskazania są takie same jak w przypadku *'Ślady'*.
- **Historyczny:** Wskazania będą odpowiednie w zależności od typu elementu (*'Miejsca'*, *'Ślady'* lub *'Trening'*).
- **Free**: Brak wskazań.

## <span id="page-29-1"></span>**4.6 Podsumowanie trasy**

Ta funkcja w zasadzie jest podsumowaniem twojej podróży. *'Podsumowanie trasy'* jest bardzo przydatną funkcją przy analizowaniu różnego rodzaju danych rejestrowanych podczas Twojej podróży. Wejdź do *'Podsumowania trasy'* z *'Strona narzędzi' > 'Podsumowanie trasy'*.

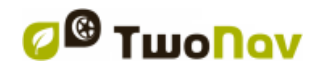

Spośród wielu kategorii danych, to okno zawiera informacje takie jak odległości, wysokości, czasy trwania podróży, prędkości, punkty śladu, dane dotyczące energii, itp.

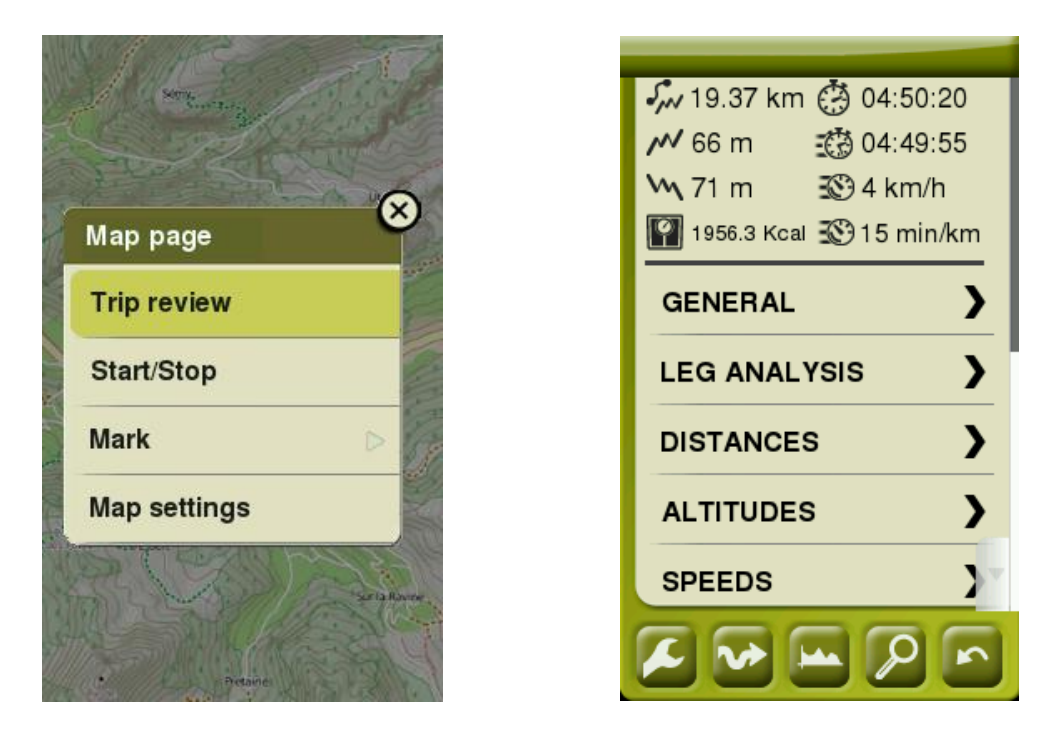

Dzięki funkcji *'Podsumowanie trasy'* możesz porównywać wybrane odcinki twojej trasy za pomocą graficznych reprezentacji oraz działów analitycznych (Odcinki trasy podzielone ze względu na czas, odległość, itp.).

*Uwaga: W każdym momencie możesz przejrzeć 'Podsumowanie trasy', którą pokonałeś do tej pory w 'Strona narzędzi > Podsumowanie trasy'.*

# <span id="page-30-0"></span>**5 MAPY**

## <span id="page-30-1"></span>**5.1 Czym jest mapa?**

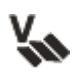

**Wektorowa**: Mapy drogowe. Jeli załadujesz mapę wektorową, będziesz mógł odblokować tryb *'On-Road'*.

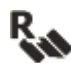

**Rastrowa**: Mapy topograficzne.

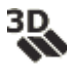

**Relief 3D:** Mapy elewacyjne. Których jedyną informację stanowi wysokość terenu, mając załadowaną elewację/wzniesienie, możemy wejść w tryb 3D+.

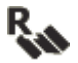

**Mapy morskie:** Ten rodzaj map zawiera informacje powiązane ze specyfiką obszaru morskiego (POIs, data fields głębokości, alarmy, itp.). Jedyne co musisz zrobić to uaktualnić system operacyjny

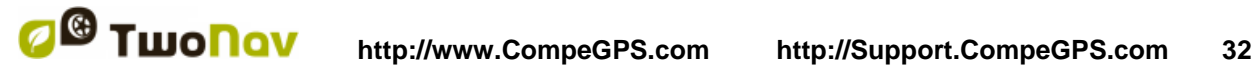

urządzenia I zaistalować wybraną mapę morską.

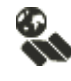

**Mapa internetowa:** Mapa zdalnie dostępna przez internet.

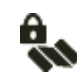

**Zablokowana mapa:** Mapa nieaktywowana. Aby rozpocząć pracę z tego typu mapa wymagany jest kod licencyjny.

TwoNaw automatycznie otworzy najlepszą mapę dostepna dla twojej lokalizacji. Jeśli chcesz zarządzać swoimi mapami ręcznie, wyłącz funkcję *'Automatyczne otwieranie map'* w *'Menu główne > Wstawienia > Mapa > Automapy'*.

*Uwaga: CompeGPS oferuje szeroki wachlarz map z całego świata dzięki którym będziesz mógł uzupełnić swoją kartografię odwiedź stronę http://www.CompeGPS.com* 

# <span id="page-31-0"></span>**5.2 Obsługiwane formaty**

TwoNav obsługuje następujące formaty map:

- **\*.RMAP/\*.RTMAP**: Format mapy rastrowej CompeGPS
- **\*.ECW**: Format mapy rastrowej
- **\*.VMAP/\*.MPVF**: Format mapy wektorowej CompeGPS
- **\*.IMP**: Plik kalibracji wymagający pliku obrazu
- **\*.MAP**: Plik kalibracji wymagający pliku obrazu
- **\*.CDEM:** Rzeźba 3D
- **\*.NV2**: Mapy morskie Navionics

Zobacz listę dostępnych map w *'Menu główne > Dane > Mapy' (wszystkie mapy dostępne dostępne dla twojej aktualnej pozycji znajdują się w folderze 'TwoNavData/Maps').*

*Ważne: [Pamiętaj, że więcej formatów map może być zaimportowanych i](../../../a_ultima/Source/IWażne:%20Pamiętaj,%20że%20więcej%20formatów%20map%20może%20być%20zaimportowanych%20i%20przekonwertowanych%20na%20formaty,%20obsługiwane%20przez%20oprogramowanie%20Land/Air%20(),%20more%20information%20at%20http:/www.CompeGPS.com)  [przekonwertowanych na formaty, obsługiwane przez oprogramowanie Land/Air](../../../a_ultima/Source/IWażne:%20Pamiętaj,%20że%20więcej%20formatów%20map%20może%20być%20zaimportowanych%20i%20przekonwertowanych%20na%20formaty,%20obsługiwane%20przez%20oprogramowanie%20Land/Air%20(),%20more%20information%20at%20http:/www.CompeGPS.com)  [\(Windows/Mac\) więcej informacji na http://www.CompeGPS.com](../../../a_ultima/Source/IWażne:%20Pamiętaj,%20że%20więcej%20formatów%20map%20może%20być%20zaimportowanych%20i%20przekonwertowanych%20na%20formaty,%20obsługiwane%20przez%20oprogramowanie%20Land/Air%20(),%20more%20information%20at%20http:/www.CompeGPS.com)*

# <span id="page-31-1"></span>**5.3 Właściwości**

Możesz wejść we właściwości mapy przez: *'Menu główne > Dane > Mapy > naciśnij nazwę dowolnego otwartego elementu'*:

- **Nazwa:** Nazwa pliku mapy.
- **Opis:** Krótki opis mapy stworzony przez operatora.
- **Rodzaj:** Rodzaj mapy.

- **Skala:** Jest to odległość dwóch punktów reprezentowanych na mapie oraz ich rzeczywista odległość w terenie.
- **Rozdzielczość:** Jest to relacja pomiędzy odległościami ziemi w metrach a pikselami (metry/piksele). Im mniejsza liczba tym większa rozdzielczość.
- **Głownym:** Gdy to pole jest zaznaczone, w przypadku konfliktu między mapami, zostanie podłączona inna mapa.
- **Projekcja:** Projekcje używane są do kalibracji mapy. Istnieje kilka rodzajów kartograficznych projekcji, w zależności od obszarów, które pokrywają.
- **Rozszerzenie:** Szerokość oraz wysokość obszaru mapy.
- **Rzędy/Kolumny:** Liczba wierszy/kolumn z których składa się krajobraz (wysokość/szerokość).
- **Datum:** Ustala dokładną pozycję elementów mapy (punktów trasy/ślady/tras) na ziemi. Funkcja ta jest potrzebna ponieważ ziemia ma kształt niedoskonałej elipsy.
- **Zajęta pamięć:** Pamięć RAM urządzenia zajęta przez nieskompresowaną mapę.
- **Obraz:** Nazwa i rozmiar obrazu wykorzystywanego do wytworzenia mapy oraz odpowiadającego za kolory i jakość mapy.
- **Przejrzyste:** Reguluje poziom przejrzystości map umożliwiając ci pracę na kilku mapach jednocześnie, nakładając je w różnych warstwach.
- **-** Liczba punktów kalibracji: Liczba punktów użytych do kalibracji mapy.
- **Oddalenie/Przybliżenie:** Maksymalne oraz minimalne wartości przybliżenia, przy którym mapa jest widoczna na ekranie. Te wartości pozwalają na zwiększenie lub zmniejszenie rozmiaru mapy w zależności od aktualnych ustawień.
- **Otrzymane błędy:** Komentarze dotyczące mapy.

## <span id="page-32-0"></span>**5.4 Multimapy**

TwoNav umożliwia załadowanie więcej niż jednej mapy jednocześnie. Jeśli masz dwie mapy dla tego samego obszaru i załadujesz je jednocześnie, jedna z nich ukryje drugą. Funkcja *'Multimapy'* umożliwia nakładanie map, poprzez wybór tej mapy, którą chcesz umieścić pod spodem lub na wierzchu. Aby wejść w to

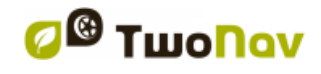

narzędzie, wybierz *'Menu Kontekstowego mapy, którą chcesz zarządzać > Multimapy > Wyciągnij na wierzch/Schowaj pod spód'*.

# <span id="page-33-0"></span>**6 PUNKTY TRASY/TRASY/ŚLADY**

Dodatkowo do map, możesz również pracować z różnych pozycji odniesienia do orientacji: punkty trasy (osobne punkty), trasy (sekwencja punktów trasy) ślady (plan trasy).

Możesz dostać te odniesienia tworząc je samodzielnie lub zdobywając z innych źródeł (od przyjaciół, z sieci, okresowych spotkań...). Zarządzaj swoimi waypoints, trasami i ścieżkami *'Menu główne > Dane'*.

# <span id="page-33-1"></span>**6.1 Opisy**

#### <span id="page-33-2"></span>**6.1.1 Punkty trasy**

#### <span id="page-33-3"></span>**6.1.1.1 Czym jest punkt trasy?**

Punkt trasy, to punkt zdefiniowany położeniem geograficznym, współrzędnymi szerokości i długości geograficznej oraz, w większości przypadków, wysokością, wykorzystywanymi przez narzędzia nawigacyjne GPS. Wyświetlane są one na ekranie jako punkty, do których można zastosować konkretną nazwę lub ikonę.

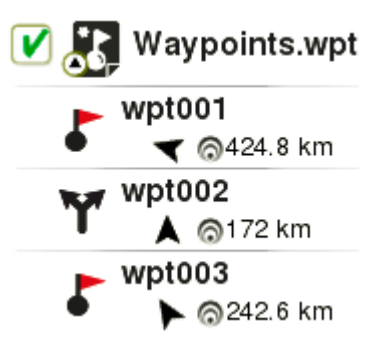

Punkty trasy przechowywane są wewnątrz Plików Punktów trasy (zazwyczaj w formacie \*.WPT), a zatem Plików Punktów trasy może zawierać jeden lub więcej punktów trasy.

#### <span id="page-33-4"></span>**6.1.1.2 Obsługiwane formaty**

TwoNav może bezpośrednio otwierać następujące formaty punktów trasy:

- **\*.WPT**
- **\*.BWPT**
- **\*.LOC**
- **\*.GPX**
- **\*.KML**
- **\*.KMZ**

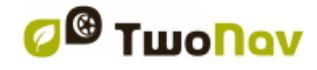

Zobacz listę dostępnych punktów trasy w *'Menu główne > Dane > Punkty trasy' (wsystkie punkty trasy są dostępne 'TwoNavData/Data').*

*Ważne: [Więcej formatów na drodze można zaimportować i przekonwertować na](#page-79-0)  [powyższe formaty z Land/Air \(Windows/Mac\) więcej informacji na](#page-79-0)  [http://www.CompeGPS.com](#page-79-0)*

#### <span id="page-34-0"></span>**6.1.1.3 Właściwości**

Możesz wejść we właściwości punkt trasy/plików punktów trasy przez: *'Menu główne > Dane > Punkt trasy > naciśnij nazwę dowolnego otwartego elementu'*:

- **Ogólne:** Ogólne właściwości, take jak: nazwa elamentu, skrót nazwy, opis…
- **Koordynaty:** Geograficzne położenie punktu trasy.
- **Pozycja:** Wartości takie jak: wysokości, kierunek, bliskość...
- **Widok:** Właściwości wyświetlane w oknie mapy: kolor, tekst, wartość zoom (elementy są wyświetlane w zależności od skali wartości)...
- **Połączone:** Dołącz pliki obrazu/dźwięku/tekstu/wideo do danej pozycji. Będą one wyświetlane w trakcie nawigacji w momencie osiągnięcia danej pozycji.

#### <span id="page-34-1"></span>**6.1.1.4 Aktywnym Plikiem Punktów trasy (APP)**

Wszystkie punkty trasy musze byc przechowywane w plikiem punktów trasy. Możesz mieć owartych kilka takich plików ale punkty zostaną zawsze zapisane w Aktywnym Plikiem Punktów trasy (APP).

Domyślnie, Aktywnym Plikiem Punktów trasy jest *'Waypoints.WPT'*, jako Aktywnym Plikiem Punktów trasy możesz również ustawić dowolnie wybrany plik (oznaczony gwiazką): wybirz opcję '*Ustaw jako aktywny punktów trasy'*. Jeśli stworzysz nowy plików punktów trasy , zostanie on automatycznie ustawiony jako aktywnym (APP).

Wybierając opcję *'Zresetuj'* na jednym z Aktywnym Plikiem Punktów trasy, zostaną one wykasowane wraz ze wszystkimi przypisanymi do nich punktami trasy.

*Uwaga: Pełne dostosowanie Aktywnych Plików Punktów trasy możesz wykonać w: 'Menu główne > Ustawienia > Zaawansowane > Tryb aktywnych punktów'.* 

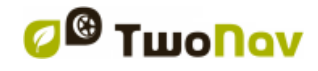

## <span id="page-35-0"></span>**6.1.2 Trasy**

#### <span id="page-35-1"></span>**6.1.2.1 Czym jest trasy?**

Trasa to grupa punktów na drodze uszeregowanych w określony sposób. To sposób nawigacji, umożliwiający planowanie kursu z jednego miejsca do drugiego, przy przechodzeniu przez różne punkty drogi. Tras używa się wtedy, gdy nie ma możliwości dotarcia do jakiegoś miejsca w sposób bezpośredni (w linii prostej).

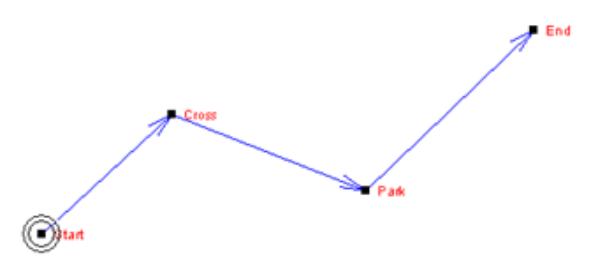

#### <span id="page-35-2"></span>**6.1.2.2 Obsługiwane formaty**

TwoNav może bezpośrednio otwierać następujące formaty trasy:

- **\*.RTE**
- **\*.GPX**

Zobacz pełną listę dostępnych tras w *'Menu główne > Dane > Trasy' (wszystkie dostępne trasy w 'TwoNavData/Data').*

*Ważne: [Więcej formatów na drodze można zaimportować i przekonwertować na](#page-79-0)  [powyższe formaty z Land/Air \(Windows/Mac\) więcej informacji na](#page-79-0)  [http://www.CompeGPS.com](#page-79-0)*

#### <span id="page-35-3"></span>**6.1.2.3 Właściwości**

Możesz wejść we właściwości trasy przez: *'Menu główne > Dane > Trasy > naciśnij nazwę dowolnego otwartego elementu'*:

- **Ogólne:** Ogólne właściwości, take jak: nazwa elementu, skrót nazwy, opis, pokryty obszar, odległości, wysokości oraz właściwości wyświetlane w oknie mapy takiej jak: kolor, tekst, typ lini...
- **Połączone:** Dołącz pliki obrazu/dźwięku/tekstu/wideo do danej pozycji.
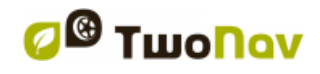

# **6.1.3 Ślady**

### **6.1.3.1 Czym jest ślady?**

Ścieżka to grupa punktów uszeregowanych w czasie, z których każdy punkt zawiera informacje o położeniu, czasie i dacie, współrzędnych i w większości przypadków wysokości.

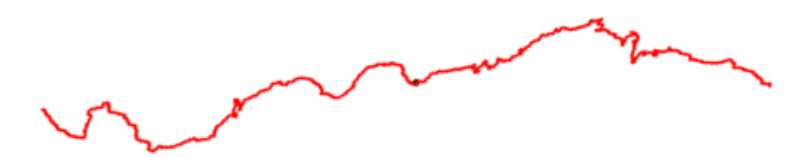

### **6.1.3.2 Obsługiwane formaty**

TwoNav może bezpośrednio otwierać następujące formaty ślady:

- **\*.TRK**
- **\*.IGC**
- **\*.PLT**
- **\*.GPX**
- **\*.KML**
- **\*.KMZ**

Zobacz pełną listę dostępnych ślady w *'Menu główne > Dane > Ślady' (wszystkie dostępne ślady w 'TwoNavData/Data').*

*Ważne: [Więcej formatów na drodze można zaimportować i przekonwertować na](#page-79-0)  [powyższe formaty z Land/Air \(Windows/Mac\) więcej informacji na](#page-79-0)  [http://www.CompeGPS.com](#page-79-0)*

### **6.1.3.3 Właściwości**

Możesz wejść we właściwości ślady przez: *'Menu główne > Dane > Ślady > naciśnij nazwę dowolnego otwartego elementu'*:

- **Ogólne:** Ogólne właściwości takie jak: nazwa pliku, nazwa użytkownika, nazwa podróży, uwagi o ścieżce...
- **Analiza odcinków:** Przeanalizuja ślad podzielony na równe odcinki ze względu na czas, odległość...
- **Odległości:** Wartość odległości zarejestrowana przez urządzenie np. Odległość projekcji (odległość poknania w poziomie), odległość z wysokościami (odległość uwzględniająca ukształtowanie terenu), linearna odległość (długosc prostej linii łączącej pierwszy i ostatni punkt śladu), objęty obszar...

**COMPE GPS** 

- **Wysokości:** Wartości wysokości zarejestrowane przez urządzenie GPS takie jak: minimalna/maksymalna wysokość, nachylenie, suma wznoszenia/spadków, różnice wysokości…
- **Prędkości:** Wartości prędkości zapisane przez urządzenie GPS takie jak: maksymalna prędkość, średnia prędkość, tempo, prędkość pionowa…
- **Data/Czas:** Ogólne właściwości, takie jak: czas wyruszenia/przybycia, czas trwania, czas postojów, czas ruchu...
- **Widok:** Właściwości wyświetlane w oknie mapy, takie jak: kolor, tekst, typ linii...
- **Punkty śladu:** Informacje związane z ilością punktów zawartych w śladzie, odstępy pomiędzy nagrywanymi punktami śladu, dodatkowe pola danych (dodatkowe dane śladu)...
- **GPS:** Informacje związane z Urządzeniem GPS rejestrującym ślad.
- **Energia:** Wartości energii zarejestrowane przez urządzenie GPS, takie jak: masa, wiek, płeć, średnia moc, średnia moc wspinaczki…
- **Czujniki:** Informacje związane z kadencją, prędkością i tętnem zapisane przez urządzenie GPS, za pomocą zewnetrznego czujnika ANT+™.
- **Połączone:** Dołącz plik obrazu/dzwięku/wideo do wybranego obiektu. Te elementy będą wyświetlane w momencie osiągnięcia celu.

# **6.2 Podstawowe operacje**

### **6.2.1 Tworzenie punktów trasy/tras/śladów**

### **6.2.1.1 Na mapie**

- 1. W oknie mapy, naciśnij i długo przytrzymaj miejsce, w którym chcesz utworzyć odwołanie, nastepnie otwórz menu kontekstowe
- 2. Wybierz *'Nowy' następnie wybierz rodzaj elamentu, który chesz utworzyć*  (punkty trasy/trasy/ślady).
- 3. Wypełnij podstawowe informacje dotyczące elementu.
- 4. If Po utworzeniu trasy/śladu, klikaj w kolejno wybrane miejsca, aby stworzyć wyznaczone punkty (punkty trasy bazują na pojedyńczych pozycjach nie uwzględniając połączeń pomiędzy nimi). Kiedy będziesz zadowolony, wybierz *'Zamknij edycję'*.

### **6.2.1.2 Z list danych**

### **6.2.1.2.1 Lista punktów trasy**

Z listy punktów trasy (*'Menu główne > Dane > Punkty trasy'*) naciśnij *'Twórz nowy punkty trasy'* a następnie wybierz spośród kilku dostępnych możliwości ustawienia pozycji nowo stworzonego punktyu trasy.

- **Adres:** Wprowadź adres używając bazy danych mapy wektorowej.
- **Kurs**: Punkt docelowy zostanie ustalony po wprowadzeniu kierunku oraz odległości.
- **Przy użyciu mapy:** Otworzy ona okno, w którym będziesz mógł wybrać na mapie dokładny punkty, w którym chcesz utworzyć punkt trasy.
- **Koordynaty:** Wprowadź dokładne współrzędne nowo stworzonego punktu trasy.
- **Ulubione:** Wybierz spośród twoich punktów trasy te oznaczone jako ulubione.
- **Aktualny cel podróży:** Końcowy punkt twojej podróży.
- **Aktualna pozycja:** Pozycja GPS, w której znajdujesz się podczas jego tworzenia.
- **Punkty trasy:** W tym pliku możesz dodać punkty trasy z innego plików punktów trasy na drodze. Wystarczy, że wybierzesz punkt trasy wewnątrz konkretnego pliku plików punktów trasy na drodze.

#### **6.2.1.2.2 Lista trasy**

Z listy tras (*'Menu główne> Dane > Trasy'*) naciśnij *'Stwórz nową trasę'*. Nowa trasa nie będzie zawierała żadnych punktów trasy, konieczne będzie ich ręczne dodanie poprzez naciśnięcie funkcji *'Stwórz nowy punkt trasy'*. Możesz wybrac ustawienie, nowo stworzonych punktów trasy, sposród kilku sposobów (*sprawdź inne rozdziały aby dowiedzieć się więcej na temat indwyidualnego ustawiania punktów trasy*).

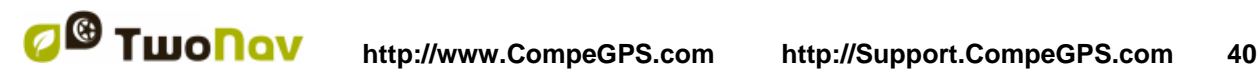

# **6.2.2 Przesuń położenie punkty trasy**

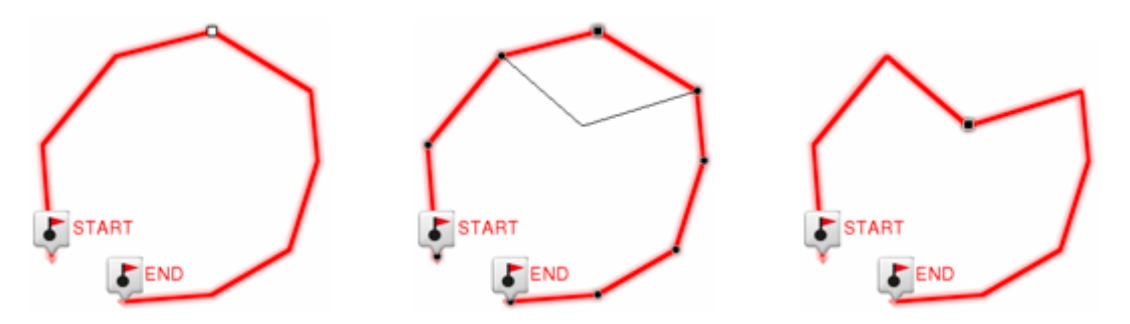

- 1. Otwórz menu kontekstowe na elemencie i wybierz *'Edytuj'*.
- 2. Przeciągnij go do żądanego miejsca, utrzymując nacisk na nim.
- 3. Kiedy będziesz zadowolony, wybierz *'Zamknij edycję'*.

*Uwaga: Możewsz również przesunąć położenie punktu trasy zmieniając jego współrzędne. Aby zmodyfikować współrzędne danego punktu drogi, wystarczy wejść w jego okno właściwości i wprowadzić nową wartość, sprawdzając, czy dane i odwzorowanie są prawidłowe.*

# **6.2.3 Dodaj punkty trasy do trasy/ślady**

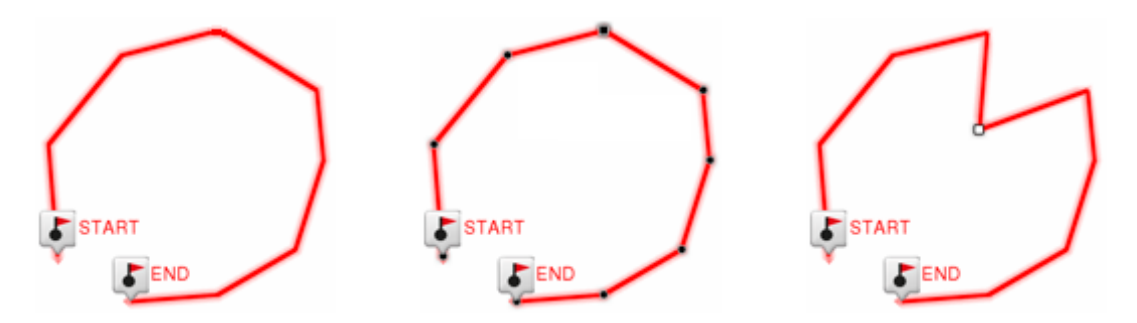

- 1. Otwórz menu kontekstowe na elemencie i wybierz *'Edytuj'*.
- 2. Wybierz punkt trasy, po którym chcesz dodac nowy punkt trasy, krótkim kliknięciem.
- 3. Naciśnij na mapie miejsce, w którym chcesz utworzyć nowy punkt trasy.
- 4. Kiedy będziesz zadowolony, wybierz *'Zamknij edycję'*.

*Uwaga: Gdy wejdziesz w edytor, wybrany punkt trasy będzie ostatni, więc jeśli naciśniesz na mapę, punkty trasy zostaną dodane do ostatniej części trasy.*

# **6.2.4 Przedstawienie graficzne tras/śladów**

Aby wyświetlić graficzne przedstawienie swojej trasy/śladu, wprowadź współrzędne jej elementów, następnie wybierz opcję *'Graficzne przedstawienie'*. Poniżej przedstawiono dostepne funkcje grafiki:

**Kierowanie osią Y:** Pasek służący do przesuwania osi**.**

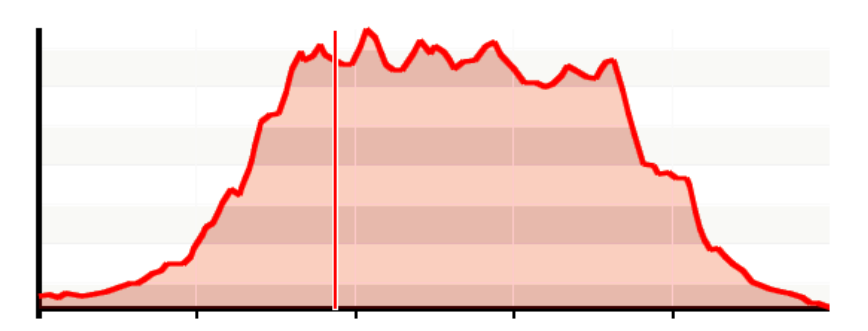

- **Przesuwanie wykresu:** Za pomocą przycisków *'Zoom'* oraz wyświetlić sekcje wykresów z większą precyzją (przesuwanie wykresu może również pomóc w przenoszeniu wykresu w górę/dół lub na boki**).**
- **Automatyczne wyśrodkowanie:** Naciśnij przycisk *'Re-center'* aby automatycznie wyśrodkować wykres.

# **6.2.5 Dodaj skojarzone pliki do punktór trasy/tras/ślady**

Twoje elementy moga mieć skojarzone pliki, takie jak: zdjęcia, dźwięki, tekst... Sprawdź powiązane pliki twoim elmentów z lisyt danych (*'Menu główne > Dane'*).

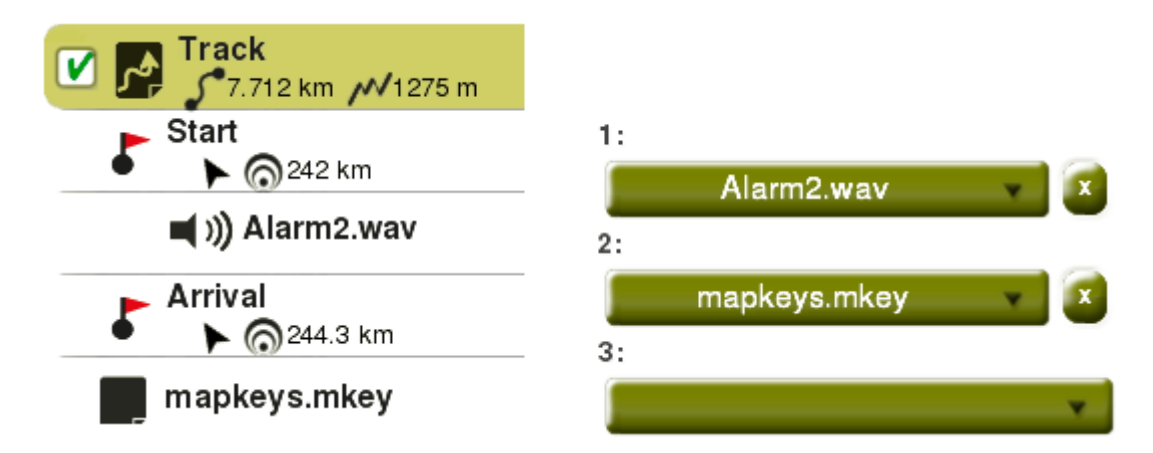

Jeśli punkty trasy ma dołączony plik może on zostać pokazany w nast lub scroll myszy ępijący sposób:

 **Automatycznie:** Zaocznie dołączonyplik będzie wyświetlony, gdy obecna pozycja GPS znajdzie się wewnątrz koła o środku wyznaczonym przez

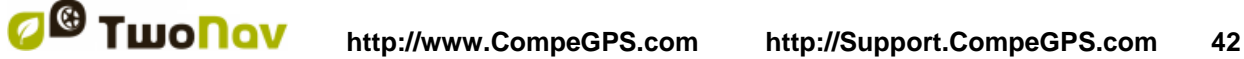

punkty trasy. Opcja ta może być skonfigurowana w następujący sposób *'Menu główne > Ustawienia > Alarmy > Punkty trasy'*.

*Uwaga: Jeśli promień kola nie jest zdefiniowany, parametry zostaną pobrane z opcji 'Domyślny promień punktów'.*

 **Ręcznie:** Kiedy aktualna pozycja GPS znajduje się wewnątrz koła o środku wyznaczonym przez punkt trasy, *'Infocurrent'* wyświetli symbol. Dołączone pliki zostaną wyświetlone po kliknięciu na symbol.

*Ważne: [Rekordy mogą być łatwo powiązane przy użyciu oprogramowania](../../../a_ultima/Source/Ważne:%20Rekordy%20mogą%20być%20łatwo%20powiązane%20przy%20użyciu%20oprogramowania%20Land/air%20(Windows/Mac)%20więcej%20informacji%20na%20http:/www.CompeGPS.com)  [Land/air \(Windows/Mac\) więcej informacji na http://www.CompeGPS.com](../../../a_ultima/Source/Ważne:%20Rekordy%20mogą%20być%20łatwo%20powiązane%20przy%20użyciu%20oprogramowania%20Land/air%20(Windows/Mac)%20więcej%20informacji%20na%20http:/www.CompeGPS.com)*

*Uwaga: Sformatowany w zaawansowany sposób tekst HTML może być wyświetlany na ekranie przy użyciu znaczników HTML. Funkcja ta została specjalnie zaprojektowana dla dzienników trasy/ślady/geocaching. Wystarczy skojarzyc pliki \*.HTML przy uzyciu pewnych stylów formatowania HTML (takich jak: rozmiar czcionki, kolor czcionki, pozomy tytułów, tekst kursywą, tekst podkreśliny, kolor tła, wyrównanie tekstu, załączone zdjęcia…*

# Sagrada Família (Barcelona)

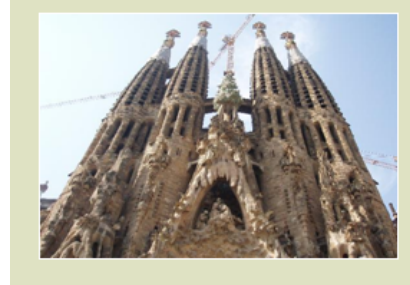

The Basilica of the Sagrada Família was the inspiration of a Catalan bookseller, Josep Maria Bocabella, founder of Asociación Espiritual de Devotos de San José. After a visit to the Vatican in 1872, Bocabella returned from Italy with the intention of building a church inspired by that at Loreto.

# **6.2.6 Nawigacja do punktu trasy/śladu/trasy**

Możesz włączyć nawigację do każdego z poleconych z:

- *'Menu główne > Start!'*
- **List danych (***'Menu główne > Dane'***):** Wybiesz obiekt do, którego chcesz się dostać I naciśnij *'Nawiguj'*.
- **Okno mapy:** Znajdź obiekt do którego chcesz się dostać, otwórz jego menu kontekstowe I wybierz opcję *'Nawiguj'*.

Po dokonaniu aktywacji, TwoNav poprowadzi Cię w kierunku pierwszego punktu trasy, na danej trasy/ślady. Kiedy osiągniesz dany punkt, zostaniesz poprowadzony do następnego i tak dalej, aż do końcowego punktu trasy/ślady.

COIIIPe GPS

- **Tryb** *'Off-road'***:** Wyświetlona zostanie linia prosta z Twojej pozycji do następnego punktu trasy.
- **Tryb** *'On-road'***:** TwoNav podejmie próbę automatycznego obliczenia subdrogi przez ulice, aby podać Ci orientację w szczegółach, TwoNav wyświetli instrukcje dźwiękowe.

### **6.2.6.1 Elementy nawigacyjne**

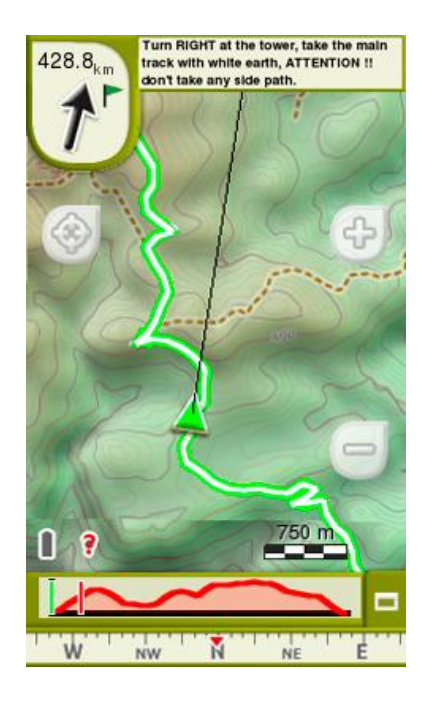

 **Nextevent**: Informacje odnoszące się do kolejnej pozycji (kierunek i odległość). Wyświetli się strzałka (GOTO), pokazująca kierunek styczny do ślady.

Ten parametr odległości jest potrzebny do obliczenia stycznej, która wskazuje kierunek. Uzyj kierunku strzałaki jako odniesienia, w którym kierunku powinieneś się poruszać.

*Uwaga: Jeśli znajdziesz się w odległości ponad 50 metrów od ślady, strzałka GOTO pokaże linię prostopadłą do ślady, zamiast stycznej. W tej odległości, system uzna, że oddaliłeś się od trasy, którą powinieneś zmierzać, i że musisz na nią wrócić w najbardziej bezpośredni sposób, tj. prostopadle.*

- **Infocurrent**: Informacje o aktualnej pozycji.
- **Infonext:** Informacje dotyczące następnego wydarzenia.
- **Linia prowadzenia:** Twoje położenie będzie połączone ze ścieżką wytyczoną linią prostopadłą pomiędzy nimi. Kiedy znajdziesz się ponad 50 metrów od ścieżki ta linia zmieni w innym kolorze

*Uwaga: Jeśli ścieżka, po której się poruszasz, ma ponad 100 punktów, linia prowadzenia pokaże punkt najbliższy ścieżce, zamiast linii prostopadłej.*

# **6.3 Funkcje zaawansowane**

Kiedy tworzysz punkty trasy/trasy/ślady w ich oknach właściwości możesz zmienić i edytować kilka parametrów. Po wprowadzeniu wszystkich zmian zapisz je za pomocą opcji *'Zapisz'*.

# **6.3.1 Punkty trasy**

### **6.3.1.1 Modyfikuj wszystkie punkty trasy**

Jeśli zmodyfikujesz jakiekolwiek właściwości jednego punktu trasy, zmiana ta zostanie zastosowana dla wszystkich punktów naraz.

### **6.3.1.2 Zresetuj**

Poprzez wybranie *'Zresetuj'*, wyświetlające Aktywny Plików Punktów trasy (APP) użytkownik usunie wszystkie punkty trasy z wybranego aktywnego pliku.

# **6.3.2 Trasy**

### **6.3.2.1 Modyfukuj wszystkie punkty trasy**

Jeśli jakakolwiek z tych właściwości zostanie zmieniona, zmienią się również właściwości pozostałych punktów trasy.

### **6.3.2.2 Zmień kolejność punktów na drodze danej trasy**

Aby przesunąć dodany punkt trasy i dojść do niego lub przesunąć go dalej w stosunku do początku trasy, wybierz opcję *'W górę'* lub *'W dół'* z menu kontekstowego.

### **6.3.2.3 Odwróć trasy**

W celu zastosowania efektu odwrócenia trasy w stosunku do jej oryginalnego położenia (w ten sposób zmieni się zwrot trasy a jej początek będzie znajdował się tam, gdzie uprzednio koniec), otwórz menu kontekstowe trasy, i wybierz *'Narzędzia > Odwróć trasy'*.

### **6.3.2.4 Konwertuj trasy na ślady**

Jeśli chcesz zmienić format, otwórz menu kontekstowe danej trasy po czym wybierz *'Narzędzia > Konwertuj trasy na ślady'*.

# **6.3.3 Ślady**

### **6.3.3.1 Importuj wysokości**

Jeśli masz załadowaną rzeźbę 3D (\*.CDEM), TwoNav może przydzielić każdemu punktowi trasy odpowiednią wysokość, biorąc pod uwagę informacje o rzeźbie terenu.

### **6.3.3.2 Usuń punkty końca/początku ślady**

Ścieżka omija powtarzające się punkty od początku i na końcu, gdzie uprzednio się zatrzymałeś oraz po utworzeniu ślady.

### **6.3.3.3 Zmniejsz liczbę punktów**

Przy wprowadzaniu liczby punktów, rysowana jest ścieżka z zachowaniem jej kształtu w najbardziej wierny sposób.

### **6.3.3.4 Przypisz czas/prędkość**

Możesz określić czas rozpoczęcia podróży i stałą prędkość, po to, aby TwoNav mogło obliczyć szacowany czas przybycia do każdego z punktów na ścieżce.

#### **6.3.3.5 Usuń dziwne punkty**

W przypadku, gdy punkt znacznie zmienia kierunek w porównaniu z pozostałymi, zostanie uznany za błędny i zostanie usunięty.

### **6.3.3.6 Odwróć ślady**

W celu zastosowania efektu odwrócenia trasy w stosunku do jej oryginalnego położenia (w ten sposób zmieni się zwrot ślady a jej początek będzie znajdował się tam, gdzie uprzednio koniec), otwórz menu kontekstowe ślady, i wybierz *'Narzędzia > Odwróć ślady'.*

### **6.3.3.7 Konwertuj ślady na trasy**

Jeśli chcesz zmienić format, otwórz menu kontekstowe danej ślady po czym wybierz *'Narzędzia > Konwertuj ślady na trasy'*.

#### **6.3.3.8 Odcinki śladów**

#### **6.3.3.8.1 Stwórz odcinki śladu**

 **Stwórz oddzielne odcinki na istniejącym śladzie:** Możesz rozszczepić ścieżkę na kilka odcinków, otwierając menu kontekstowe w punkcie, który dzieli dwa wybrane odcinki *'Odcinki > Zmień odcinek tu'.*

W tym momencie, odcinek bliższy końca ślady zmieni kolor, aby uwidocznić różnicę pomiędzy odcinkami. Początkowy odcinek zachowa oryginalny kolor śladu.

 **Stwórz nowe odcinki na bieżącej ślady:** Jeśli podczas zapisywania aktualnego śladu aktywujesz pauzę (*'Status'*) w oknie stan, to przy ponownym uruchomieniu zapisu, zostanie wznowiony zapis nowych punktów w tym samym pliku, co przed pauzą. Nowy odcinek z nowymi

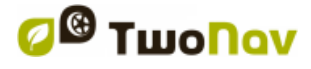

punktami zostanie wygenerowana automatycznie. W ten sposób będziesz mógł z łatwością rozróżnić części bieżących odcinków i wprowadzić w nich niezbędne zmiany.

Jeśli przebyłeś pewną odległość od chwili, gdy przerwałeś zapis ścieżki do czasu, gdy go ponownie aktywowałeś, będzie widoczna pusta przestrzeń, jaka w tym czasie wystąpiła.

### **6.3.3.8.2 Działania na odcinkach trasy**

Jeśli otworzysz menu kontekstowe odcinek na ślady w oknie nawigacji, w opcji 'Odcinki', będziesz mógł wejść w następujące funkcje: właściwości odcinka, zmiana odcinka, usuń odcinek, zapisz ścieżkę jako...

# **7 FUNKCJE DODATKOWE**

# **7.1 Symuluj**

Zobacz symulację swojej wycieczki, przed jej rozpoczęciem. Wybierz rodzaj symulacji, która będzie odpowiadać twoim potrzebom:

**•**  $A \rightarrow B$  (tylko w trybie 'On-Road'): W 'Menu główne > Wykryj > Symuluj', możesz wybrać dwa punkty (POI/adresy/ulubione/…), by zwizualizować proponowaną trasę podróży z punktu A do punktu B.

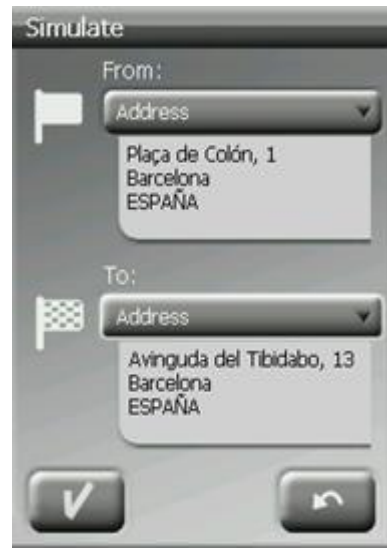

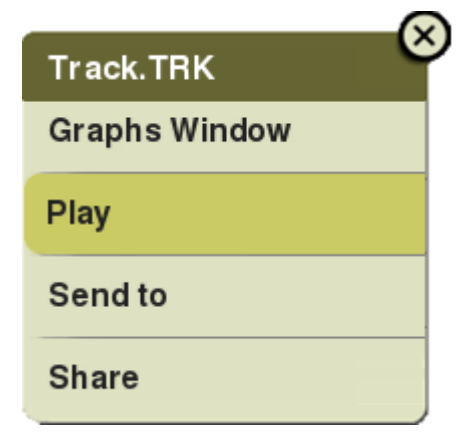

 **Odtwórz ślady:** Zostanie wyświetlona animacja marszu. W jej śladu symulowana pozycja będzie wyświetlona z strzałką, stając się aktualną, wobec czego będzie ona centralną pozycją, a statystyki będą się do niej odnosiły:

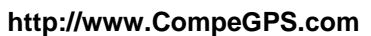

- **Lista śladów:** Otwórz menu kontekstowe na liście ślady i wybierz *'Odtwórz'.*
- **Okno mapy:** Otwórz menu kontekstowe w ścieżce, na mapie i wybierz *'Odtwórz'*.

W trakcie wyswietlania symulacji, pozorna pozycja będzie miała inną ikonę aby odróżnić ją od twojej aktualnej pozycji. W czasie trwania symulacji pojawią się następujące opcje do sterowania:

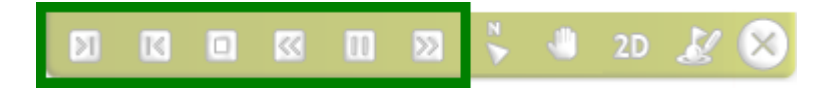

- **Pauza:** Kliknij by zatrzymać. I ponownie by kontynuować.
- **FF/RW:** Kliknij by przyśpieszyć. I ponownie by spowolnić.
- **FF do nast./RW do poprz.:** Przeskocz do następnego/poprzedni wydarzenia.
- **Stop:** Zatrzymać symulację (*'Menu główne > Wykryj > Zatrzymać symulację'*).

# **7.2 Geocaching**

# **7.2.1 Czym jest geocaching?**

TwoNav dostarcza wszystkie niezbędne funkcje do Geocachingu. Narzędzia Geocachingu są dostępne w *'Menu główne > Wykryj > Geocaching'*. Zarządzaj plikiem geocache jak każdym innym plikiem punktów trasy, mimo iż zawierają one dodatkowe informacje. Z informacji możesz równiez odczytać notatki innych użytkowników *(logs)* oraz stworzyc swoje notatki.

# **7.2.2 Obsługiwane formaty**

By być w pełni zgodnym z paperless Geocaching, plik musi dostarczać informacje geocache (opis, trudność, teren...).

TwoNav może bezpośrednio otwierać następujące formaty geocaching:

- **\*.WPT**
- **\*.BWPT**
- **\*.GPX**

*Uwaga: Pliki \*.LOC także będą wyświetlone jako opcje przy wyborze celu 'Geocaching' , jednak nie jest on w 100% z godny geocoaching gdyż nie zawiera dodatkowych informacji.*

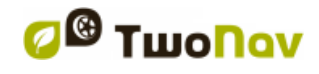

# **7.2.3 Tworzenie notatek terenowych**

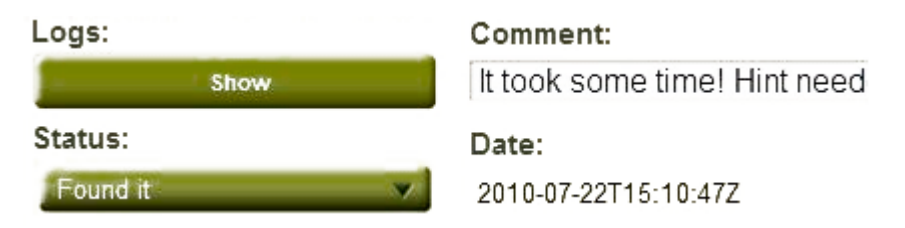

Dodatkowo możesz zobaczyc notatki terenowe innych uzytkowników oraz stworzyć własne terenowe notatki do każdego z punktów geocache:

- **Ustaw geocache jako bieżący cel:** *'Menu główne > Wykryj > Geocaching > Notatki'.*
- **Szukaj punktu geocache:** *'Menu główne > Dane > Punkty trasy > Właściwości > Notatki'*.

*'Geocache\_visits.txt'* file can used to easily upload your field notes to www.geocaching.com.

### **7.2.4 Ustaw status geocache**

Wchodząc w *'Menu główne > Ustawienia > Wyświetl > Geocaching > Ukryj znalezione geocache'* użytkownik może wyświetlić lub ukryć geocache.

Geocache zaznaczone jako znalezione nie pojawią się na liście. Zaznaczając to okno, użytkownik nie będzie mógł widzieć już odnalezionych geocache'ów.

### **7.2.5 Dodaj pliki powiązane z oprogramowaniem Land/Air**

TwoNav pozwala na pracę z punktami geocache posiadającymi skojarzone pliki takie jak, zdjęcia, tekst, dźwięk... Jeśli plik Geocachingu ma skojarzony plik możesz go odtworzyć poprzez *'Menu główne > Wykryj > Geocaching'*, po ustawieniu geocache'u jako celu.

Mimo, że nie ma możliwości edytowania plików geocache bezpośrednio z urządzenia TwoNav, możesz z łatwością zrobić to używając oprogramowania Land/Air (Windows/Mac) więcej informacji na http://www.CompeGPS.com

Wykonaj następujące kroki aby powiązać pliki z plikiem geocache urzywając oprogramowania Land/Air:

- 1. Zainstaluj oprogramowanie Land/Air na swoim komputerze (Windows/Mac) więcej informacji na http://www.CompeGPS.com
- 2. Uruchom Land/Air i otwórzy plik geocachingu. Geocache zostana wyświetlone w sekcji *'Punkty trasy'* w drzewie danych.

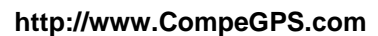

- 3. Dodaj pliki za pomocą jednej z poniższych metod:
	- **Przeciągnij plik z explorera Windows/Mac:** Wciśnij lewy przycisk myszy i przesuń plik do wybranego celu (punkt trasy).

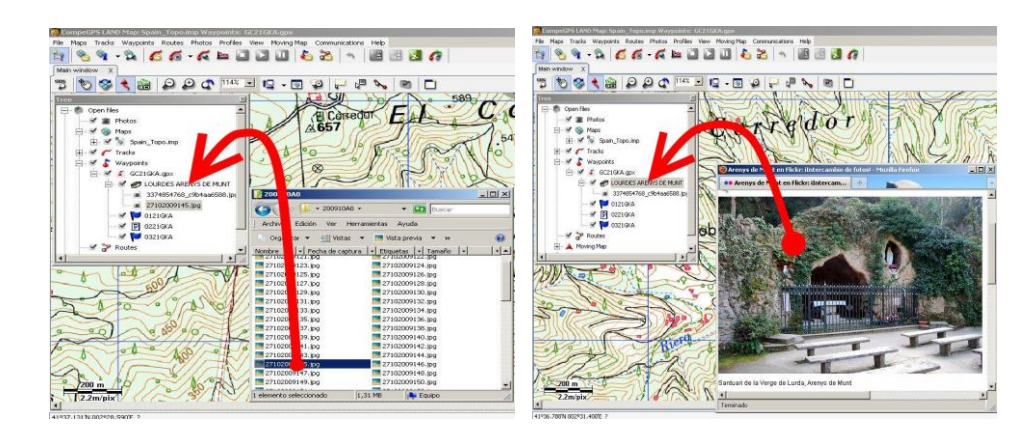

- **Przeciągnięcie plików z przeglądarki (internet):** Możesz również przeciągnąć plik bezpośrednio z przeglądarki, po prostu kliknij na zdjęcie i przeciągnij i upuść je na wybranej nazwie.
- **Dodaj je ręcznie:** Poprzez właściwości punktów, sekcja *'Połączone'*.
- *4.* Zapisz plik w formacie \*.WPT: Otwórz menu kontekstowe i kliknij *'Zapisz'*.
- 5. Wyślij plik wynikowy do swojego urządzenia TvoNav: Użyj funkcji *'Wyślij do'*.

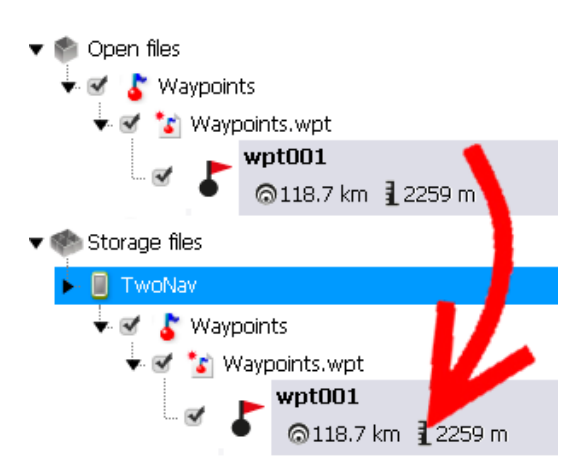

# **7.2.6 Nawigacja geocache**

Możesz włączyć nawigację do każdego z poleconych z:

*'Menu główne > Start!'*

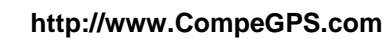

- *'Menu główne > Wykryj > Geocaching > Nawiguj'*
- **Lista punktów trasy:** Wybierz geocache do którego chcesz się udać i naciśnij przycisk *'Nawiguj'.*
- **Okno mapy:** Znajdź geocache do, którego chcesz się udać, włącz jego menu kontekstowe a następnie wybierz opcję *'Nawiguj'.*

# **7.3 e-Roadbook**

### **7.3.1 Czym jest e-Roadbook?**

Wykres punktów roadbook to narzędzie bardzo często używane przez współpracowników kierowców rajdowych do nawigacji w nieznanym i niepewnym terenie.

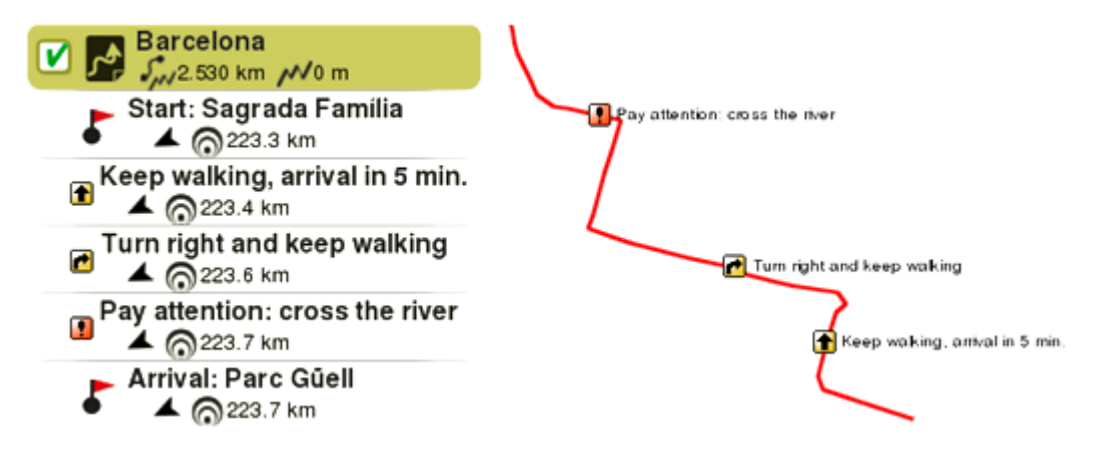

Roadbook zawiera kilka diagramów, współrzędnych GPS oraz instrukcji, które mogą pomóc w nawigacji, TwoNav wyświetli wszystkie manewry na wyświetlaczu.

# **7.3.2 Obsługiwane formaty**

TwoNav może bezpośrednio otwierać następujące formaty roadbook:

- **\*.TRK**
- **\*.BTRK**

*Ważne: [Pamiętaj, że więcej formatów roadbook może być zaimportowanych i](../../../a_ultima/Source/Ważne:%20Pamiętaj,%20że%20więcej%20formatów%20roadbook%20może%20być%20zaimportowanych%20i%20przekonwertowanych%20na%20obsługiwane,%20przez%20oprogramowanie%20Land/Air%20(Windows/Mac)%20więcej%20informacji%20na%20stronie%20http:/www.CompeGPS.com)  [przekonwertowanych na obsługiwane, przez oprogramowanie Land/Air](../../../a_ultima/Source/Ważne:%20Pamiętaj,%20że%20więcej%20formatów%20roadbook%20może%20być%20zaimportowanych%20i%20przekonwertowanych%20na%20obsługiwane,%20przez%20oprogramowanie%20Land/Air%20(Windows/Mac)%20więcej%20informacji%20na%20stronie%20http:/www.CompeGPS.com)  [\(Windows/Mac\) więcej informacji na stronie http://www.CompeGPS.com](../../../a_ultima/Source/Ważne:%20Pamiętaj,%20że%20więcej%20formatów%20roadbook%20może%20być%20zaimportowanych%20i%20przekonwertowanych%20na%20obsługiwane,%20przez%20oprogramowanie%20Land/Air%20(Windows/Mac)%20więcej%20informacji%20na%20stronie%20http:/www.CompeGPS.com)*

# **7.3.3 Stwórz e-Roadbook'a z oprogramowaniem Land/Air**

By stworzyć punkty roadbook potrzebujesz 3 narzędzi:

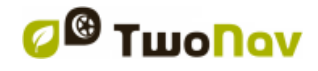

- **Ślady**.
- **Książkę**, w której przechowywane są elementy wraz z opisem i ilustracją.
- Oprogramowanie **Land/Air** (Windows/Mac).

Wykonaj następujące czynności żeby stworzyć plik e-Roadbook używając Land/Air:

- 1. Zainstaluj oprogramowanie Land/Air na swoim komputerze (Windows/Mac) więcej informacji na http://www.CompeGPS.com
- 2. Uruchom Land/Air i otwórzy ślady. Ślad pojawi się w sekcji *'Ślady'* w drzewie danych.
- 3. Kiedy już ją otworzysz, kliknij prawym przyciskiem i wybierz *'Edytuj Roadbook'*.

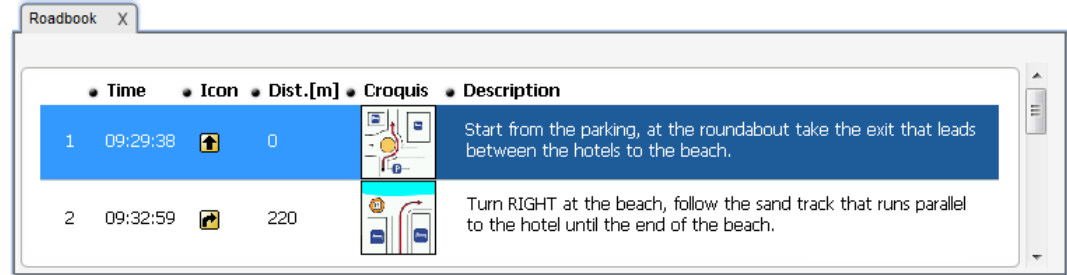

- 4. Pojawi się nowe okno zawierające wszystkie punkty śladu. Najedź kursorem dokładnie w miejsce, które ma być zaznaczone I otwórz menu kontekstowe tego punktu, nastepnie naciśnij *'Stwórz tutaj punkt roadbook'.*
- 5. Teraz możesz uzupełnić roadbook o istotne informacje:
	- **Opis:** zaznacz istotne manewry, informacje o zabytkach, fakty uwagi...
	- **Szkic:** Aby łatwiej sie orientować w trasie powiąż obraz przedstawiający znaki nawigacyjne.

*Ważne: Aby powiązać obrazy powinienieś je edytować i zapisać w wygodnym formacie (\*.BMP) oraz przyciąć do rozmiaru (128x128 pix.), żeby były dopasowane do interfejsu TwoNav. Wyszukaj odpowiedni program do edycji zdjęć.*

- 6. Powtórz tę czynność dla każdego punktu roadbook, który chcesz zaznaczyć.
- 7. Dodaj pliki za pomocą jednej z poniższych metod:

COIIIPe GPS

 **Przeciągnij plik z explorera Windows/Mac:** Wciśnij lewy przycisk myszy i przesuń plik do wybranego celu (punkt trasy).

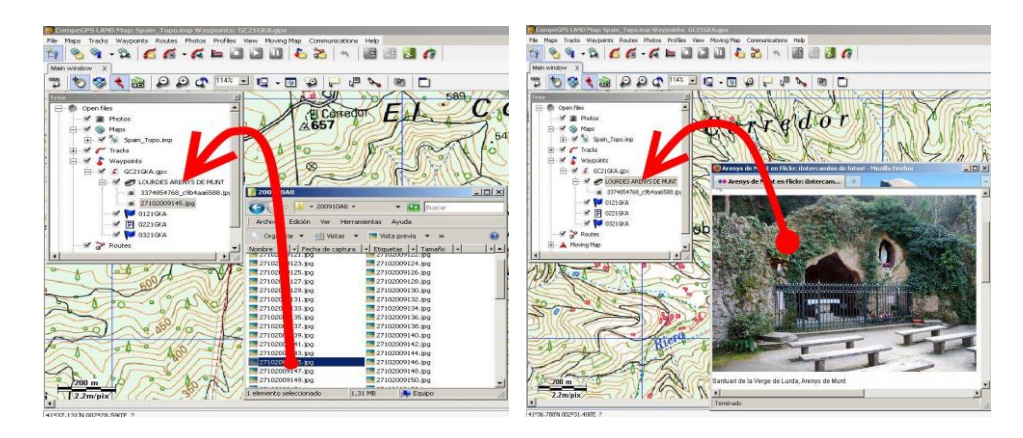

- **Przeciągnięcie plików z przeglądarki (internet):** Możesz również przeciągnąć plik bezpośrednio z przeglądarki, po prostu kliknij na zdjęcie i przeciągnij i upuść je na wybranej nazwie.
- **Doadaj je ręcznie:** Poprzez właściwości punktów, sekcja *'Połączone'*.
- 8. Zapisywanie pliku wynikowego w formacie \*.BTRK: Otwórz menu kontekstowe na pliku śladu i wybierz opcję *'Zapisz'.*
- 9. Wyślij plik wynikowy do swojego urządzenia TvoNav: Użyj funkcji *'Wyślij do'*.

*Ważne: Nie usuwaj pliku e-Roadbook w formacie \*.TRK, ponieważ plik w formacie \*.BTRK nie może być edytowany. Jeśli chcesz zmienić jakiekolwiek parametry, edytuj plik \*.TRK i ponownie zapisz go w formacie \*.BTRK.*

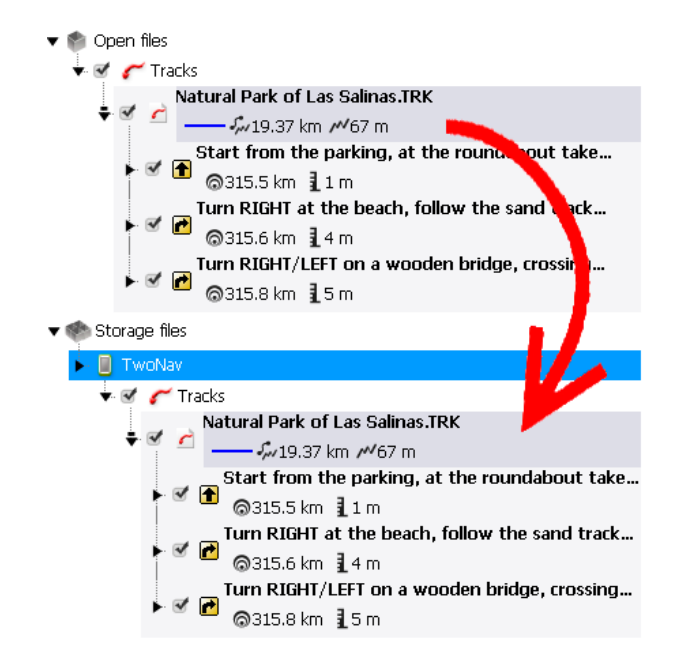

# **7.3.4 Nawigacja e-Roadbook**

Możesz włączyć nawigację do każdego z poleconych z:

*'Menu główne > Start!'*

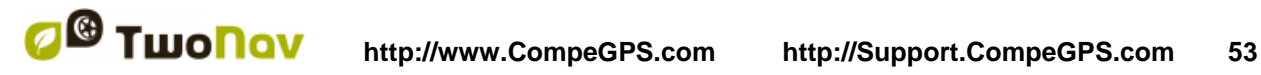

#### COIIIPe GPS

- **Lista punktów ślady:** Wybierz e-Roadbook do którego chcesz się udać i naciśnij przycisk *'Nawiguj'.*
- **Okno mapy:** Znajdź e-Roadbook do, którego chcesz się udać, włącz jego menu kontekstowe a następnie wybierz opcję *'Nawiguj'.*

# **8 USTAWIENIA**

### **8.1 System**

### **8.1.1 Urządzenie**

### **8.1.1.1 Konfiguracja domyślna**

Opcja ta umożliwia powrót wszystkich możliwych do ustawienia parametrów do stadium początkowego. Wszystkie opcje, które zostały przestawione, zostaną zmienione.

### **8.1.1.2 Raport stanu**

Użytkownik może stworzyć *'Raport status'* aby wesprzeć dział serwisowy w rozwiązaniu problemu z urządzeniem. Plik \*.ZIP zostanie utworzony w folderze: *'TwoNavData/Data'*.

Bardzo prosimy o dołączanie tego pliku do zapytań skierowanych do http://Support.CompeGPS.com

### **8.1.1.3 O programie**

Tej sekcji pokazuje, z jaką wersją TwoNav współpracuje Twoje urządzenie.

*Uwaga: W celu rozpoznania wersji programu TwoNav zainstalowanego w Twoim urządzeniu, koniecznie należy rozwiać wszelkie wątpliwości lub zaktualizować oprogramowanie.*

#### **8.1.1.4 Informacje o rejestracji**

- **Status:** Zarejestrowana/niezarejestrowana aplikacja TwoNav.
- **Nazwisko użytkownika:** Zarejestrowany użytkownik. Jeśli twoje urządzenie ma połączenie z internetem, możesz w tym miejscu wpisać swój kod rejestracyjny.
- **Device ID:** To jego alfanumeryczny identyfikator, jedyny dla Twojego urządzenia. Jest on niezbędny do aktywacji TwoNav oraz jakiejkolwiek mapy, której chcesz w nim użyć.

# **8.1.2 Język**

W tym dziale możesz modyfikować język tekstów i głosów systemu.

# **8.1.3 Jednostki**

Możesz określić, który typ jednostki pomiaru zastosować w TwoNav.

# **8.1.4 Audio**

- **Wyclsz:** Włącz/Wyłącz ogólny poziom dzięku aplikacji TwoNav.
- **Ogólne:** Reguluje ogólną audio dla grup elementów dźwiękowych.
- **Alarm:** Reguluje ostrzeżeń alarmowych i radarowych.
- **Kliknięcia:** Reguluj poziom dzwięku naciskanych przycisków.
- **Głos:** Reguluje audio opcji alarmów głosowych dla następnego manewru.

# **8.1.5 Katalogi**

Aby Twoje dane (mapy/punkty trasy/ślady/trasy) zostały wzięte pod uwagę przez TwoNav podczas tworzenia list w dziale *'Menu główne > Dane'* muszą znajdować się w folderze, który dla tego celu utworzyłeś:

- **Domyślny folder dla map:** '*TwoNavData/Maps'*
- **Domyślny folder dla nagranych tras:** *'TwoNavData/Data/Tracklog'*
- **Domyślny folder dla śladów/punków trasy/tras:** *'TwoNavData/Data'*

Możesz dodac więcej niż tylko jeden folder dlla każdego rodzaju danych. Wtedy lista danych będzie zawierała pozycje ze wszytskich folderów, które zostały przez ciebie stworzone.

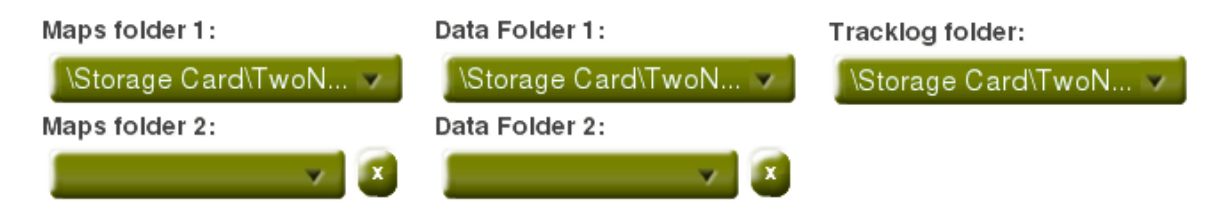

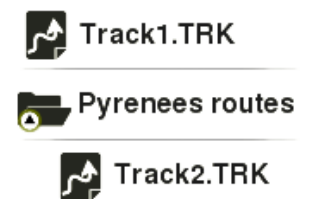

*Uwaga: Jeśli wewnątrz folderu, który wybrałeś, są jeszcze jakieś inne foldery, zostaną one również pokazane na liście danych. Jeśli utworzymy folder o nazwie 'Pyrenees routes' wewnątrz folderu 'TwoNavData/Data', elementy wewnątrz folderu 'Pyrenees routes' równiez będą wyświetlane w liście danych.*

### **8.1.6 Strefa czasowa**

Urządzenie TwoNav pozwala wybrać czas zgodny ze współrzędnymi czasu uniwersalnego (Universal Time Coordinates UTC). Jeśli chcesz, możesz również automatycznie ustawić czas letni.

*Uwaga: TwoNav uaktualnia czas, dopóki urządzenie otrzymuje sygnał GPS. Zazwyczaj wewnątrz budynków sygnał z satelity nie dociera do urządzenia, chyba że zastosowano powtarzacz, zatem czas, jak również, widok nocny, będą zakłócone.* 

### **8.1.7 Koordynaty**

- **Rodzaj koordynat:** UTM, Szerokość/Długość, BGN…
- **Format stopnia:** skonfiguruj kolejność, w jakiej będą wyświetlane stopnie.
- **Podstawa odniesienia (Datum):** Funkcja ta pozwala na odniesiednie pozycji punktu (punktu trasy/śladu/trasy), na dokładną pozycję położenia na ziemi. System podstawy odniesienia jest potrzebny, ponieważ ziemia ma kształt niedoskonałej elipsoidy.

Te ustawienia zostaną użyte w momencie wgrywania jakichkolwiek współrzędnych do aplikacji oraz przy tworzeniu dowolnego elementu (punktu trasy/śladu/trasy).

### **8.2 Mapa**

#### **8.2.1 Automapy**

- **Automatyczne otwieranie map:** Otwiera mapę najbardziej pasującą do danej sytuacii.
- **Auto-otwieranie mapa 3D (\*.CDEM):** Otwiera najbardziej odpowiednie mapy wysokościowe dla każdej sytuacji (włączone niezależnie od *'Automatyczne otwieranie map'*).

Jeśli te opcje są włączone, urzadzenie TwoNav podejmie próbę załadowania najlepszej mapy dla każdej sytuacji:

**COMPE GPS** 

- **Tryb** *'On-road'***:** Mapa drogowa (\*.VMAP) danego obszaru zostanie załadowana a pozostałe mapy zostaną zamknięte.
- **Tryb** *'Off-road'***:** Mapy z większą rozdzielczością (Nie pliki z rozszerzeniem \*.VMAP) zostaną załadowane, a wszystkie pozostałe, zostaną zamknięte.

*Uwaga: Zalecane jest, aby ta opcja była zawsze włączona, szczególnie wtedy, gdy musisz wprowadzić zmiany w trybie nawigacji.* 

*Ważne: Jeśli chcesz zachowac wszystkie otwarte mapy, przechodząc z jednego trybu w drugi, wyłącz te funkcję.*

### **8.2.2 Autozoom**

Jeśli tryb *'Autozoom'* jest aktywny, TwoNav obliczy najbardziej odpowiednie zbliżenie dla aktualnej prędkości (ogólnie, im większa prędkość, tym większe oddalenie):

- **Nie:** Funkcja wyłączona.
- **Automatycznie:** Automatycznie przybliża okno.
- **Pokaż cel:** Przybliża okno, które zawiera aktualną pozycję oraz punkt docelowy.
- **Pokaż następne:** Przybliża okno zawierające aktualną pozycję oraz nastepny punkt trasy/trase itp.
- **Pokaż wszystkie odcinki:** Przybliża okno zawierające aktualną pozycję oraz aktualny odcinek bądź pełen ślad.
- **Ustaw skalę:** Przybliża okno zgodnie z wartością 'Ustawień skali'.
- **Skala mapy:** Przybliża okno zgodnie ze skalą mapy.

Ponadto, w czasie nawigacji, jeśli *'Wymuś 2D'* jest włączona, widok mapy 2D jest automatyczny nawet jeśli inne widoki są aktualnie wyświetlane.

### **8.2.3 Centrowanie**

Podczas nawigacji możesz przesuwać mapę, żeby zobaczyć pozostałą część obszaru, tracąc odniesienie w stosunku do aktualnego położenia. W takim wypadku, na ekranie wyświetli się przycisk *'Centrowania'*.

 **Czas do wycentrowania:** Czas centrowania można modyfikować, a nawet wyłączać, wychodząc z opcji przycisku centrowania, w celu powrotu do poprzedniego położenia.

- **Płynne centrowanie:** Centrowanie można wykonywać łagodnym ruchem lub natychmiastowo.
- **Wyśrodkuj po edycji:** Okno zostanie automatycznie wyśrodkowane po zakończeniu nowego punktu śladu/trasy. Jeśli ta funkcja jest wyłącznona, okno mapy nie zostanie automatycznie odświeżone i konieczne będzie ręczne przesuwanie mapy.

*Uwaga: Kiedy aktywowana jest funkcja 'Autozoom', podczas wciskania przycisku 'Centrowanie', powróci również zoom zgodny z twoją aktualną prędkością, co tym samym spowoduje zmianę poziomu zróżnicowania zoomu, który ustawiłeś wcześniej.* 

### **8.2.4 Obróć mapę**

 **Śledż ślad:** Ustaw mapę w kierunku kursu, mapa będzie się obracać, żeby dostosować się do aktualnego kursu, a na ekranie wyświetli się perspektywa przed tobą. Perspektywa przed toba będzie wyświetlana na ekranie.

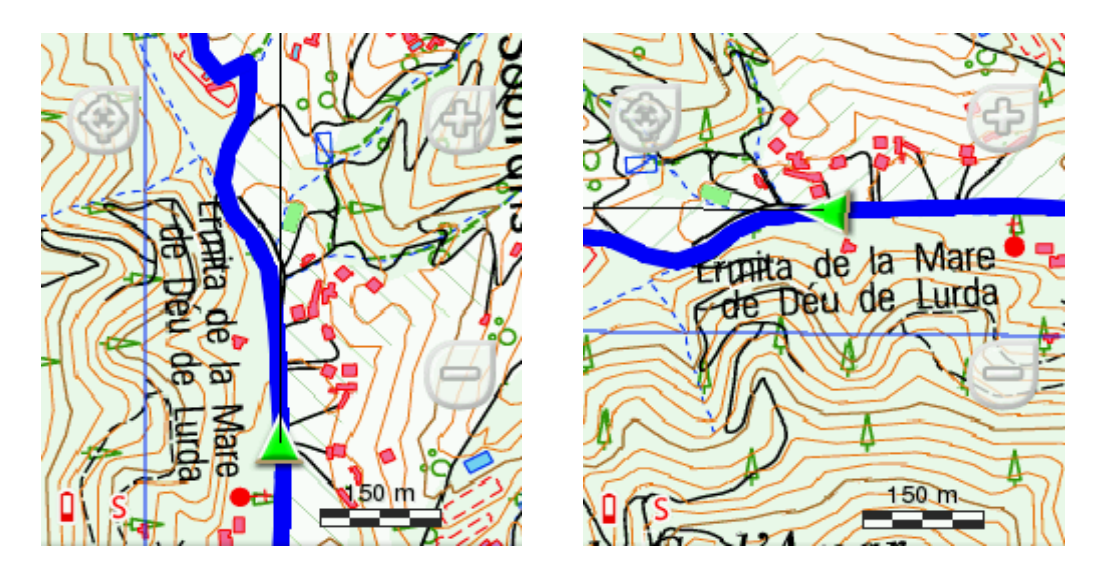

 **Północ u góry:** Mapa nie jest ustawiona, twoje położenie będzie zaznaczone wskaźnikiem w środkowej częście ekranu, a wskaźnik będzie się obracał, pokazując Twój aktualny kurs. Mapa nie będzie się obracać, a północ zawsze będzie u góry ekranu.

*Uwaga: Możesz modyfikować tę opcję w pasek narzędzi.*

### **8.2.5 Reliefy CDEM**

Urządzenie TwoNav może wykorzystywać mapy wzniesień (siatki punktów z informacją o wysokości terenu) aby dysponować danymi o wysokości w

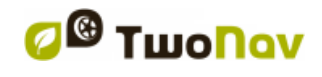

**COIIIPP** GPS

odniesieniach utworzonych przy pomocy programu (punkty trasy/trasy/ślady), tak by użytkownik mógł dysponować trybem wizualizacji wymiarowo.

- **Rysuj relief:** Włącz/Wyłącz tę funkcję.
- **Cieniowana 2D relief:** Cienie reliefów mogą być wyświetlone na mapach prezentowanych w trybie 2D.

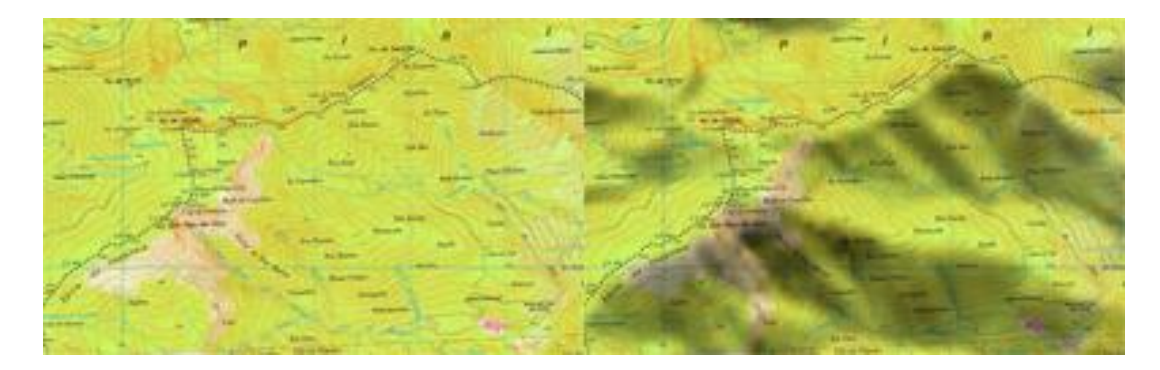

 **Kolory ukształtowania terenu:** użytkownik może wybrać pomiędzy trzema różnymi hipsometrycznymi opcjami kolorystycznymi mapy: wysoko kontrastowe kolory, nisko kontrastowe kolory, domyślna paleta kolorów...

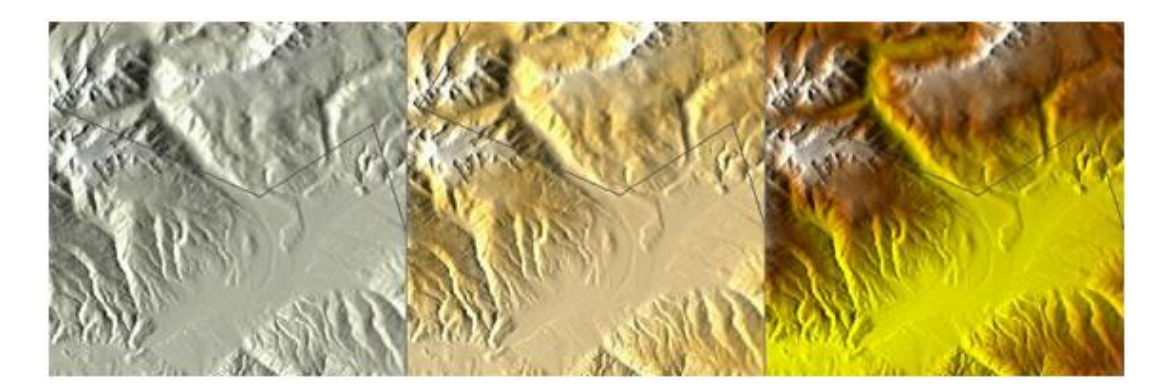

- **Rysuj cieniowany krajobraz:** Ta opcja wizualizacji daje bardziej atrakcyjną rzeźbę terenu.
- **Kolorowe kroki:** Zamiast użycia kolorów cieniowanych, dla każdego interwału wysokości zostanie użyty jeden kolor.
- **Rysuj linie poziomów:** Linie wysokości sa rysowane.

# **8.2.6 3D**

Urządzenie TwoNav oferuje 3 tryby wizualizacji, aby w każdej chwili mieć najbardziej adekwatną perspektywę.

**Tryb** *'2D'***:** Plan zenitalny.

- **Tryb** *'3D'***:** Trójwymiarowy, płaski obraz bez rzeźby, ale z perspektywą.
- **Tryb** *'3D+'***:** Wyświetla holografię terenu w realnym odwzorowaniu 3D (mapy wektorowe nie bedą wyświetlane w 3D+). Ten tryb dostępny jest wyłącznie wtedy, gdy zostaną spełnione następujące warunki:
	- **Mapy relief 3D** (\*.CDEM)
	- **Mapy rastrów** (normalnie \*.RMAP lub \*.ECW)

*Ważne: W celu zmiany trybu wciśnij przycisk '2D > 3D > 3D+' na pasku narzędzi.*

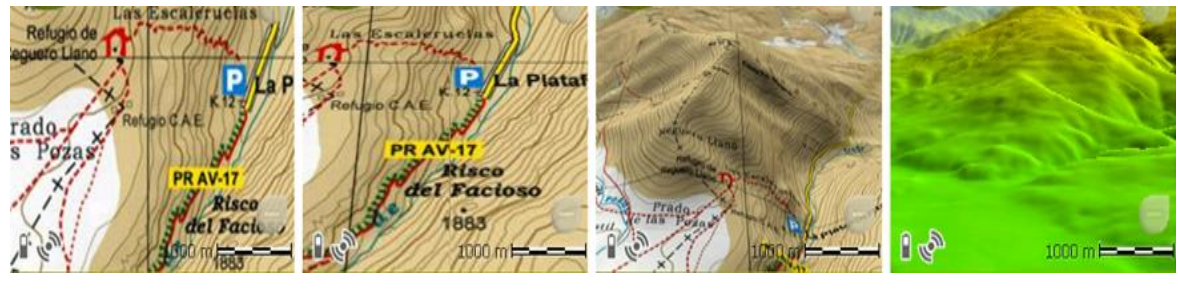

*2D > 3D PŁASKI > 3D+ > 3D+ RELIEF*

- **Tryb** *'3D'***:** Wybierz kolejność dla przycisku '2D >3D > 3D+'
	- *'2D > 3D+'* **(w przypadku mapy rastrów):** 2 pozycje (2D > 3D płaski/3D+). Urządzenie TwoNav podejmie próbę wyświetlenia trybu 3D+. Jeśli nie będzie to możliwe, wyświetlony zostanie tryb 3D (płaski).
	- *'2D > 3D > 3D+'***:** 3 pozycje (2D > 3D płaski > 3D+)
- **Wyolbrzymienie wysokości:** Zwielokrotnia wysokość rzeźby, aby uwydatnić efekt w trybie 3D+.
- **Cieniowanie:** Dzięki tej opcji rzeźba terenu będzie wyświetlona w bardziej przejrzysty i atrakcyjny sposób, ponieważ zawiera wzmocnienie symulacji cieniowania. Ta opcja działa jedynie w trybie 3D+.
- **Pole widzenia:** Pole widzenia określa kąt, z jakiego widoczna będzie mapa. Wprowadzając kąt powyżej 60°, funkcja działa podobnie jak aparat z obiektywem szerokokątnym.
- **Mglisty horyzont:** Najbardziej oddalona część perspektywy będzie wyblakła, tworząc efekt zamglenia pomiędzy niebem a mapą, w ten sposób bardziej je od siebie odróżniając.
- **Jakość 3D:** Dostosuj głębię jakości 3D wybierając z dostepnej listy stopni.

#### **COIIIPP** GPS

- **Maksymalna ilość warstw:** Ustaw maksymalna ilość map, które będą wyświetlane w warstwach (im wyższa ilość map, tym wolniej będą się ładowały).
- **Poziom morza:** Jeśli wysokość jest poniżej poziomu morza, tryb 3D może prezentować tę sytuację poprzez ustawienie aktualnej wartości poziomu morza.
- **8.3 Wyświetl**

# **8.3.1 Ślady**

**Rysuj strzałki na śladzie:** By łatwo poznać kierunek.

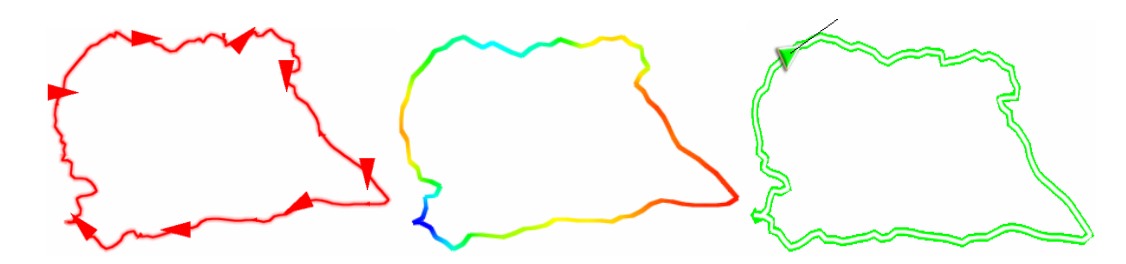

- **Losowe kolory śladu:** Użytkownik może wybrać który z kolorów będzie na ekranie przedstawiał obniżenie. Kolory obniżenia powiązane są z rozmaitymi polami ślady (wysokość ślady, prędkość, nachylenie, wysokość barometryczna, częstotliwość akcji serca...). Degradation colors are related to different levels of the same field.
- **Nawigacja śladu:**
	- **Podświetl ślad nawigacji:** Kiedy będziesz nawigowany po trasie, zobaczysz różnicę pomiędzy aktywnymi trasami a pozostałymi trasami.
	- **Kolor nawigowanego śladu:** Zazwyczaj aktywne ślady mają wyróżniającą się grubość i są wyświetlane innymi, odróżniającymi się od reszty kolorami.
	- **Podwójna linia:** Aktywny ślad jest wyświetlany za pomocą podwójnej linii aby można było go łatwo odróżnić od pozostałych śladów.

# **8.3.2 Hint**

Ta funkcja może zostać spersonalizowana lub usunięta, w zależności od życzenia użytkownika. Można dodać lub wyłączyć wyświetlanie następujących okien: informacje o mapie, koordynaty, kierunek, odległość, wysokość...

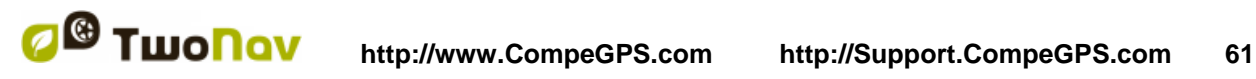

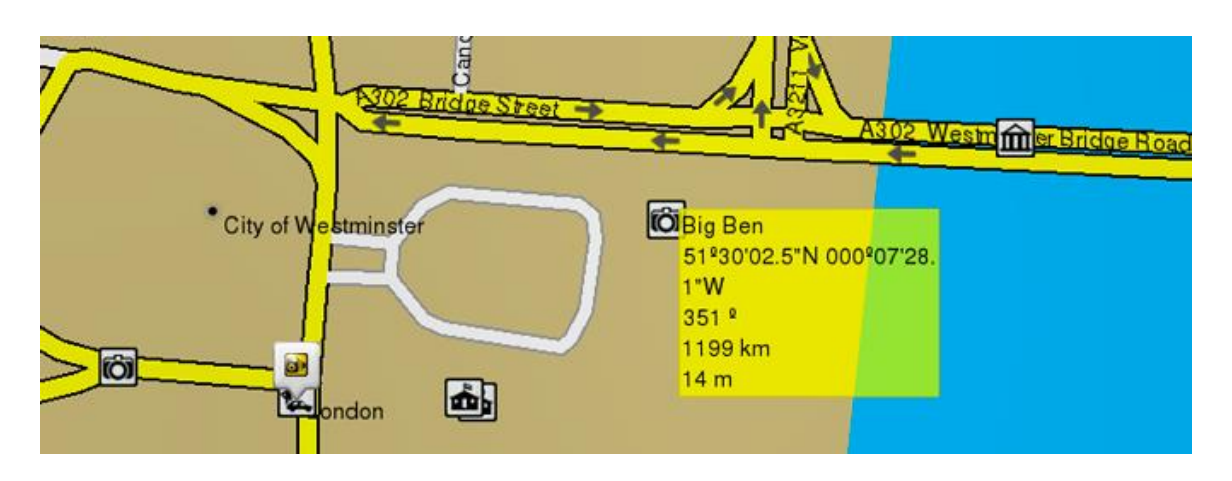

# **8.3.3 Obracaj ekran**

Aktywując opcję *'Obracaj ekran'*, możesz uzyskać widok krajobrazowy, po czym używać TwoNav w pozycji poziomej. Obracaj TwoNav pod różnym kątem, aby dostosować go do swoich wymogów.

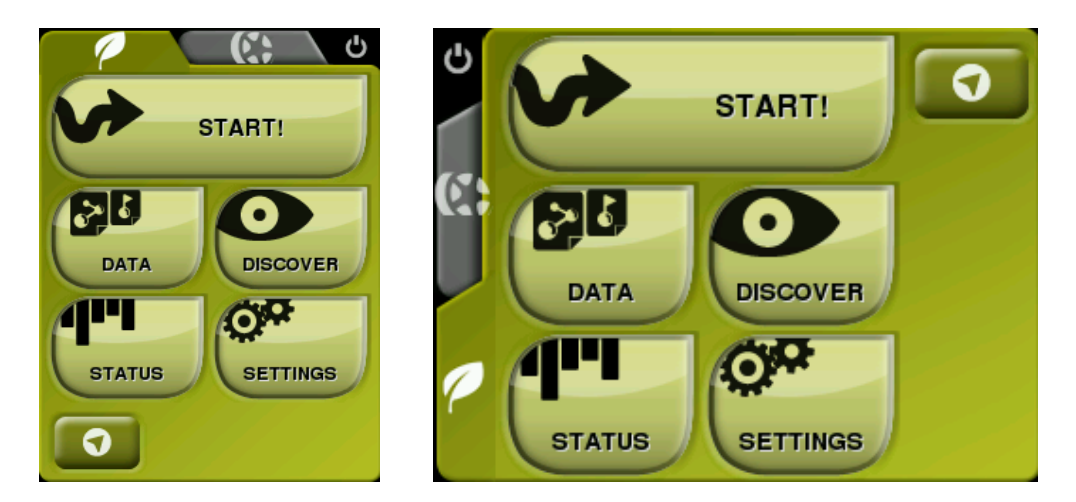

# **8.3.4 Widok nocny**

W warunkach słabego oświetlenia, kolory i jasność ekranu TwoNav mogą Cię oślepiać. Urządzenie TwoNav posiada widok nocny, redukujący jasność wniosku TwoNav i wyświetlający interfejs użytkownika w ciemniejszych barwach.

- **Nocą i w tunelach:** TwoNav przełącza się w tryb nocny automatycznie w nocy lub gdy znajdziemy się w tunelu.
- **Nocą:** TwoNav przełącza się w tryb nocny automatycznie w nocy (nie w tunelach).
- **Niezautomatyzowane:** Możesz ręcznie ustawiać zmianę na tryb nocny.

**COMPE GPS** 

*Uwaga: Urządzenie TwoNav nieustannie uaktualnia czas, jeśli tylko odbiera sygnał GPS. Wewnątrz budynków zazwyczaj nie ma sygnału satelitarnego, więc automatyczny widok nocny może zostać zakłócony.* 

# **8.3.5 Znacznik**

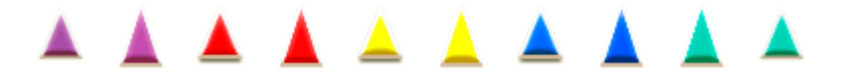

- **Znacznik/Znacznik animacji:** Ikonę wskazującą twoją aktualną pozycję w mapie.
- **Stały okrąg i linie równoległe:** Pojawi się obwód określający Twoje położenie, a dwie linie określą trasę.
- **Promień stałego okręgu:** Określa rozmiar obwodu okalającego Twoje położenie.
- **Rysuj cyple linii zmiennych:** Możesz wybrać, czy chcesz, żeby równoległe linie z pierwszej opcji były wyświetlane, czy nie.
- **Zmienny okręg:** Możesz dodać wokół swojej pozycji więcej okręgów. Musisz określić promień wewnętrznego okręgu oraz liczbę kolejnych okręgów, które będą w jednakowej odległości od pierwszego, wewnętrznego okręgu.
- **Zobacz obracający się promień:** Podczas obrotu zostanie wyświetlony promień odpowiadający opisanemu obwodowi.
- **Pokaż linię dziobu** *(tylko w trybie 'On-Road')***:** Możesz skonfigurować długość linii dziobu poprzez ustawienie następujących opcji:
	- Wyłączenie
	- Piksele
	- Rzeczywista odległość
	- Spodziewana odległość w czasie (TwoNav oblicza czas dzielący użytkownika od dotarcia do celu na podstawie obecnej prędkości)
	- Nieskończone
- **Dodatkowe elementy:** Dodatkowe elementy moga być również wyświetlane w zależności od ustawien elementów.

*Uwaga: Te właściwości zależą od wybranego środka transportu.*

### **8.3.6 Motywy**

Mozesz wybrać kolory, które najbardziej ci odpowiadają.

# **8.3.7 Etykiety**

- **Wielkośc fontów dla wszystkich etykiet:** Etykiety dla punkty trasy będa miał taki rozmiar.
- **Kolor etykiet dla nowy punktów:** Domyślny kolor nowych punktów (punkty trasy stworzone wcześniej nie zmienią orginalnego koloru).
- **Kolor tła nowych dla nowy punktów:** Kolor tła nowych punktów.
- **Przezroczyste tło dla nowy punktów:** Tło może byc także przezroczyste.
- **Pozycja ikony punktów trasy:**

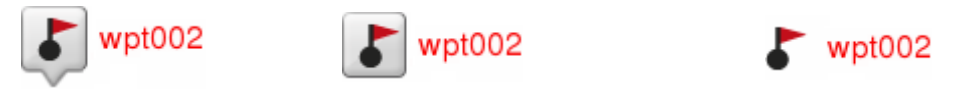

*U GÓRY WYCENTROWANA WYCENTROWANA I BEZ TŁA*

- **Kolor promienia:** Domyślny kolor promienia dla punktów trasy, które wyświetlaja promień.
- **Grubość promienia:** Domyślna grubość promienia dla punktów trasy, które wyświetlają promień.

# **8.3.8 POI (Points Of Interest)**

- **Aktywne POIs:** Dodaj/Wyklucz kategorie POI, które są wyświetlane na oknie mapy. Te POIs są nakładane przez kartografię mapy.
- **Aktywne indywidualne POIs:** Dodaj/Wyklucz swoje indywidualne POIs, które są wyświetlane na oknie mapy. Te POIs są tworzone przez ciebie.

*Uwaga: Wybierając punkt docelowy lub 'Przybliż elemet' uzyskasz wszystkie informacje na temat kategorii punktów POI, nawet tych niepokazanych na mapie.*

# **8.3.9 Geocaching**

Geocache zaznaczone jako znalezione nie pojawią się na liście. Zaznaczając to okno, użytkownik nie będzie mógł widzieć już odnalezionych geocache'ów.

# **8.4 Pola & Przyciski**

# **8.4.1 Pola danych**

Pasek danych oraz stron danych może być dostosowany do Twoich indywidualnych preferencji, skonfiguruj TwoNav tak aby odpowiadał twoim

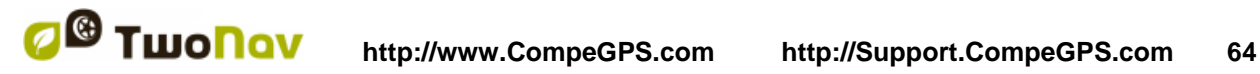

COIIIPe GPS

potrzebom, poprzez wyświetlenie obszarów danych, których naprawdę potrzebujesz.

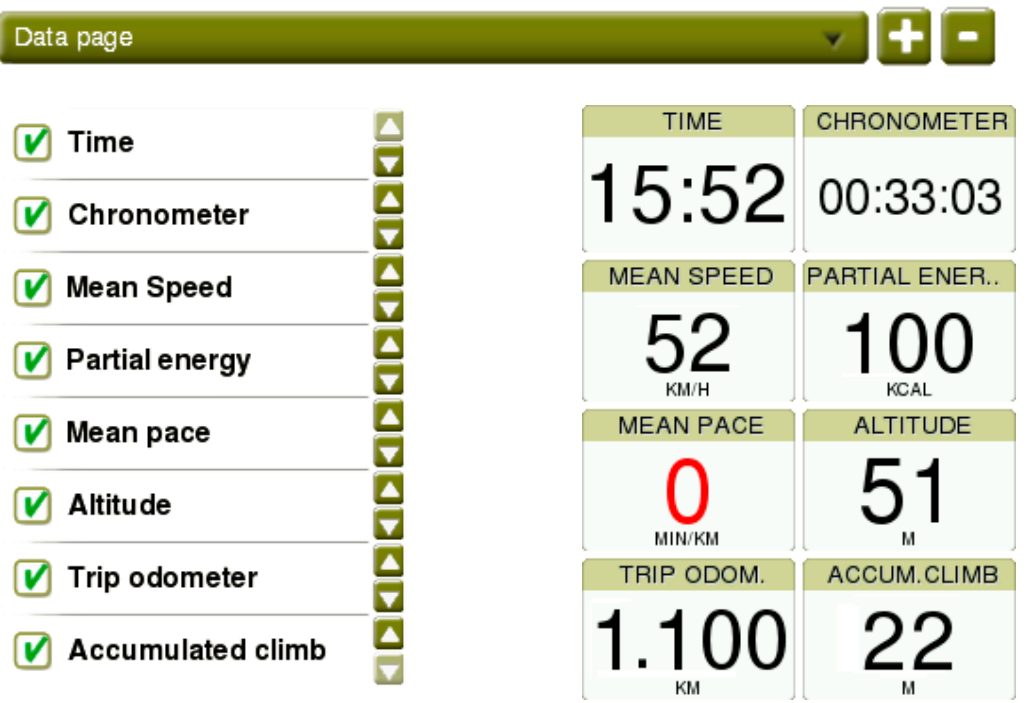

- **Dodaj obszary danych:** Poprzez aktywację zaznaczonego kwadracika.
- **Usuń obszary danych:** Poprzez dezaktywację zaznaczonego kwadracia.
- **Uporządkuj obszary danych:** Za pomocą przycisków *'Up'*/*'Down'*.
- **Dodaj/Usuń strony do domyślnych stron:** Używając przycisków *'+'* i *'-'*.

*Uwaga: Możesz również zmienić tylko jeden obszar, poprzez otwarcie w nim manu kontekstowego (wybierz 'Zmień ten obszar').* 

*Ważne: Dowiedz się więcej na temat obszarów danych z Załącznika.*

# **8.4.2 Pasek narzędzi**

Pasek narzędzi może być dostosowany do Twoich indywidualnych preferencji, skonfiguruj TwoNav tak aby odpowiadał twoim potrzebom, poprzez wyświetlenie narzędzi, których naprawdę potrzebujesz.

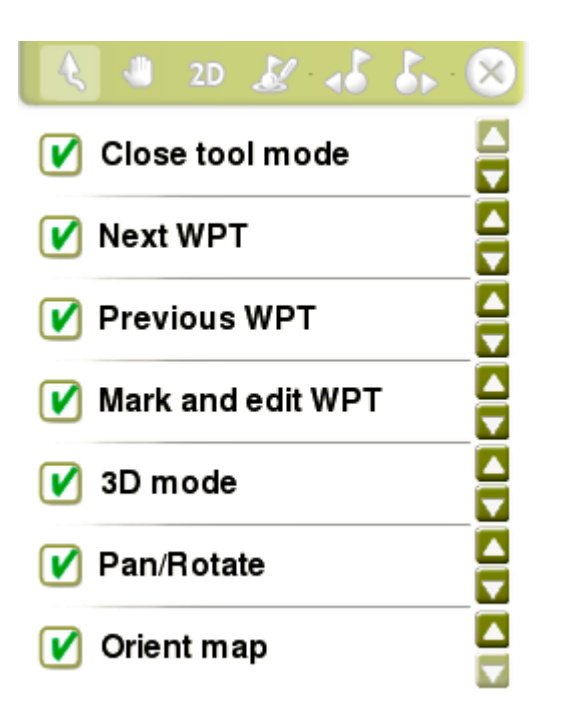

- **Dodaj narzędzia:** Poprzez aktywację zaznaczonego kwadracika.
- **Usuń narzędzia:** Poprzez dezaktywację zaznaczonego kwadracia.
- **Uporządkuj narzędzia:** Za pomocą przycisków *'Up'*/*'Down'*.

*Ważnie: Dowiedz sie więcej na temat funkcji paska narzędzi z Załącznika.*

# **8.4.3 Strona mapy**

Pokaż/Ukryj funkcje dostępne z okna mapy.

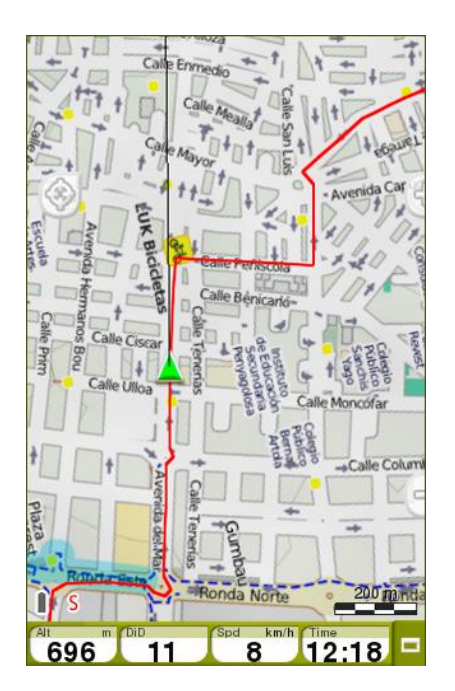

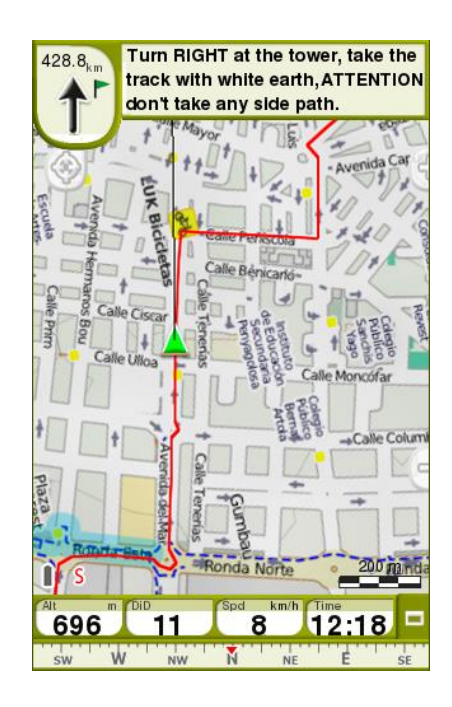

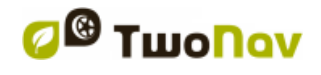

COIIIPe GPS

# **8.4.4 Klawisze**

Do każdego przycisku przypisane są dwie funkcje: jedna z nich uaktywnia się po krótkim a druga po długim naciśnięciu. Obydwie mogą być ustawione w dowolny sposób.

# **8.5 Alarmy**

W trakcie nawigacji twoje urządzenie TwoNav może wyświetlać ostrzeżenia przy zbliżaniu się do pewnych punktów szczególnego zainteresowania. Możesz również nastawiać własne alarmy ostrzegające cię przy przekraczaniu limitów.

# **8.5.1 Pola danych**

Alarmy dla obszarów danych mogą być dopasowane do twoich indywidualnych preferencji, jedyne co musisz zrobić to przyporządkować maksymalną lub minimalną wartość każdemu obszarowi. Jeśli nie ustalisz żadnych wartości, alarm zostanie wyłączony, i nie przyniesie efektów podczas nawigacji.

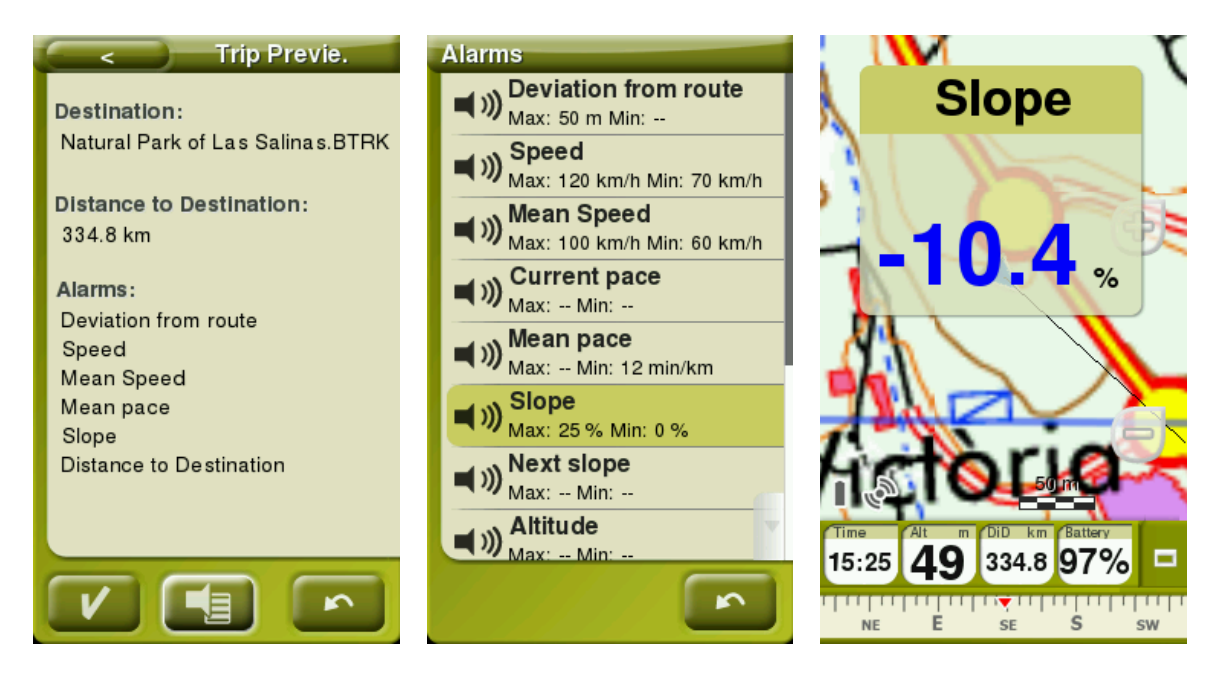

Alarmy ostrzegawcze będą automatycznie wyświetlane podczas nawigacji w wyskakujących okienkach, zgodnie z twoimi wcześniejszymi ustawieniami obszarów danych.

- **Czerwony alarm ostrzegawczy:** Wyświetli się jeśli przekroczysz ustaloną wartość.
- **Niebieski alarm ostrzegawczy:** Jeśli nie osiągniesz minimum ustalonej wartości.

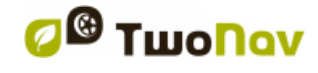

#### COIIIPE GPS

Ustaw również odstępy pomiędzy powtórzeniami alarmów. Żeby zamknąć wyskakujące okienko alarmu, kliknij jakiekolwiek pole poza okienkiem alarmu.

Skonfiguruj dodatkowe ustawienia wyskakujących okienek w *'Menu główne > Ustawienia > Zaawansowane'*.

# **8.5.2 Ślady**

Możesz włączyć alarm ostrzegający cię o oddaleniu się od wyznaczonego wcześniej śladu *'Odchylenie od trasy'* i ustaw minimalne oraz/lub maksymalne odchylenia od trasy. Możesz również ustawić rodzaj dźwięku oraz ilość powtórzeń.

### **8.5.3 Zmiana odcinka**

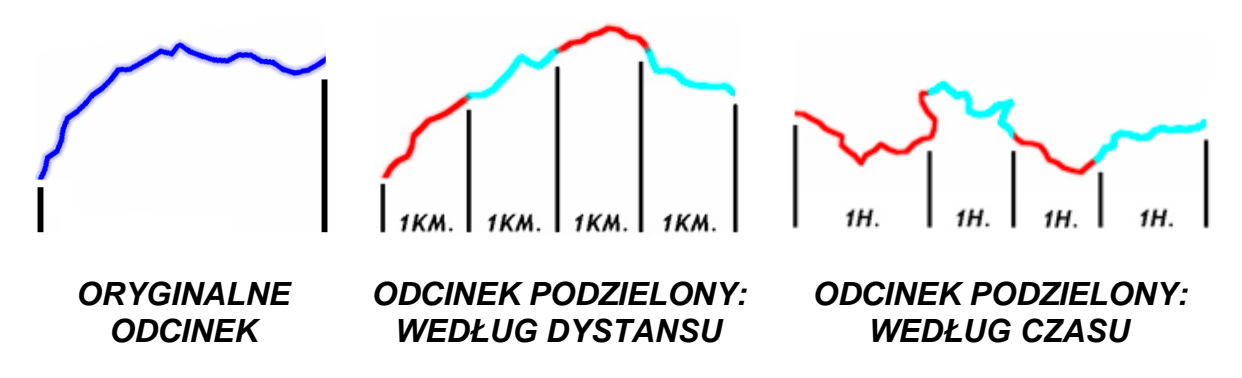

TwoNav umożliwia włączenie sygnałów dźwiękowych lub alarmów pop-up przy zmianie ustawinych odcinków (odcinek ustawiony według: kilometrów, godziny lub własnych preferencji). Odcinki są podzielone po równo na podstawie domyślnie ustawionego interwału.

*Ważne: W trakcie nawigacji alarm odcinków trasy będzie wyświetlany tylko, gdy funkcja automatycznych odcinków jest aktywna.*

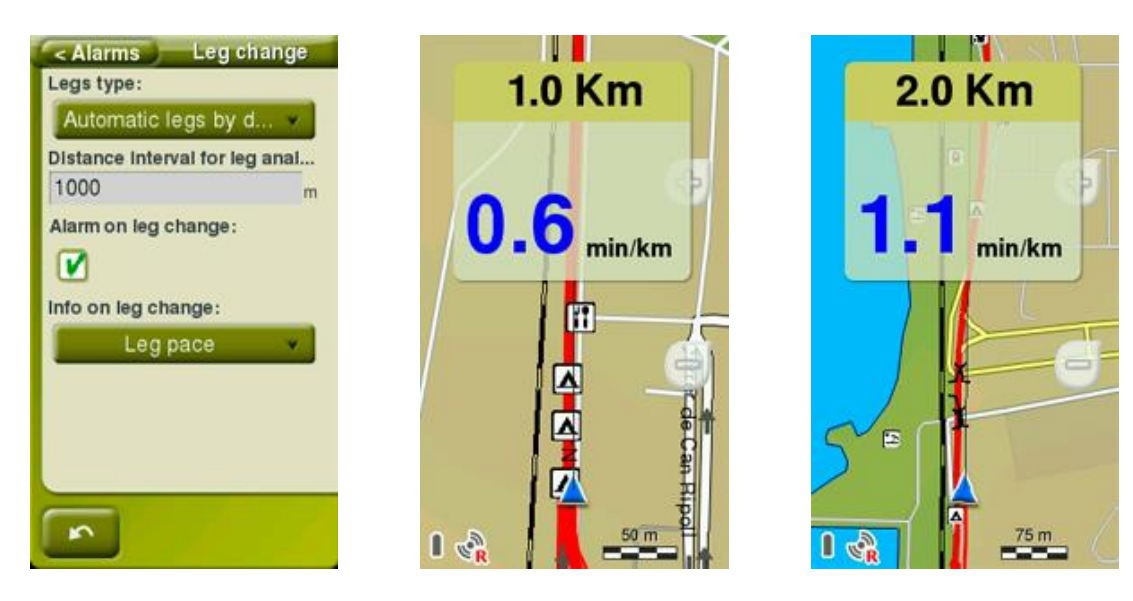

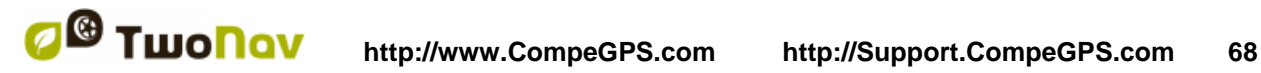

**COIIIPP** GPS

Podczas podróży możliwe jest uzyskanie szczegółowego raportu ( tempo, średnia prędkość, informacje o wzniesieniach i zejściach). Podział śladu na odcinki, to bardzo pomocna funkcja, która umożliwi optymalizowanie i analizowanie swoich treningów:

- **Rodzaje odcinków:** Włącz/Wyłącz funkcje poziału śladu na jednakowe odcinki według (dystansu, czasu...)
- **Analizy odcinków:** Ustaw domyślną wartość podziału śladu na odcinki. W momencie osiągnięcia domyślnej wartości, automatycznie włączy się nowy odcinek, o takim samym przedziale co poprzedni.
- **Alarm przy zmianie odcinka:** TwoNav może wyświetlić ostrzeżenie (okno pop up) za każdym razem, kiedy odcinek zostanie zakończony.
- **Informacja przy zmianie odcinka:** Jeżeli *'Alarm przy zmianie odcinka'* jest włączony, zdefniuj, które pola danych maja być wyświetlone w oknie pop up. Wyświetlą się wartości, nagrane podczas konkretnego odcinka.

*Uwaga: W każdym momencie możesz rozpocząć nagrywanie nowego odcinka poprzez naciśnięcie funkcji 'Zmień odcinek' z paska narzędzi.*

### **8.5.4 Punkty trasy**

Możesz ustawić alarm, który ostrzeże cię w momencie zbliżania się do wybranego punkty trasy:

- **Domyślny promień pktów:** Alarm punktu trasy zostanie wyświetlony w momencie wejścia w promień wybranego punktu trasy. Ustaw wartość promienia w zależności od twoich preferencji.
- **Alarm dźwiękowy w punktów trasy:** Aktywuj tę opcję, jeśli chcesz, żeby słyszalny był dźwięk.
- **Ekran startowy w punktów trasy:** Ekran urządzenia włączy się automatycznie w momencie wejścia w promień punktu trasy.
- **Automatycznie odtwarzaj załączone pliki:** Jeśli punkt posiada załączone pliki, mogą on zostać automatycznie odtworzone gdy znajdziesz się w jego promieniu.

*Ważne: Możesz być również informowany o innych, ogólnych punktach zainteresowań (POI), które możesz osobiście przystosowywać ('TwoNavData/POI'). Jeśli chcesz być informowany, kiedy dojeżdżasz do któregoś z tych punktów POI, każdy z nich musi być powiązany z plikiem dźwiękowym lub wizualnym, który zostanie odtworzony, gdy zbliżysz się do danego punktu.* 

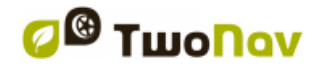

# **8.5.5 Radary**

TwoNav będzie również uwzględniało dane wprowadzone do *'TwoNavData/Radars'* takie jak fotoradary. Możesz tak ustawic alarmy by ostrzegały cie, jeśli będziesz się zbliżał, do jakiegokolwiek fotoradaru (wymagany jest zaktualizowany plik z lokalizacją fotoradarów).

*Ważne: [Szybko możesz zaktualizować plik zawierający lokalizacje fotoradarów](#page-79-0)  [za pomocą oprogramowania Land/Air \(Windows/Mac\) dowiedz się więcej na](#page-79-0)  [http://www.CompeGPS.com](#page-79-0)*

- **Alarm radaru:** Włącz/Wyłącz te funkcję.
- **Dystans alarmu o radarze:** Ustaw minimalną wartość odległości, przy której zostaniesz ostrzeżony.
- **Pokaż radary w mapie:** Pokaż/Ukryj radary na mapie.
- **Szybkość alarmu o fotoradarze:** Ustaw ograniczenie prędkości, które uaktywni się w momencie zbliżania się do najbliższego radaru.

### **8.5.6 Limit prędkości**

- **Ustaw limit prędkości:** Limit prędkości każdej drogi ustawiany jest domyślnie, ale możesz też ustawić konkretny limit prędkości, niezależnie od limitu danej drogi.
- **Alarm prędkości:** Ostrzeżenie związane z prędkością: Jeśli chcesz, żeby urządzenie TwoNav informowało Cię o przekroczeniu dozwolonej prędkości, masz do wyboru różne typy alarmów, takie jak: ikona limitu prędkości, alarm wizualny lub alarm wizualny plus alarm głosowy, lub też możesz zdecydować, że nie życzysz sobie żadnego alarmu.
- **Szybkość blokowania interfejsu:** Gdy predkości jest wyższa niż wybrana wartość, interfejs zostanie zablokowany I nie będzie można dokonywać żadnych zmia.

# **8.5.7 Głębokość**

Zanim Włączysz/Wyłączysz alarm głębokości, musisz ustawić automatyczną wartość maksymalnego zanurzenia (*'Zanurzenie'*: Tylko dla *'Łódź'*, jest to głębokość do jakiej statek może się zanurzyć):

- **Bieżący**
- **Następny punkt trasy**
- **Kierunek ruchu**

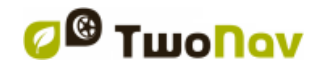

COIIIPE GPS

Ustaw również, dźwięk ostrzegawczy i częstość powtórzeń.

# **8.6 Trening**

Dostosuj narzędzia treningu do swoich potrzeb:

- **Typ odcinków trasy:** Bardziej dokładna analiza twojego śladu jest możliwa poprzez *'wirtualne'* podzilenie jej na odcinki trasy, możesz podzielić ja ze względu na czas, odległość lub warunki powietrzne. Przeanalizuj odcinek trasy w jego właściwościach, kliknij wybrany odcinek trasy aby dowiedzieć się więcej na jego temat.
- **Metoda obliczania energii:** Zgodnie z własnymi preferencjami.
- **Płeć/Waga/Wiek:** Informacje potrzebne do kalkulacji innych danych.

### **8.7 Pojazd**

Zanim rozpoczniesz nawigację, wybierz system transportu, aby dostosować takie aspekty jak: dozwolone typy dróg, kierunki ulic lub średnia oczekiwana prędkość jazdy:

**Pieszy Rower Samochód Łódź**

W zależności od wybranej opcji zmianie ulegną następujące parametry: treść podpowiedzi, szybkość wyprawy, obostrzenia w poruszaniu się, ustawione czasy, minimalna prędkość poruszania się, funkcja *'Hint'*…

Ikona wskazująca Twoje położenie będzie zmieniać kolor, w zależności od wybranego systemu transportu. Zmień ustawienia wskaźnika w *'Menu główne > Settings > Wyświetl > Znacznik.*

*Ważne: Chociaż specjalne funkcje dla trybu nawigacji morskiej są podobne do tych dla nawigacji naziemnej, kiedy aktywny jest tryb 'Łódź', zachodzi kilka zmian (oprócz normalnych zmian związanych ze zmianą wybranego środka transportu): specyficzne pola z danymi w pasku z danymi i na stronach z danymi, specyficzne menu główne, specyficzny pasek narzędzi, komenda 'Człowiek za burtą' dostępna z głównego menu i paska narzędzi, różne wyglądy tła, morskie jednostki pomiaru, morskie ranking zostaną załadowane jeśli istnieją (tylko jeśli opcja 'Automapy' jest dostępna)... Ponieważ w trybie 'Łódź' nawigacja 'On-Road' nie ma większego sensu, przy wyborze 'Łodzi' jako pojazdu, automatycznie zostanie aktywowany tryb 'Off-Road'.*

# **8.8 Nawigacja**

 **Przywróć nawigację na starcie:** TwoNav ustawia ostatnie miejsce docelowe, które było ustawione przed wyłączeniem urządzenia.

### **8.8.1 Autotrasa**

Tryb nawigacji *'On-Road'* można dostosować, tak aby Twoje trasy były automatycznie obliczane, zgodnie z twoimi preferencjami.

### **8.8.1.1 Ograniczenia**

Zanim rozpoczniesz nawigację, ważne jest abyś określił czy planowana trasa będzie wykonywana tylko na niektórych rodzajach dróg.

### **8.8.1.2 Przelicz**

Mimo, że urządzenie TwoNav zostało skonfigurowane z jak największym prawdopodobieństwem pracy we wszystkich możliwych sytuacjach, z zaprogramowanej trasy (zanim zostanie ona użyta) a z której nie korzystasz, możesz wybrać czas lub odległość, co zostanie przeliczone, dostosowując te elementy do aktualnej pozycji.

#### **8.8.1.3 Metoda obliczania**

Zanim rozpoczniesz nawigację, ważne jest abyś określił czy planowana trasa będzie automatycznie obliczna jako:

- **Najkrótsza**
- **Najszybsza**

### **8.8.2 Następny punkty trasy**

Nawigując po trasie, możesz wybrać konkretne zdarzenie, aby zatwierdzić punkt drogi i przełączyć się do kolejnego:

- **Promień następnego punkty trasy:** Wprowadź promień następnego punkty trasy (nie jakiegokolwiek).
- **Promień jakiegokolwiek następnego punkty trasy:** Wprowadź promień jakiegokolwiek następnego punkty trasy (może to być następny i którykolwiek z następujących po nim, ale nie poprzedni).
- **Tryb książki drogowej:** Gdy wprowadzisz promień któregokolwiek punktu drogi, będzie on ustawiony jako następny. Gdy wyjdziesz z niego, aktywowany będzie następny. Tryb ten przewidziany jest dla książek drogowych (roadbooks), ponieważ kiedy korzysta się z książki drogowej,

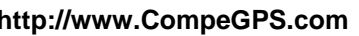

**COMPE GPS** 

wymagane jest pokazanie informacji aktualnego punktu drogi w jego środowisku. W ten sposób można postępować dokładnie według instrukcji dla każdego punktu.

- **Dwusieczna wewnątrz nastepnęgo punkty trasy:** Wprowadź promień następnego punkty trasy i przetnij dwusieczną, która jest jest utworzona z następnego i poprzedniego punktu.
- **Dwusieczna wewnątrz następnego punkty trasy lub 10% promienia któregokolwiek punkty trasy:** Tak jak poprzednia, ale jeśli którykolwiek punkt drogi jest bardzo blisko (10% jego promienia), zostanie on zatwierdzony i następny zostanie aktywowany.
- **Tylko pasek przycisków:** Nie przejdzie automatycznie do następnego punktu drogi, można to zrobić ręcznie przy pomocy przycisków *'Następny punkty trasy'* i *'Previ punkty trasy'*.

Również w tym dziale opcji można wyznaczyć domyślny promień dla punktów na drodze dla danej trasy, który zostanie zastosowany, kiedy informacja ta nie będzie dostępna. Oznacza to, że jeśli zdefiniowaliśmy promień dla konkretnego punktu danej trasy, zostanie on wzięty pod uwagę. Natomiast jeśli punkt nie posiada promienia, zostanie użyty promień domyślny.

### **8.8.3 Czasy szacowane**

Użytkownik może konfigurować ustawienia, by obliczyć szacowany czas dojazdu do celu:

- **Użyj funkcji V-Map's do określenia szybkości trasy** *(tylko w trybie 'On-Road')***:** Funkcja oblicza przybliżony czas dotarcia do miejsca docelowego uwzględniając szybkosć jaką można sie poruszać na drogach uwzględnionych w trasie.
- **Użyj czasu nawigacji trasy** *(tylko w trybie 'Off-Road')***:** Oblicza przybliżony czas dotarcia na miejsce uwzgledniając czas pzrebycia trasy.
- **Interwał częściowej średniej prędkości:** Biorąc pod uwagę częściową średnią prędkość wybranego przedziału czasu.
- **Prędkość podróży:** Przewidywana prędkość dla pojazdu:
	-
	- **Pieszy:** 3 km/h
- **Samochód:** 80 km/h
- **Rower:** 15 km/h **Łódź:** 20 km/h

*Uwaga: Jeśli niedostępne są 'Prędkość trasy' i 'Czas ślady', 'Średnia prędkość' jest wykorzystywana.*
**COMPE GPS** 

#### **8.8.1 Nachylenie**

Aby otrzymywać informacje dotyczące nachylania trasy, musisz wprowadzić wartość odległości. To pozwala na przeliczenie nastepujących danych:

- **Kalkulacja odległości nachylenia:** Oblicza aktualny obszar danych *'Nachylenia'*.
- **Kalkulacja odległości kolejnego nachylenia:** Oblicza obszar danych *'Nstępnego nachylenia'*.

### **8.9 Tracklog**

Ustaw sposób nagrywania śladu, który będzie generowany dla nawigacji zgodnie z twoimi preferencjami:

- **Rozpocznij** *'Triplog'* **zaraz po włączeniu urządzenia:** TwoNav automatyczne rozpocznie nagrywanie wszystkich twoich ruchów gdy tylko włączysz aplikację. Jest to przydatna funkcja do osób, które zapominają o nagrywaniu swoich wycieczek.
- **8.9.1 Plik**
	- **Format pliku:** Ustaw format pliku dla nagrywanego śladu.
	- **Interwał zapisu:**
		- **Za pomocą czasu:** Punkt każdej trasy będzie rejestrowany co X sekund.
		- **Za pomocą odległości:** Punkt każdej trasy będzie rejestrowany co X metrów.
		- **Automatycznie:** Ślady będzie rejestrowana automatycznie podczas zmiany kursu i w zależności od prędkości. W linii prostej program będzie rejestrował kilka punktów.
	- **Filtry słabego sygnału:** Jeśli sygnał GPS'u nie jest wystarczająco silny, punkty te są ignorowane podczas nagrywania trasy. Ta funkcja zapobiega nagrywaniu nierzetelnych danych.
	- **Zachowaj odrzucony** *'Tracklog'* **w koszu:** By uniknąć utracenia zapisanej ścieżki, został dodany system bezpieczeństwa, jeśli użytkownik zapomni o włączeniu *'Triplog'*. Jeśli ta opcja jest włączona a przyciski 'Pauza' lub 'Stop' są naciśnięte, kolejne ruchy użytkownika są zapisywane jako kopia zapasowa w folderze *'TwoNavData/Data/Tracklog/Trash'*.

**COIIIPP** GPS

 **Czas regeneracji:** Jeśli twoje urządzenie TwoNav nagle się wyłączy, i uruchomisz je ponownie w trakcie ustalonego przedziału czasu, poprzednie dane zostaną odzyskane i ponownie wyświetlone.

#### **8.9.2 Wyświetl**

- **Pokaz biezacy** *'Tracklog'* **w mapie:** Jeśli funkcja jest włączona, nagrywana ścieżka zostanie wyświetnona na mapie.
- **Pokaz biezacy** *'Tracklog'* **w wykazie:** Jeśli funkcja jest włączona, nagrywana ścieżka znajdzie się na liście śladów, oznaczona gwiazdką *'\*'* (*'Menu główne > Dane > Ślady'*).
- **Kolor śladu:** Wybierz kolor dla generowanej trasy.
- **Grubość śladu:** Wybierz grubość linii reprezentującej ślady.
- **Punkty pokazane bez redukcji:** Zarejestrowana trasa będzie widoczna na ekranie. Ostanie punkty będą pokazane tak, jak zostały zapisane (bez redukcji). Możesz zdecydować, jaka długa będzie ta ostatnia sekcja trasy, ze wszystkimi zapisanymi na niej punktami.
- **Redukcja dla poprzednich punktów:** W celu zaoszczędzenia pamięci, zaleca się wykonanie redukcji pozostałej części pokazanej trasy. Wybierz % redukcji, a pokazana trasa (oprócz ostatnich punktów) zostanie zredukowana.

*Ważne: Redukcja ta nie wpłynie na plik zarejestrowanej trasy, który*  zachowa wszystkie jej punkty. Dotyczy tylko tego, co jest aktualnie *wyświetlane na ekranie.*

#### **8.9.3 Synchronizacja z nawigacją**

- **Wybierz nawigację gdy zapis** *'Triplog'* **został włączony:** Kiedy *'Triplog >Start!'* jest włączony, punkt docelowy może zostać wybrany na kilka sposobów.
- **Wymuś zapis po wybraniu nawigacji:** Kiedy nawigacja jest włączona, zapis śladu jest również włączony (*'Triplog'*), dlatego nie musisz za każdym razem naciskać *'Triplog > Record'*.
- **Zakończ nawigację, gdy zapis** *'Triplog'* **wyłączony:** W momencie zatrzymania *'Triplog'*, nawigacja również zostanie wyłączona.

**COMPE GPS** 

- **Pokaż** *'Podgląd podróży'***, gdy zapis** *'Triplog'* **wyłączony:** *'Podgląd podróży'* (Właściwości zapisanego śladu) nie jest wyświetlany, po zatrzymaniu *'Triplog'*.
- **Zresetuj zapis** *'Triplog'* **podczas zmiany celu nawigacji:** Podczas włączenia nowego punktu docelowego nawigacji, *'Triplog'* zostanie zresetowany i włączony ponownie.

*Uwaga: Aby ułatwić użytkowanie aplikacji, urządzenie TwoNav synchronizuje nawigację, nagrywane dane oraz nagrywaną ścieżkę. TwoNav pozwala na konfiguracje tych funkcji, więc możesz wyłączyć którąkolwiek z synchronizowanych funkcji, dopasowując synchronizację do twoich potrzeb.* 

#### **8.10 Autonomia**

W tym dziale znajdziesz narzędzia, które pomogą ci zmaksymalizować autonomię systemu:

- **Poziom baterii**
- **Wyłączenie ekranu:** Określ czas, po jakim ekran automatycznie się wyłączy.
- **Nie wyłączać gdy podłączone:** Jeśli funkcja jest włączona, podświetlenie ekranu nie wyłącza się automatycznie, pozostawiając urządzenie włączone przez całą trasę.
- **Interwał połączenia:** Zwiększ autonomię urządzenia poprzez ustawienie interwału połącznia GPS.
- **Rozłącz GPS podczas postoju:** Wykryje przystanek na Twojej trasie i wyłączy GPS. Pojawi się wtedy komunikat z pytaniem, czy chcesz ponownie aktywować GPS.
- **Ochrona przed odłączeniem:** Aby uchronić urządzenie przed rozładowaniem, jeśli zostanie przypadkowo odłączone od źródła zasilania (wyłączenie silnika, automatyczne wyłączenie komputera itd.), TwoNav wykrywa odłączenie i wyświetla wiadomość alarmową. Jeśli na nią nie zareagujesz, po upływie pół godziny system się wyłączy.

### **8.11 Komunikacja**

#### **8.11.1Bluetooth**

TwoNav pozwala na uzyskanie połączenia audio pomiędzy TwoNav a zestawem słuchawkowym bluetooth.

#### **8.11.2GPS**

Ustawienia ułatwiające połączenie twojej aplikacji GPS:

- **Auto-wyszukiwanie GPS:** Wykrywanie urządzenia GPS automatycznie.
- **Połącz GPS przy starcie:** Połączenie GPS może być ustawione tak aby łączyła się domyślne zaraz po włączeniu urzadzenia.
- **Port komunikacyjny:** Ustaw port połączenia komputer-GPS.
- **Protokół:** Ustawić protokół wykorzystywany przez GPS.

*Uwaga: Jeśli nie znasz protokołu, ustaw 'Autodetekcja' TwoNav zidentyfikuje orginalny protokół GPS (poza Top Navigator i Brauniger Comp/IQ).*

**Prędkość:** Ustaw transfer danych o predkości.

### **8.12 Kalibracja**

#### **8.12.1Ekran dotykowy**

Jeśli obawiasz się niedokładności, spróbuj skalibrować ekran dotykowy. Opcja *'Ekran dotykowy'* pozwala korygować niewielkie niewłaściwe nastawienia, jakie może posiadać ekran dotykowy:

- 1. Naciśnij i krótko przytrzymaj rysik na środkowej części ekranu.
- 2. Powtórz, gdy cel porusza się po ekranie.
- 3. Po kalibracji ekranu, w wyskakującym okienku pojawi się potwierdzająca wiadomość. Naciśnij ekran w dowolnym miejscu aby zakończyć proces klibracji.

#### **8.12.2Wysokość (Barometr)**

TwoNav umożliwia wybór, spośród kilu różnych sposobów określania wartości, przyjmowanych wysokości w trakcie nawigacji:

- **GPS:** Skalibrowany automatycznie przy pomocy danych wysokości dostarczonych przez GPS.
- **CDEM (Mapa wysokości):** Aktualna wysokość 3D mapy reliefowej (elewacja mapy 3D wymagana).

**COMPE GPS** 

#### **8.12.3Kurs (Kompas)**

Dane kurs określają orientację mapy, kiedy uaktywniona jest opcja *'Obróć mapę: Północ u góry'*. TwoNav dysponuje kilka różnymi sposobami określania kierunku, jaki obierasz podczas nawigacji:

- **GPS:** Aby obliczyć kierunek naszego aktualnego ruchu, pod uwagę wzięte będzie ostatnie położenie otrzymane z GPS. Kiedy się zatrzymamy, odniesienie to nie będzie wiarygodne, bo nie będzie ruchu, do którego można by je odnieść.
- **Kompass:** W celu określenia orientacji urządzenia, pod uwagę zostaną wzięte dane uzyskane z kompasu.
- **Automatyczne (zalecane)**:
	- **Podczas wolnej jazdy:** Wykorzystane będą dane z kompasu.
	- **Podczas szybkiej jazdy:** Wykorzystana będzie pozycja GPS.

#### **8.13 Zaawansowane**

Urządzenie TwoNav posiada tryb *'Zaawansowane'*, umożliwiający pewne dodatkowe funkcje, które nie są często używane, a które mogą przysporzyć systemowi dodatkowej złożoności:

- **Klawiatura:** Ustaw układ aplikacji klawiatury.
- **Info w wykazie punkty trasy/ślady:** Wyświetl więcej inforamcji na temat elementów listy. Dodatkowe informacje wyświetlane będą, w drugiej linijce, zaraz pod nazwą pozycji. Wybierz obszary danych, które chcesz wyświetlić.
- **Tryb aktywnych punktów trasy:** Ustaw tryb pracy na Pliki Aktywnych Punktów trasy.
	- **Podstawowy:** Ustalony Aktywny Plików Punktów trasy + załaduj przy starcie.
	- **Zaawansowany:** Pierwszy otwarty punkt trasy będzie aktywny i nie będzie ładowany przy starcie.
- **Kliknij na Nextevent:** Ustaw domyślny punkt docelowy po włączeniu funkcji *'Nextevent'*.
- **Podczas uruchamiania wczytuj obiekty otwarte poprzednio:** Proponuje cel, który został ustawiony podczas zamykania ostatniej nawigacji.

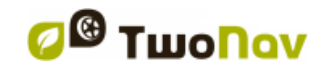

COIIIPe GPS

- **Wyskakujące okno alarmów:** Ustaw czas wyświetlania okieniek alarmu.
- **Oznacz narożniki mapy:** Pokazuje ramy dostępnych map w oknie nawigacji.
- **Linie w Infonext:** Wprowadź ile lini zostanie wyświetlonych w funkcji *'Infonext'*.

Turn RIGHT at the tower, take the main

Turn RIGHT at the tower, take the main track with white earth, ATTENTION !! don't take any side path.

- **Przybliż podwójnym kliknięciem**
- **Trwały przycisk zbliżania**
- **Pokaż podgląd trasy:** Zaraz przed rozpoczęciem nawigacji ślady/trasy/roadbook, możesz wyświetllić widok do przeglądu planu podróży.

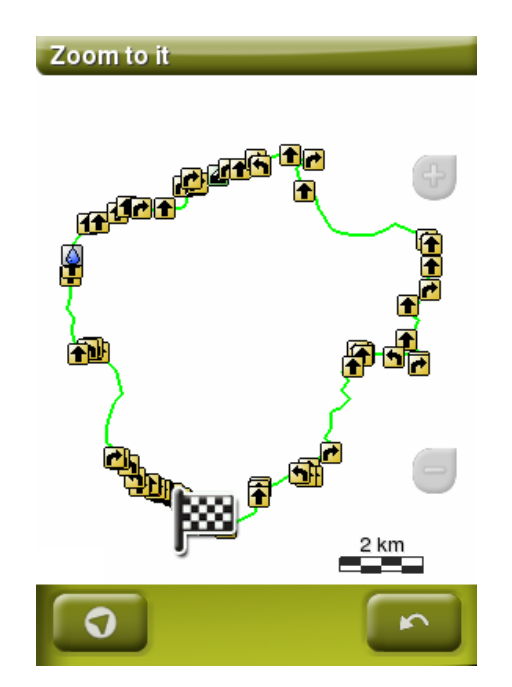

- **Info o pasach ruchu** *(tylko w trybie 'On-Road')***:** Na drogach z wieloma pasami, zostanie wyświetlona informacja o zajęciu prawidłowego.
- **Anti-aliasing:** Technologia pozwalająca uzyskać płynniejsze linie map wektorowych (\*.VMAP).
- **Wygładzanie:** Urządzenie TwoNav oblicza odchylenia zapisu GPS i wyświetla wygładzoną trasę, aby pokazac łagodniejszy ruch oraz umożliwić lepsze odbieranie prędkości w odniesieniu do terenu. Po

COIIIPe GPS

włączeniu tej funkcji będziesz mógł obliczyć dokładną odległość i moment przeprowadzenia manewru.

Funkcja ta uwzględnia systemowe opóźnienia sygnału za pomocą przewidywania pozycji GPS, dzięki czemu twoja pozycja jest pokazywana niemal w czasie rzeczywistym.

- **Obszary dna morskiego:** Dzięki zastosowaniu tej opcji wyświetlane są tylko kontury dotyczące głębokości.
- **Profil Tryb** *'On-Road'***/***'Off-Road'***:** Tryb *'On-Road'* i *'Off-Road'* mają różne wymagania, dlatego TwoNav wyświetla inne opcje dla każdego trybu. Jeśli urządzenie jest rozłączone, wszystkie opcje (menu i obszary danych) będą takie same dla obydwóch trybów.
- **Wykaz menu:** Wybierz z pomiędzy kilku trybów aby wyświetlić submenus:

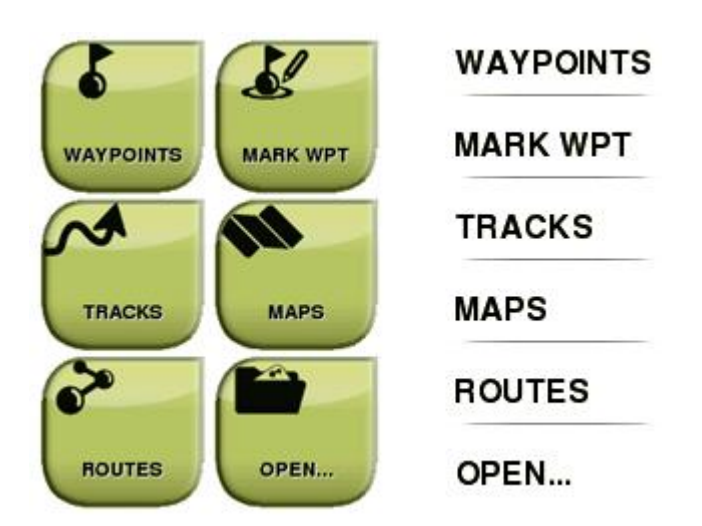

**Wykaz menu:** Opcje są wyświetlane na liście ciągłej.

- **Przycisk menu:** Jeżeli widocznych będzie więcej opcji, niż mieści się na ekranie, poniżej pojawi się więcej kart.
- **Nawigacja statyczna:** Czip wbudowany w GPS ma wprowadzoną minimalną wartość prędkości, która będzie uznawana za ruch. Prędkości poniżej tej wartości nie będą uznawane za ruch. Ta wartość jest ustawiona domyślnie i nie może zostać przez ciebie zmieniona.
- **Minimalna różnica by zsumować wysokość:** Ustaw minimalną wartość wysokości, wysokości poniżej ustalonej wartości nie będą rozpatrywane jako wzrosty.

- **Minimalna prędkość w ruchu:** Pole które ustawia minimalną prędkość przy której wykrywany jest ruch. Prędkości nie przekraczające tej wartości nie będą uznawane za poruszenia.
- **Zrzut ekranu tworzy punkty trasy:** A punkt trasy z towarzyszącym mu obrazkiem jest tworzony za każdym razem, gdy wykonujemy zrzut ekranu (obrazek będzie zapisany w folderze: *'TwoNavData/Data'*).
- **Styczna strzałki GOTO:** Wyświetli się strzałka (GOTO), pokazująca kierunek styczny do ślady. Wprowadź tu odległość, która będzie używana do obliczenia stycznej wyznaczającej kierunek.
- **Opuść punkty trasy po:** Jesli trasa ma punkty, nawigacja przeskoczy do następnego punktu po opuszczeniu ostatniego. Ten parameter pokazuje jak dużo dystansu pozostało.

## **9 ZARZĄDZANIE Z KOMPUTERA**

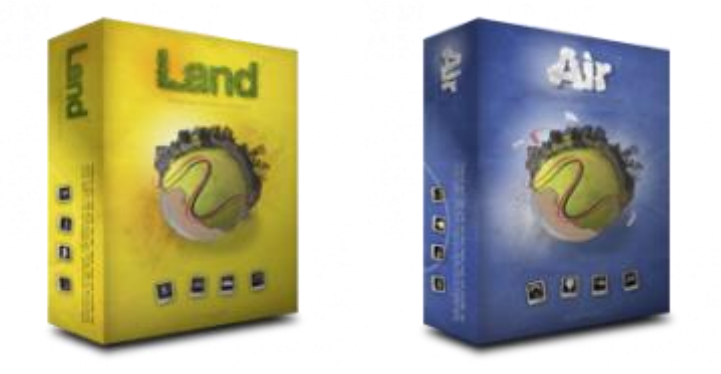

Land/Air jest idealnym oprogramowaniem do przygotowania i analizowania twoich zajęć na swieżym powietrzu (Windows/Mac). Z oprogramowaniem Land/Air będziesz w stanie przeanalizować swoje wycieczki i zarządzać wszystkimi danymi, które zostały zarejestrowane przez TwoNav, wygodnie siedząc w domu.

Możesz zdobyć najnowszą wersje oprogramowania Land/Air na stronie [www.CompeGPS.com](http://www.compegps.com/) (Dowiedz się wiecej o oprogramowaniu Land/Air ściągając pełną instrykcję obsługi).

Po jego zainstalowaniu, jedyne co musisz zrobic to podłączyć swoje urządzenie do komputera (Windows/Mac). Wtedy oprogramowanie automatycznie wykryje urządzenie i wyświetli je w gałęzi *'Przechowywane pliki'*, drzewa danych.

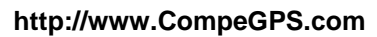

COIIIPE GPS

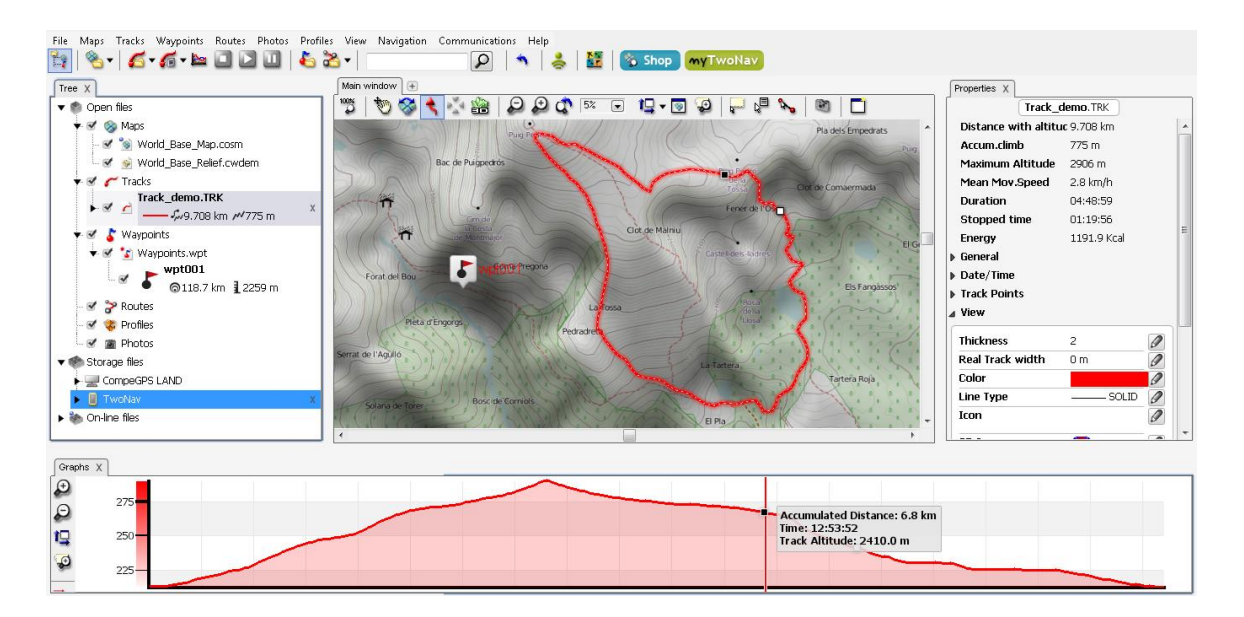

Pod nazwą urządzenia możesz wyświetlic jego posegregowaną zawartość w zależności od typu plików (ślady/trasy/punkty tras/mapy).

Już po jednorazowym podłączeniu, możesz wykonywac różne operacje na urządzeniu:

- **Otworzyć i analizować nagrane przez TwoNav dane**
- **Analizuj i przesyłaj dane pomiędzy TwoNav a komputerem**
- **Dostosuj swoja aplikacje do najnowszej wersji TwoNav**

#### **9.1 Otworzyć i analizować nagrane przez TwoNav dane**

Do otworzenia pliku za pomocą urządzenia TwoNav z oprogramowaniem Land/Air wystarczy dwa razy kliknąć na jego nazwe w drzewie danych.

Po otwarciu pliku, pojawi się on na gałęzi drzewa danych *'Otwarte pliki'*. Wtedy możesz rozpocząć pracę z tym plikiem, umieścić go w oknie mapy, przeanalizowac jego właściwości, porównac zawarte w nim dane za pomocą graficznego wykresu…

*Uwaga: Pamiętaj, że otwarte plika znajdują się w pamięci urządzenia, jeśli chcesz je zapisać na komputerze, wybierz opcję 'Zapisz'.*

#### **9.2 Analizuj i przesyłaj dane pomiędzy TwoNav a komputerem**

*Ważne: Jeśli dany plik jest chroniony, wymagana będzie licencja. W trakcie zgrywania pliku zostaniesz poproszony o podanie kodu aktywującego licencję. Jeżeli licencja nie zostanie aktywowana nie będziesz w stanie otworzyć tego pliku w urządzeniu TwoNav.*

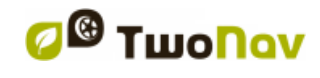

#### COIIIPe GPS

*Uwaga: Możesz zaznaczyć więcej niż jeden plik do trasferu: w tym celu wciśnij 'Control' gdy zaczniesz zaznaczanie.*

#### **9.2.1 Poprzez menu kontekstowe**

Możesz otworzyć menu kontekstowe klikając prawym przyciskiem na pliku. Aby przenieść plik do innej lokacji wybierz opcję *'Wyślij do'* i wybierz cel.

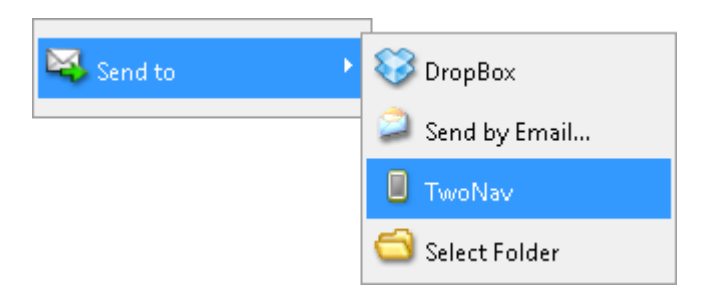

#### **9.2.2 Przenoszenie danych bezpośrednio z drzewa danych**

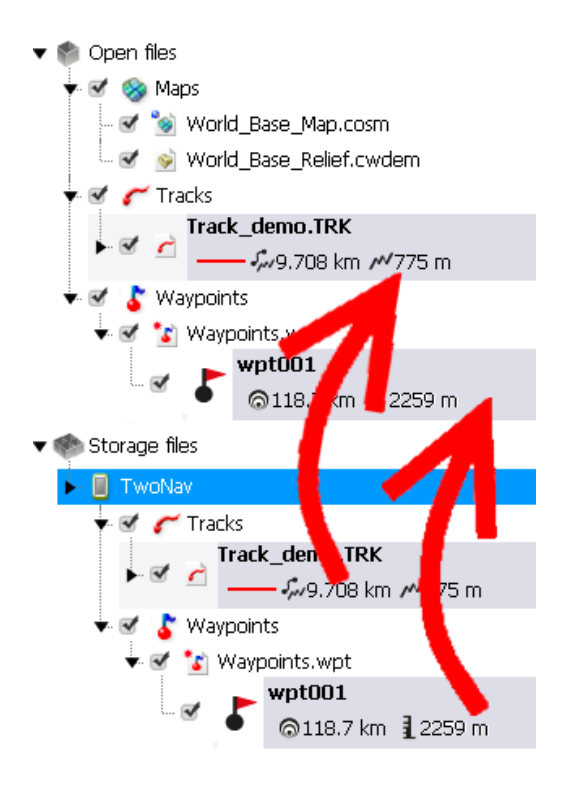

Możesz zmieniać lokalizaję plików, z ich pierwotnego położenia do miejsca docelowego w drzewie danych.

Dla przykładu, jeśli chcesz przenieść plik z wbudowanej pamięci urzadzenia na komputer, przeciągnij plik z folderu znajdującego się w TwoNav do folderu *'Otwarte pliki'*.

Wtedy element zostanie przeniesiony do tymczasowego folderu zawierającego tego typu pliki. Możesz również wykonać operację odwrotną: przeciągnij otwarty plik (znajdujący się w folderze *'Otwarte pliki'*) do domyślnego folderu urządzenia TwoNav, który znajduje się w części *'Przechowywane pliki'*.

### **9.3 Dostosuj swoja aplikacje do najnowszej wersji TwoNav**

Oprogramowanie Land/Air może automatycznie aktualizować oprogramowanie twojego urządzenia TwoNav.

1. Podłącz urządzenie TwoNav do komputera.

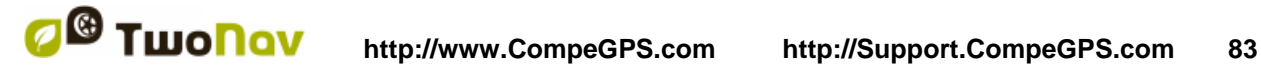

**COIIIPP** GPS

2. W momencie, gdy urządzenie TwoNav zostanie wyświetlone na liście drzewa danych (*'Pliki przechowywania'*), otwórz menu kontekstowe i wybierz z niego opcję *'Aktualizuj urządzenie TwoNav'*.

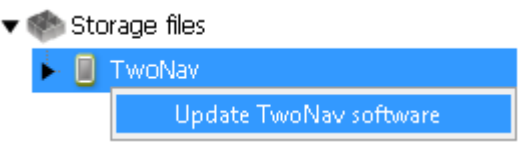

- 3. Jeśli jest dostępna nowa wersja, zostanie ona pobrana i zanistalowana na urządzeniu. Zajmie to kilka minut.
- 4. Gdy aktualizacja się skończy możesz włączyć urządzenie.

## **10 GWARANCJA**

Zespół CompeGPS gwarantuje, że niniejszy produkt będzie wolny od wad materiałowych lub produkcyjnych przez dwa lata od daty jego zakupu. W okresie gwarancyjnym Zespół CompeGPS zobowiązuje się do naprawy każdego uszkodzonego produktu lub jego wymiany na sprawny produkt, bez gwarancji zachowania jakichkolwiek danych zawartych w naprawianym produkcie.

Zespół CompeGPS nie gwarantuje jakości map umieszczonych w urządzeniu, nie ponosząc żadnej odpowiedzialności, wynikającej z faktu ich posiadania.

Ślady zużycia lub zniszczenia, mogące się pojawić w niektórych elementach (ekran, przyciski, gumowe zatyczki lub ruchome części) nie są objęte gwarancją.

Aktualna gwarancja będzie anulowana w przypadku zaistnienia którejkolwiek z poniższych okoliczności:

- 1. Nieostrożne posługiwanie się urządzeniem, w jakiekolwiek formie: silne uderzanie, nakłuwanie, silne potrząsanie, ściskanie, poddawanie silnym wibracjom itp. Ładowanie baterii podczas jazdy na motocyklu lub jakimkolwiek innym pojazdem, wywołującym wibracje uznane jest za przypadek nieostrożnego obchodzenia się z urządzeniem.
- 2. Niewłaściwe poddawanie działaniu wody (tj. wszelkiego rodzaju wystawianie na działanie wody, gdy gumowe zatyczki urządzenia nie są odpowiednio zamocowane lub zanurzanie w wodzie, nawet z odpowiednio zamocowanymi gumowymi zatyczkami), kurzu, skrajnych warunków termicznych, korozji, utleniania lub substancji chemicznych.
- 3. Manipulowanie przy urządzeniu nieodpowiednimi narzędziami lub aplikacjami, w szczególności usiłowanie zainstalowania innego niż dozwolone oprogramowanie (dostarczanego wyłącznie przez strony internetowe Zespołu CompeGPS www.CompeGPS.com) lub stosowania

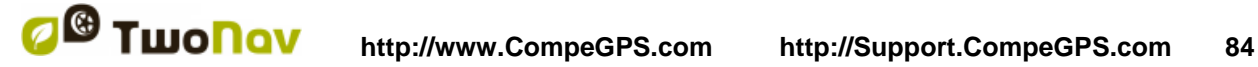

nielegalnych kluczy aktywacyjnych nie dostarczanych przez Zespół CompeGPS.

4. Rozmontowywanie, modyfikowanie lub naprawianie urządzenia przez podmioty inne, niż obsługa techniczna Zespołu CompeGPS.

Zespół CompeGPS nie ponosi odpowiedzialności za wszelkie uszkodzenia wynikłe w trakcie użytkowania lub nieprawidłowego użytkowania produktu, co zwalnia go od wszelkiej odpowiedzialności związanej z ewentualnym, zaistniałym wypadkiem, gdy urządzenie użytkowane było w jakimkolwiek środku transportu.

Wszelkie żądania należy zgłaszać Zespołowi CompeGPS w jeden z poniższych sposobów:

- Za pośrednictwem sprzedawcy produktu.
- Za pośrednictwem internetowej, bezpłatnej obsługi wsparcia CompeGPS (http://Support.CompeGPS.com)

Po potwierdzeniu kontaktu, klientowi zostaną zakomunikowane następne kroki zapewniające wykonanie gwarancji.

Wszelkie żądania muszą być poparte odpowiednimi rachunkami zakupu, z nazwą i adresem sprzedawcy, datą i miejscem zakupu oraz typem produktu.

Wszelkie koszty przesyłki ponosi klient.

# **11 DODATEK: SPECYFICZNYCH ZNAKÓW**

Podczas wprowadzania adresu do system TwoNav w celu odszukiwania miast i ulic może się okazać, że będziesz musiał wprowadzić znaki, których nie ma na klawiaturze systemu.

Poniżej przedstawiamy zestawienie znaków zastępczych, abyś mógł się zorientować, jaki znak należy wprowadzić, by system mógł go uznać za znak *'specyficzny'*:

- **'A'** 'À', 'Á', 'Ä', 'Â', 'Å', 'Ã', 'Æ'
- **'C'** 'Ç'
- 
- **'D'** → 'Đ'<br>'**E'** → 'É',<br>'l' → 'Í', ● '**E'** → 'É', 'È', 'Ë', 'Ê'
- **• 'I'** → 'Í', Ï', 'Ϊ', 'Î'<br>• '**N'** → 'Ñ'
- **'N'** → 'Ñ'<br>**'O'** → 'Ó'
- **'O'** 'Ó', 'Ò', 'Ö', 'Ô', 'Ø', 'Õ', 'Œ'
- **'S'** 'Š', 'ß'
- **'T'** 'Þ'

- **'U'** → 'Ú', 'Ù', 'Ü', 'Û'<br>
'Y' → 'Ý', 'Ÿ'<br>
'Z' → 'Ž'<br>
'-' → '' (spacja)<br>
'-' → '' (spacja)
- **'Y'** 'Ý', 'Ÿ'
- **'Z'** 'Ž'
- $'$   $\rightarrow$  '' (spacja)<br>•  $'$   $\rightarrow$  '' (spacia)
- $\begin{array}{ccc} \cdot & \cdot & \cdot & \cdot \\ \cdot & \square & \rightarrow & \text{``(spacja)} \\ \cdot & \mathsf{``} & \rightarrow & \text{``(spacia)} \end{array}$
- $\bullet$   $\overline{V}$   $\rightarrow$  '' (spacja)

Dlatego też, jeśli będziesz musiał wprowadzić np.: 'LidlStraße', będziesz musiał nacisnąć 'S', zamiast 'ß'